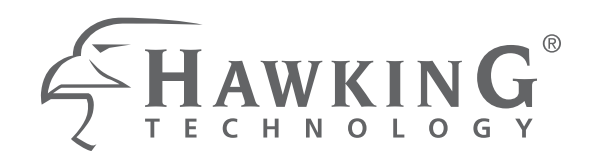

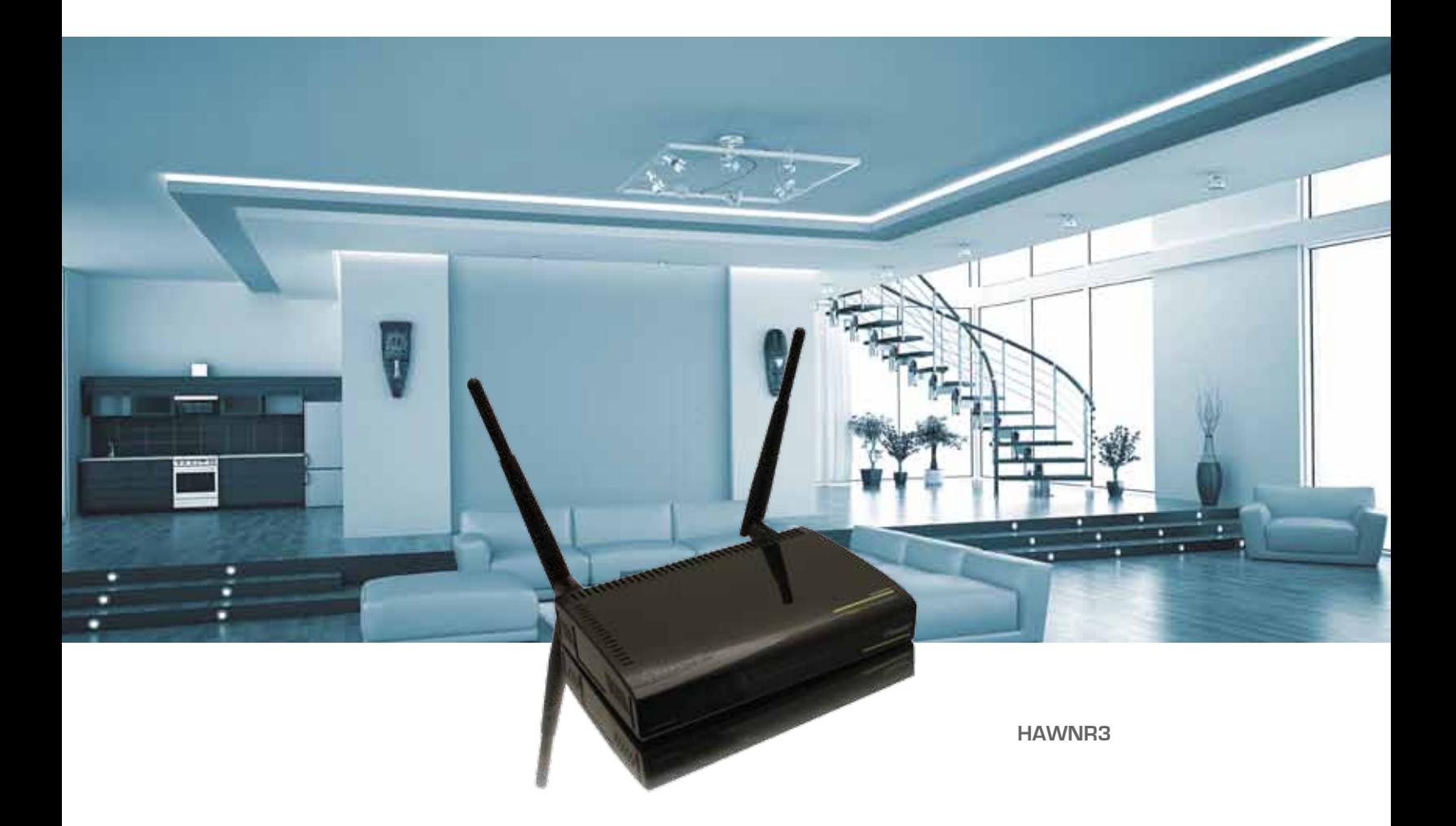

## **Hi-Gain™ Wireless 300N Router with Range Amplifier**

**website www.hawkingtech.com e-mail techsupport@hawkingtech.com**

**USER'S MANUAL**

**© COPYRIGHT 2012 HAWKING TECHNOLOGIES,INC. ALL RIGHTS RESERVED.** 

# **COPYRIGHT**

Copyright ©2012 by Hawking Technologies, Inc. All rights reserved. No part of this publication may be reproduced, transmitted, transcribed, stored in a retrieval system, or translated into any language or computer language, in any form or by any means, electronic, mechanical, magnetic, optical, chemical, manual or otherwise, without the prior written permission of this company

#### **LIMITED WARRANTY**

Hawking Technology guarantees that every HAWNR3 Hi-Gain™ Wireless 300N Router with Range Amplifier is free from physical defects in material and workmanship under normal use for one (1) year from the date of purchase. If the product proves defective during this one-year warranty period, call Hawking Customer Service in order to obtain a Return Authorization number. Warranty is for repair or replacement only. Hawking Technology does not issue any refunds. BE SURE TO HAVE YOUR PROOF OF PURCHASE. RETURN REQUESTS CAN NOT BE PROCESSED WITHOUT PROOF OF PURCHASE. When returning a product, mark the Return Authorization number clearly on the outside of the package and include your original proof of purchase.

IN NO EVENT SHALL HAWKING TECHNOLOGY'S LIABILTY EXCEED THE PRICE PAID FOR THE PRODUCT FROM DIRECT, INDIRECT, SPECIAL, INCIDENTAL OR CONSEQUENTIAL DAMAGES RESULTING FROM THE USE OF THE PRODUCT, ITS ACCOMPANYING SOFTWARE OR ITS DOCUMENTATION. Hawking Technology makes no warranty or representation, expressed, implied or statutory, with respect to its products or the contents or use of this documentation and all accompanying software, and specifically disclaims its quality, performance, merchantability, or fitness for any particular purpose. Hawking Technology reserves the right to revise or updates its products, software, or documentation without obligation to notify any individual or entity. Please direct all inquiries to: techsupport@hawkingtech.com

# **Federal Communication Commission Interference Statement**

#### FCC Part 15

This equipment has been tested and found to comply with the limits for a Class B digital device, pursuant to Part 15 of FCC Rules. These limits are designed to provide reasonable protection against harmful interference in a residential installation. This equipment generates, uses, and can radiate radio frequency energy and, if not installed and used in accordance with the instructions, may cause harmful interference to radio communications. However, there is no guarantee that interference will not occur in a particular installation. If this equipment does cause harmful interference to radio or television reception, which can be determined by turning the equipment off and on, the user is encouraged to try to correct the interference by one or more of the following measures:

- 1. Reorient or relocate the receiving antenna.
- 2. Increase the separation between the equipment and receiver.
- 3. Connect the equipment into an outlet on a circuit different from that to which the receiver is connected.
- 4. Consult the dealer or an experienced radio technician for help.

#### **FCC Caution**

This equipment must be installed and operated in accordance with provided instructions and a minimum 20 cm spacing must be provided between computer mounted antenna and person's body (excluding extremities of hands, wrist and feet) during wireless modes of operation.

This device complies with Part 15 of the FCC Rules. Operation is subject to the following two conditions: (1) this device may not cause harmful interference, and (2) this device must accept any interference received, including interference that may cause undesired operation.

Any changes or modifications not expressly approved by the party responsible for compliance could void the authority to operate equipment.

#### **Federal Communication Commission (FCC) Radiation Exposure Statement**

This equipment complies with FCC radiation exposure set forth for an uncontrolled environment. In order to avoid the possibility of exceeding the FCC radio frequency exposure limits, human proximity to the antenna shall not be less than 20cm (8 inches) during normal operation.

The antenna(s) used for this transmitter must not be co-located or operating in conjunction with any other antenna or transmitter.

## **R&TTE Compliance Statement**

This equipment complies with all the requirements of DIRECTIVE 1999/5/EC OF THE EUROPEAN PARLIAMENT AND THE COUNCIL of March 9, 1999 on radio equipment and telecommunication terminal Equipment and the mutual recognition of their conformity (R&TTE).

The R&TTE Directive repeals and replaces in the directive 98/13/EEC (Telecommunications Terminal Equipment and Satellite Earth Station Equipment) As of April 8, 2000.

#### **Safety**

This equipment is designed with the utmost care for the safety of those who install and use it. However, special attention must be paid to the dangers of electric shock and static electricity when working with electrical equipment. All guidelines of this and of the computer manufacture must therefore be allowed at all times to ensure the safe use of the equipment.

#### **EU Countries Intended for Use**

The ETSI version of this device is intended for home and office use in Austria, Belgium, Denmark, Finland, France, Germany, Greece, Ireland, Italy, Luxembourg, the Netherlands, Portugal, Spain, Sweden, and the United Kingdom.

The ETSI version of this device is also authorized for use in EFTA member states: Iceland, Liechtenstein, Norway, and Switzerland.

#### **EU Countries NOT intended for use**

None.

## **Table of Contents**

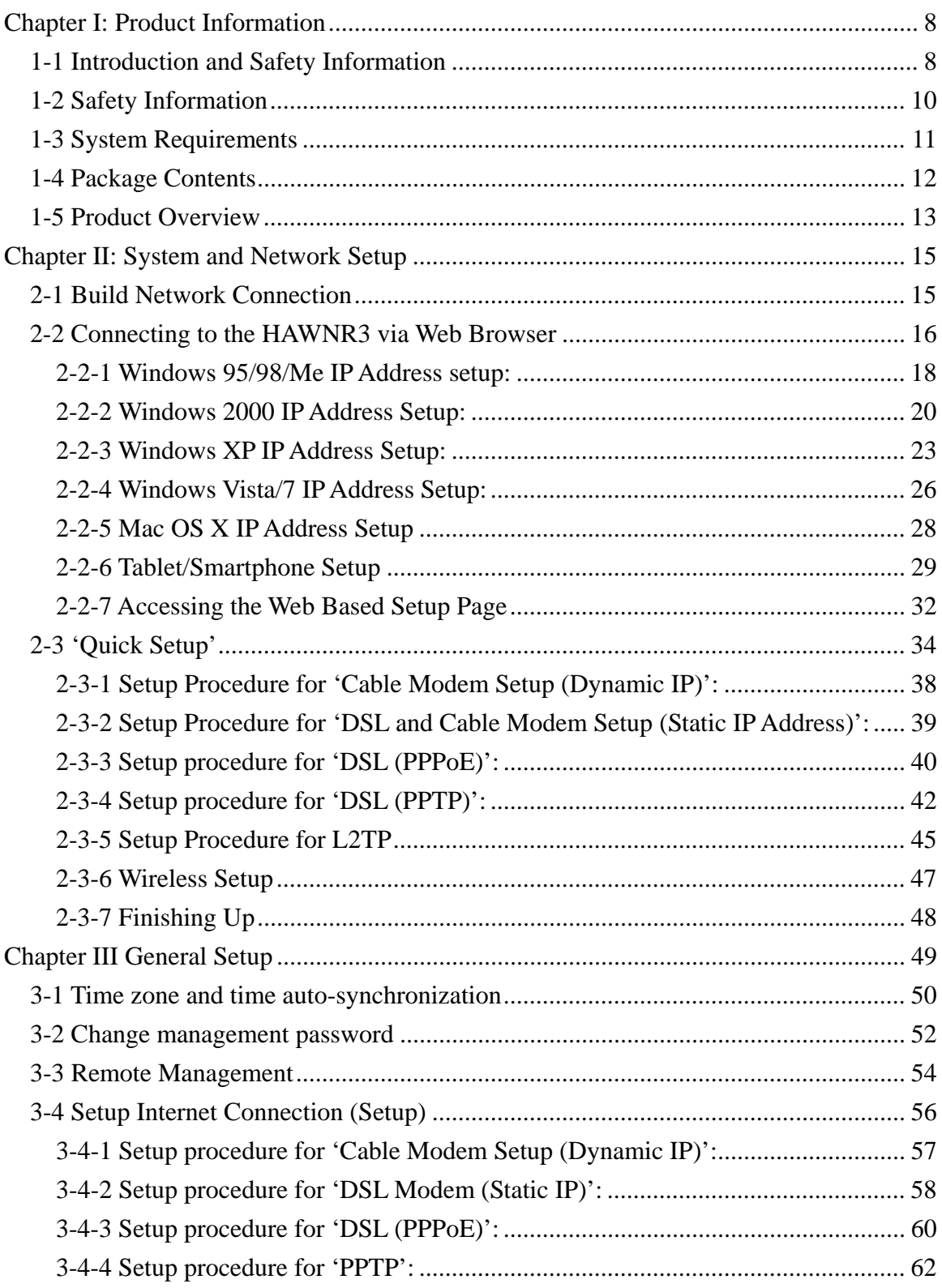

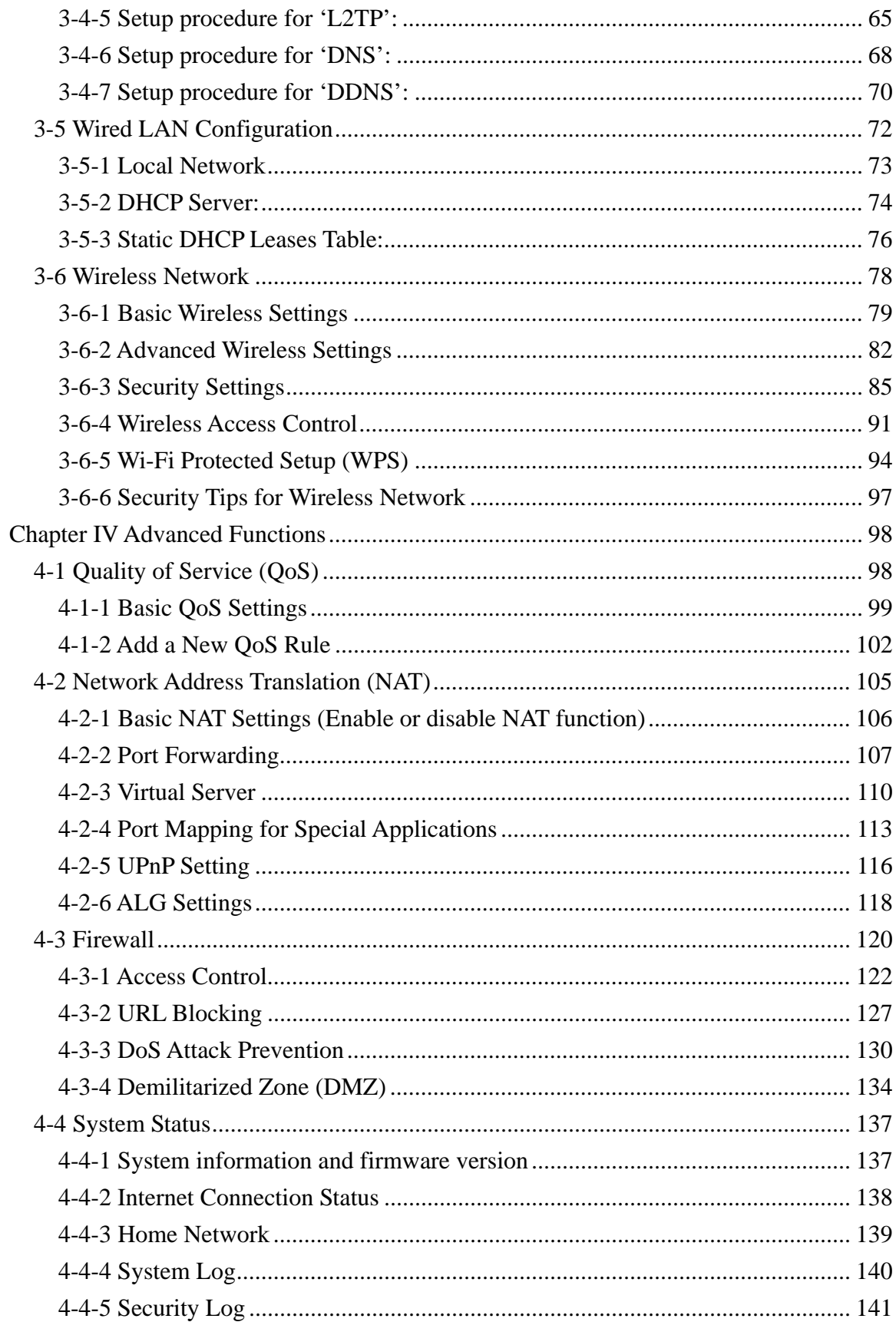

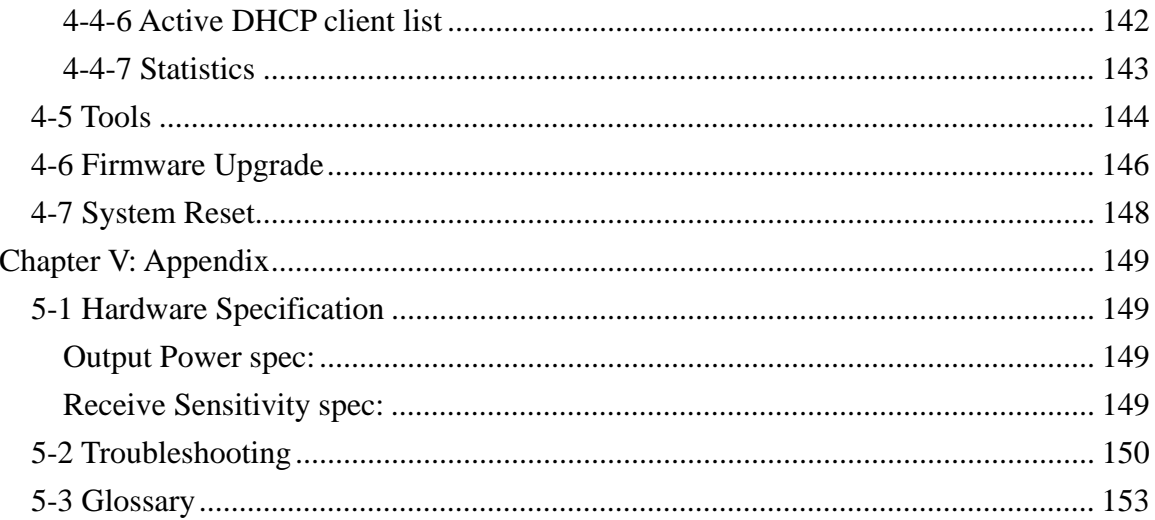

## **Chapter I: Product Information**

### *1-1 Introduction and Safety Information*

Thank you for purchasing the HAWNR3 Hi-Gain™ Wireless 300N Router with Range Amplifier. This highly efficient router is the best choice for *Small office / Home office* users. It allows computers and network devices to share a single xDSL / cable modem internet connection at high speed. Easy install procedures allow any computer user to setup a network environment in a very short time. When the number of your computers and network-enabled devices grow, you can also expand the number of network slots by simply attaching a hub or switch, instantly extending the scope of your network

With built-in IEEE 802.11b/g/Draft-N wireless network capability, all computers and wireless-enabled network devices *(including PDAs, cellular phones, game consoles, etc.)* can connect to this wireless router without additional cabling. *With a compatible wireless card installed in your PC, you can transfer files at up to 300Mbps (transfer data rate)!* 

#### *Other features of this router include:*

- High-Speed Internet Access throughput
- Allows multiple users to share a single Internet line
- Supports up to 253 users
- Share a single Cable or xDSL internet connection
- Access private LAN servers from the internet
- Four wired LAN ports (10/100M) and one WAN port (10/100M)
- Provides IEEE  $802.11b/g/Draft-N$  wireless LAN capability
- Support DHCP (Server/Client) for easy IP-address setup
- Advanced network and security features like: Special Applications, QoS, DMZ, Virtual Servers, Access Control, Firewall.
- Allows you to monitor the router's status: DHCP Client Log, System Log, Security Log and Device/Connection Status
- Easy to use Web-based GUI for network configuration and management purposes
- Remote management function allows configuration and upgrades from a remote computer (over the Internet)
- Auto MDI / MDI-X function for all wired Ethernet ports.

#### *1-2 Safety Information*

In order to keep the safety of users and property, please follow these safety instructions:

1. This router is designed for indoor use only; DO NOT place this router outdoors.

2. DO NOT put this router at or near hot or humid places, like kitchens or bathrooms. Also, do not leave this router in the car in summer.

3. DO NOT pull any connected cable with force; disconnect them from the router first.

4. If you want to place this router in a high place or hang on the wall, please make sure the router is firmly secured. Falling can damage the router and its accessories and the warranty will be void.

5. Accessories of this router, like antennas and power supply, are a danger to small children under 3 years old. KEEP THIS ROUTER OUT OF THE REACH OF CHILDREN!

6. The router will become warm when used for a long period of time (*This is normal and is not a malfunction).* DO NOT put this router on paper, cloth, or other flammable materials.

7. There are no user-serviceable parts inside the router. If you have found that the router is not working properly, please contact technical support or your place of purchase and ask for help. DO NOT disassemble the router, or warranty will be void.

8. If the router falls into water when it's powered on, DO NOT use your hands to pick it up. Switch the electrical power off before you do anything, or contact an experienced technician for help.

9. If you smell something strange, or see smoke coming out from the router or power supply, remove the power supply or switch the electrical power off immediately, and call techsupport or your place of purchase for help.

## *1-3 System Requirements*

- One computer (Mac or PC).
- Internet Web Browser (Internet Explorer, Safari, etc.)
- A Wired or Wireless network adapter (e.g. Airport card, built-in Ethernet adapter, etc.)
- Broadband Modem (e.g. Cable or DSL)

## *1-4 Package Contents*

Before you start to use this router, please check if there's anything missing in the package, and contact your place of purchase or contact Hawking Technologies.

- Broadband Router (main body, 1 pcs)
- Quick Installation Guide (1 pcs)
- Setup CD-ROM  $(1pcs)$
- A/C power adapter  $12V/1A$  (1 pcs)
- 3dBi Dipole Antennas (2 pcs)

## *1-5 Product Overview*

## *Front Panel*

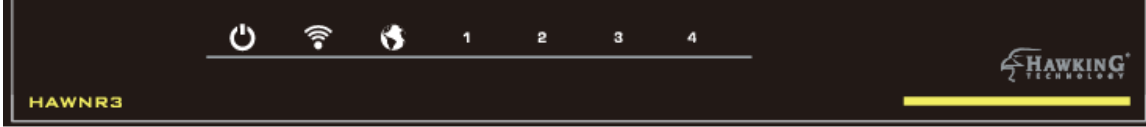

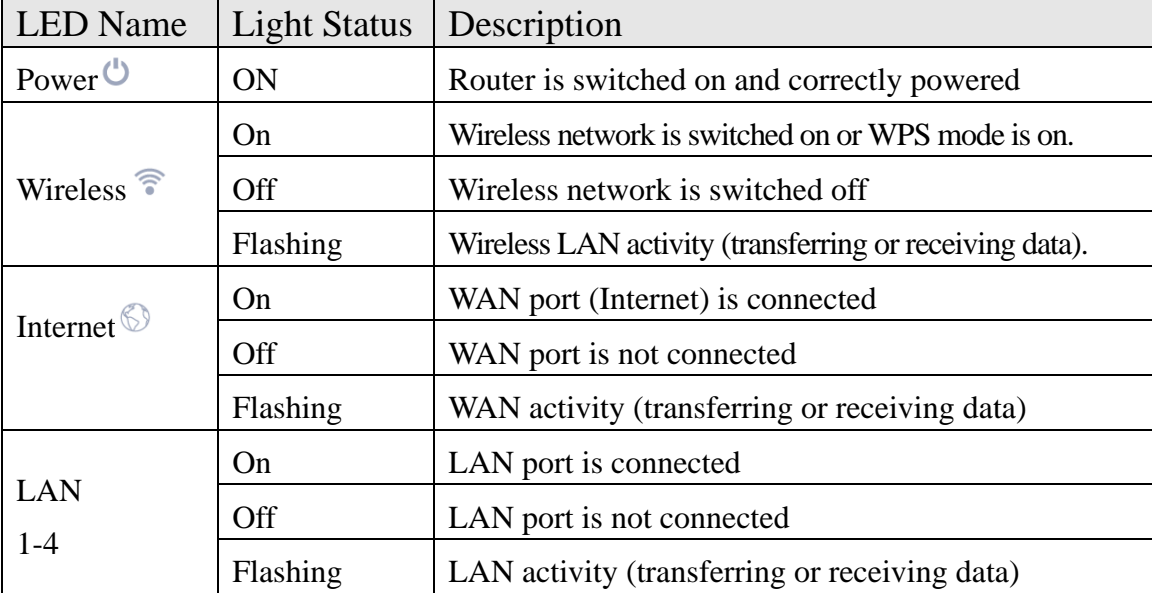

*Back Panel* 

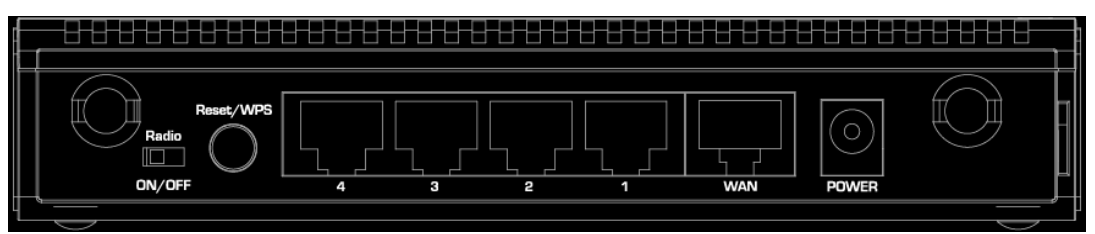

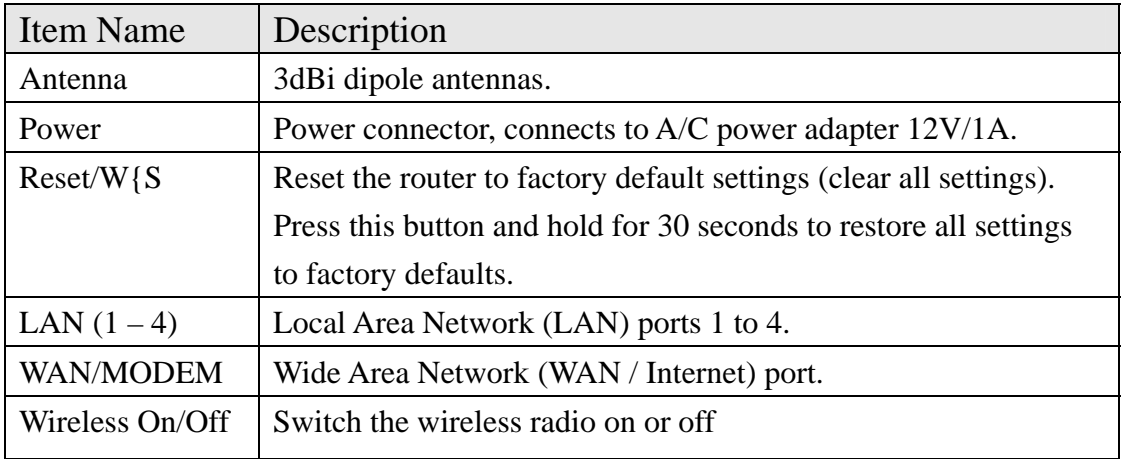

## **Chapter II: System and Network Setup**

## *2-1 Build Network Connection*

Please follow the following instructions to build the network connection between your new HAWNR3 router and your computers and other network devices:

- 1. Connect your xDSL /cable modem to the WAN port of this router by Ethernet cable.
- 2. Connect all your computers and network devices (network-enabled consumer devices other than computers, like game console, or switch / hub) to the LAN port of the router.
- 3. Connect the A/C power adapter to the wall socket, and then connect it to the 'Power' socket of the router.
- 4. Please check all LEDs on the front panel. 'PWR' LED should be steadily on, WAN and LAN LEDs should be on if the computer / network device connected to the respective port of the router is powered on and correctly connected. If PWR LED is not on, or any LED you expected is not on, please recheck the cabling, or jump to *'5-2 Troubleshooting'* for possible reasons and solutions.

### *2-2 Connecting to the HAWNR3 via Web Browser*

After the network connection is built, the next step you should do is setup the router with proper network parameters, so it can work properly in your network environment.

Before you can connect to the router and start configuration procedures, your computer must be able to get an IP address automatically (use dynamic IP address). If it's set to use static IP address, or you're unsure, please follow the following instructions to configure your computer to use dynamic IP address:

#### *If the operating system of your computer is….*

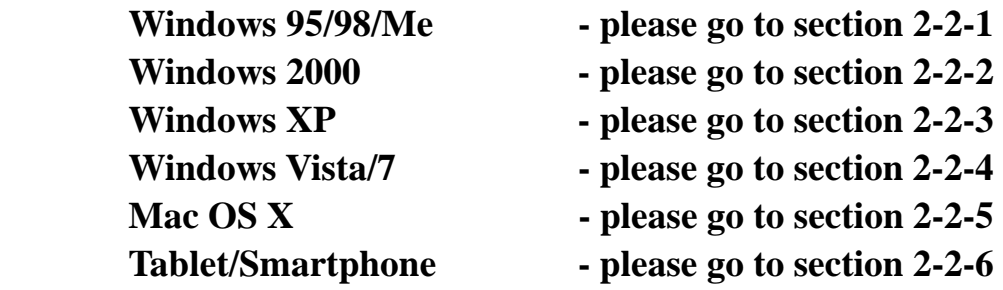

#### **2-2-1 Windows 95/98/Me IP Address setup:**

1. Click 'Start' button (it should be located at lower-left corner of your computer), then click control panel. Double-click *Network* icon, and *Network* window will appear. Select 'TCP/IP', then click 'Properties'.

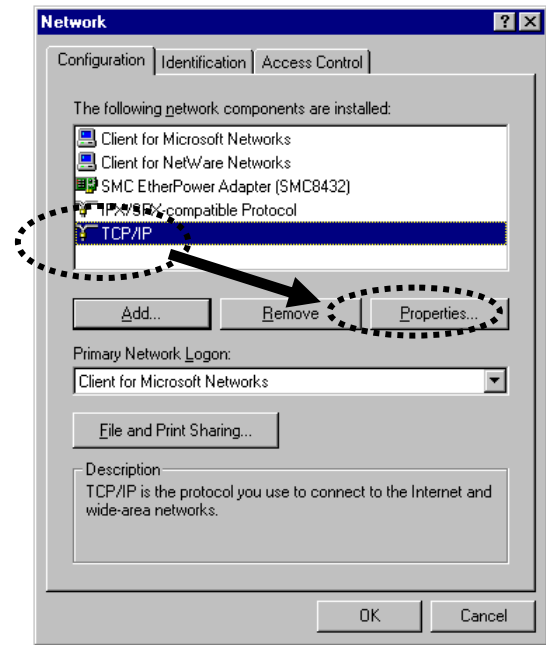

2. Select 'Obtain an IP address from a DHCP server' and then click 'OK'.

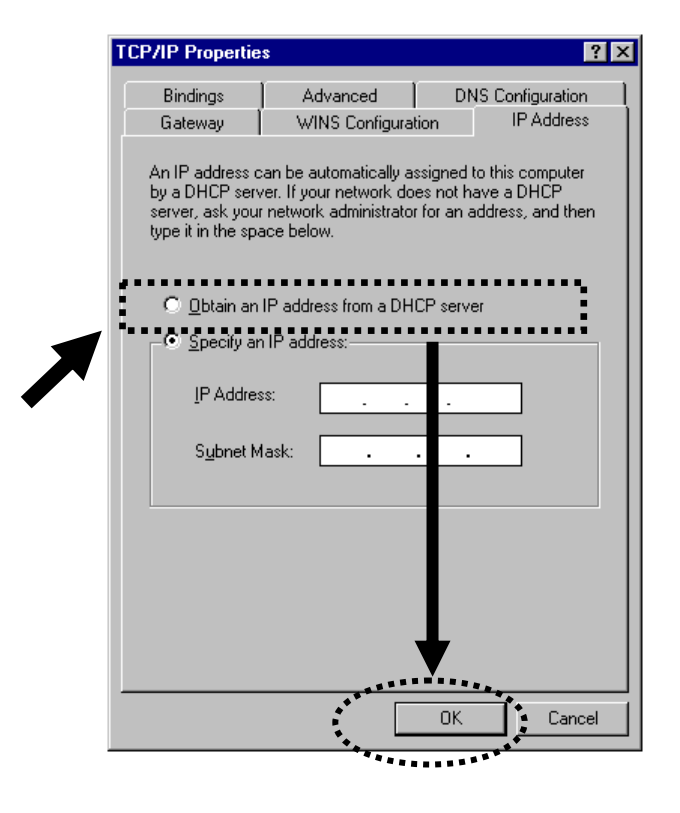

#### **2-2-2 Windows 2000 IP Address Setup:**

1. Click 'Start' button (it should be located at lower-left corner of your computer), then click control panel. Double-click *Network and Dial-up Connections* icon; click *Local Area Connection,* and *Local Area Connection Properties* window will appear. Select 'Internet Protocol (TCP/IP)' and then click 'Properties'

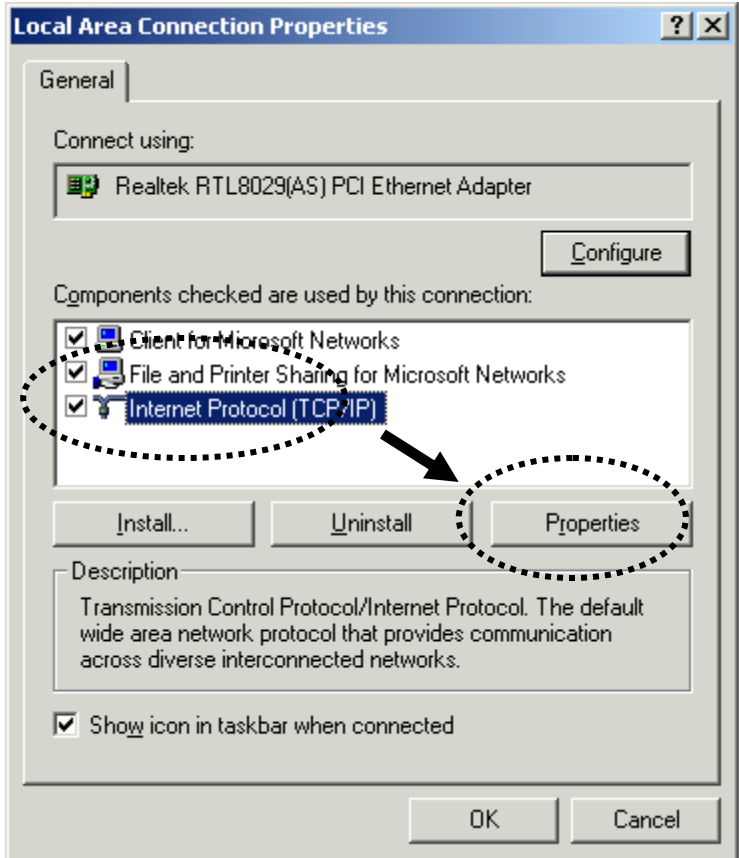

2. Select 'Obtain an IP address automatically' and 'Obtain DNS server address automatically', then click 'OK'.

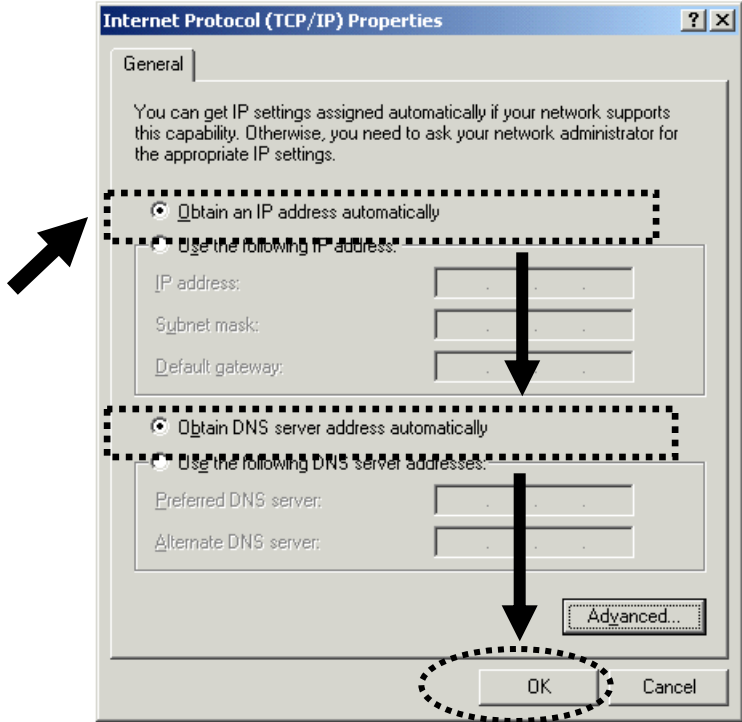

#### **2-2-3 Windows XP IP Address Setup:**

1. Click 'Start' button (it should be located at lower-left corner of your computer), then click control panel. Double-click *Network and Internet Connections* icon, click *Network Connections,* and then double-click *Local Area Connection, Local Area Connection Status* window will appear, and then click 'Properties'

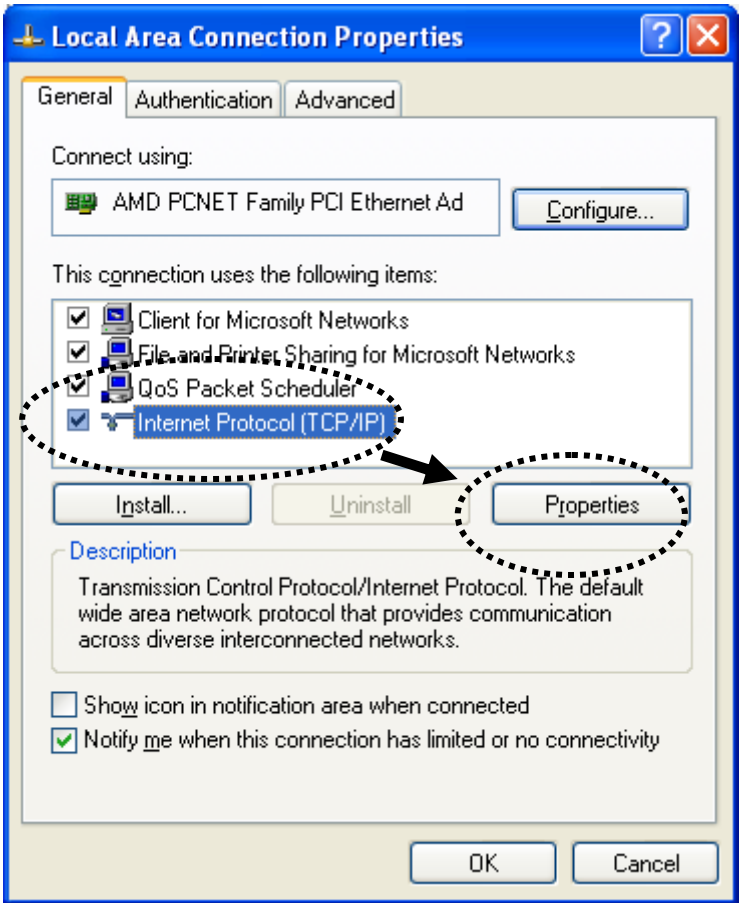

2. Select 'Obtain an IP address automatically' and 'Obtain DNS server address automatically', then click 'OK'.

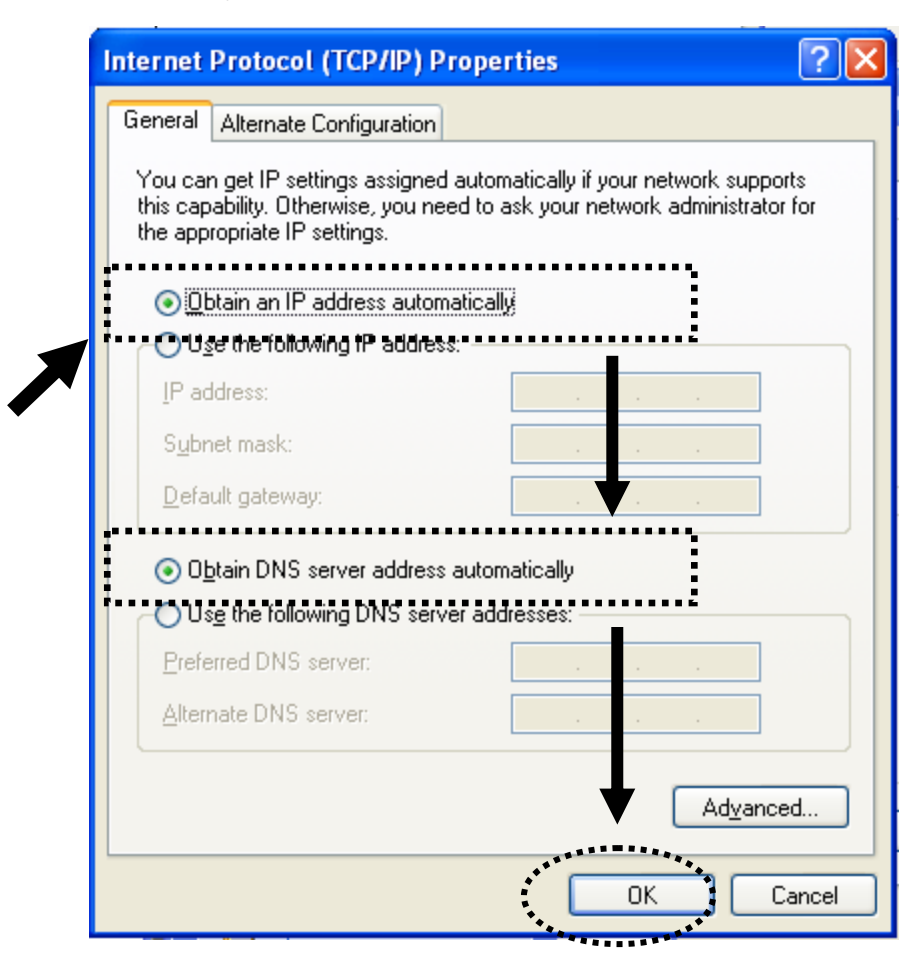

#### **2-2-4 Windows Vista/7 IP Address Setup:**

1. Click 'Start' button (it should be located at lower-left corner of your computer), then click control panel. Click *View Network Status and Tasks*, and then click *Manage Network Connections.* Right-click *Local Area Network, then select 'Properties'. Local Area Connection Properties* window will appear, select 'Internet Protocol Version 4 (TCP / IPv4), and then click 'Properties'

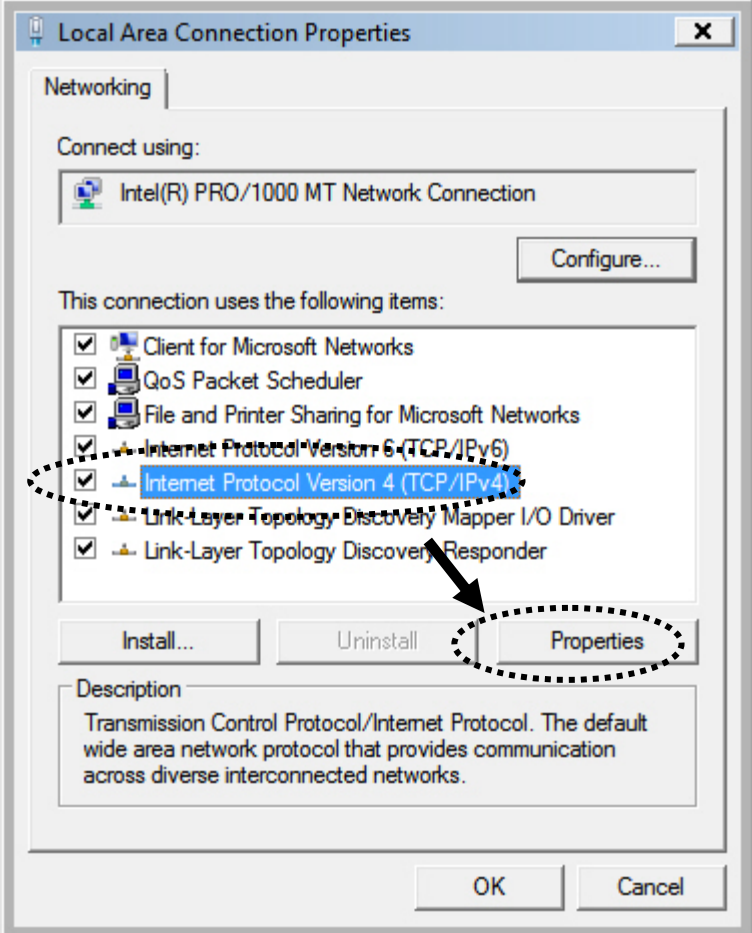

2. Select 'Obtain an IP address automatically' and 'Obtain DNS server address automatically', then click 'OK'.

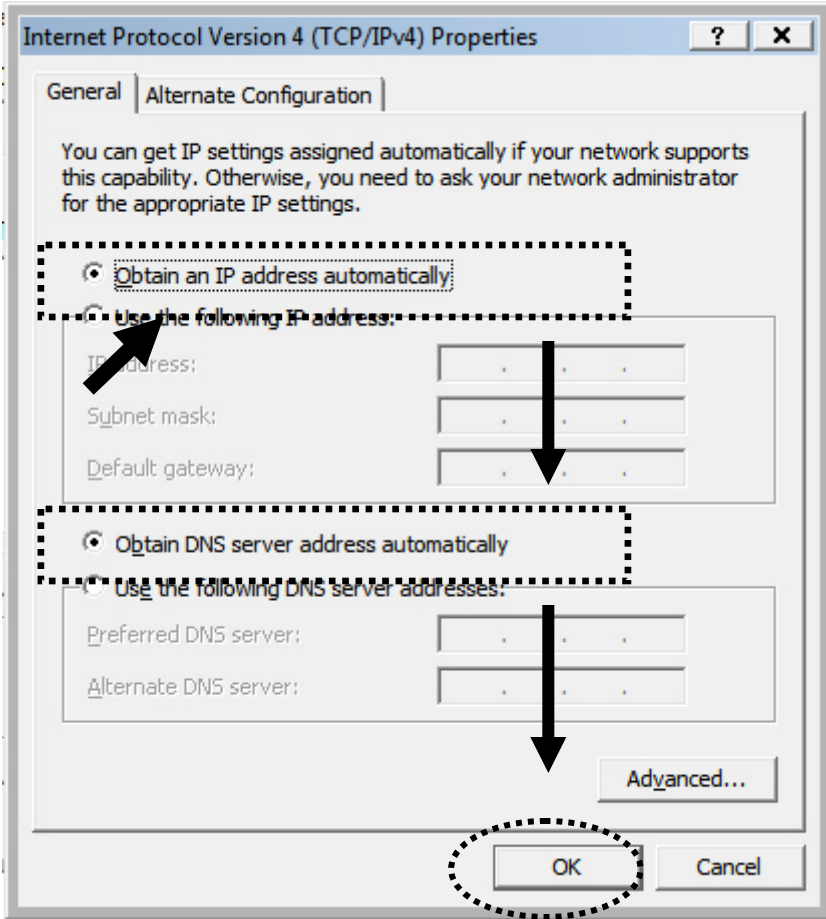

## **2-2-5** Mac OS X IP Address Setup

Go to your system preferences, go to network. Select your network connection. Make sure 'Configure' is set to 'Using DHCP'.

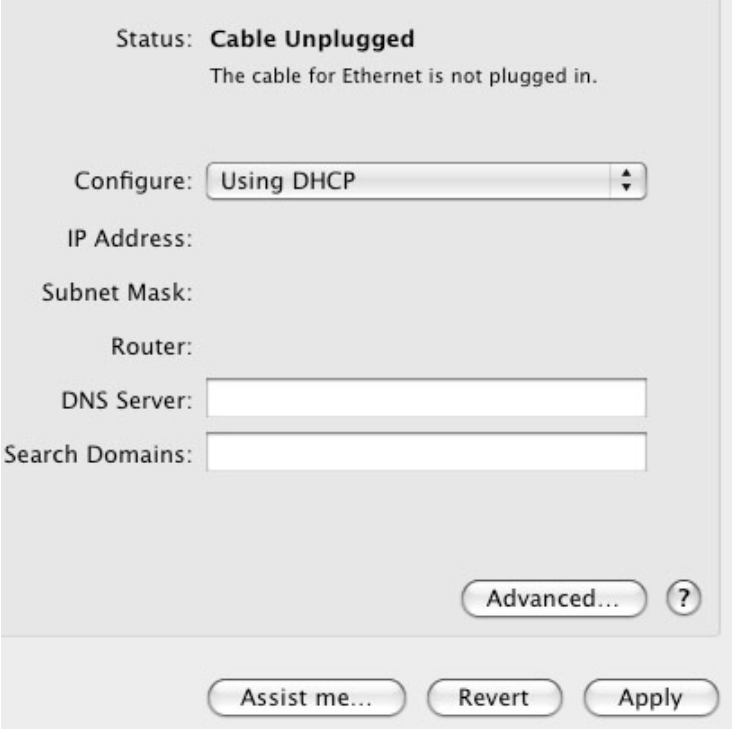

#### **2-2-6 Tablet/Smartphone Setup**

#### **iOS (iPhone or iPad)**

Go to your settings on your tablet or smart phone

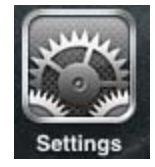

First, make sure JavaScript is On: Go to Settings icon Select (a) Safari > make sure (b) JavaScript is ON.

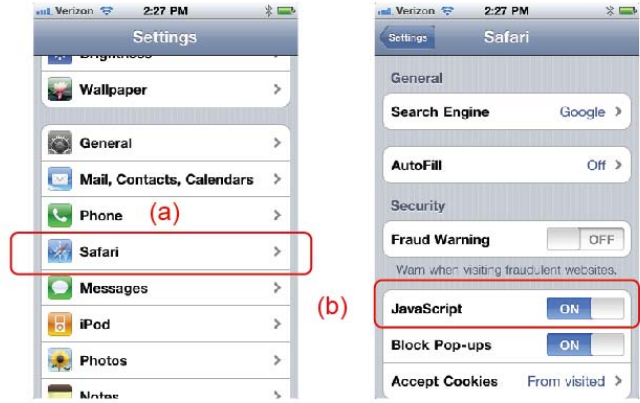

back to Home Screen > Select Settings > In Wi-Fi Networks, select (c) "Hawking\_300N" > (d) Make sure your Wi-Fi is connected to Hawking\_300N

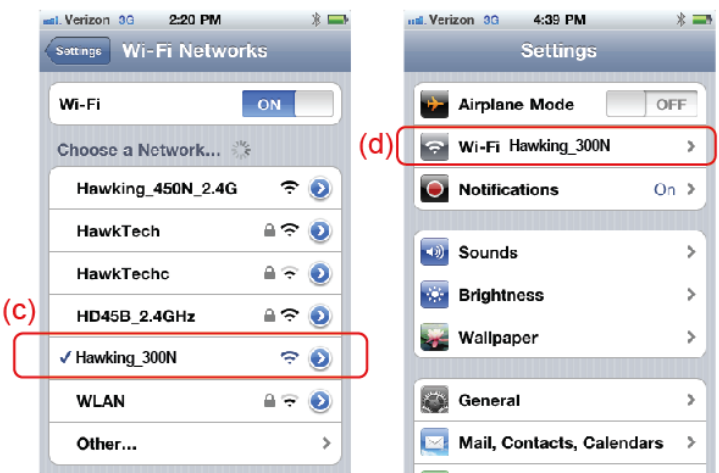

**Android (Android 2.1 +)** 

Go to Settings

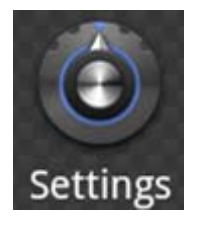

Go to Wireless & Networks

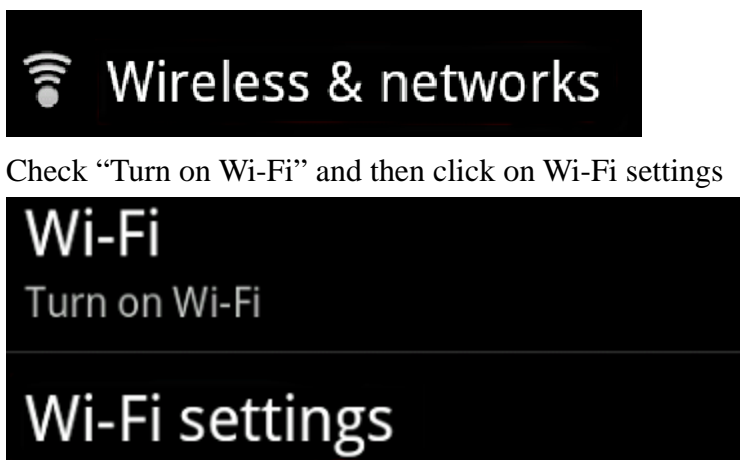

Set up & manage wireless access points

Look for Hawking\_300N, then select to connect

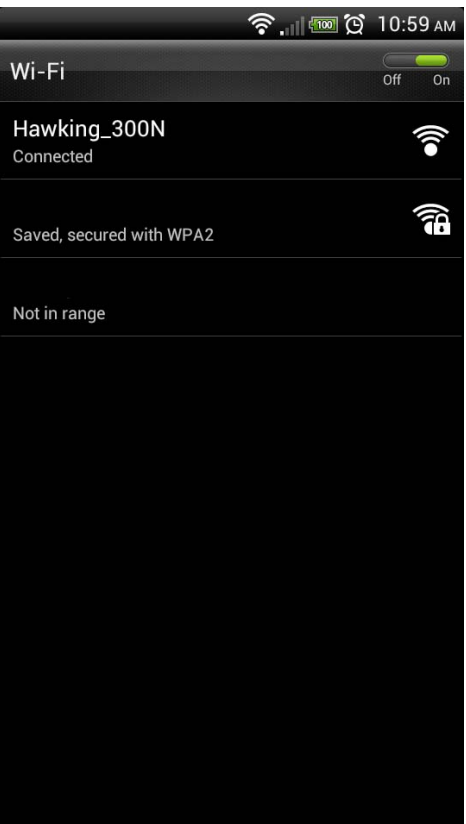

#### **2-2-7 Accessing the Web Based Setup Page**

Open your web browser,

In the address field, please type: 192.168.1.254

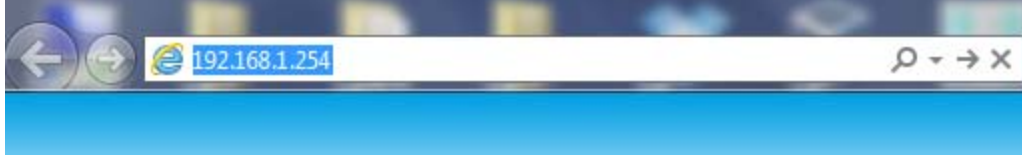

Press enter.

The following message should be shown:

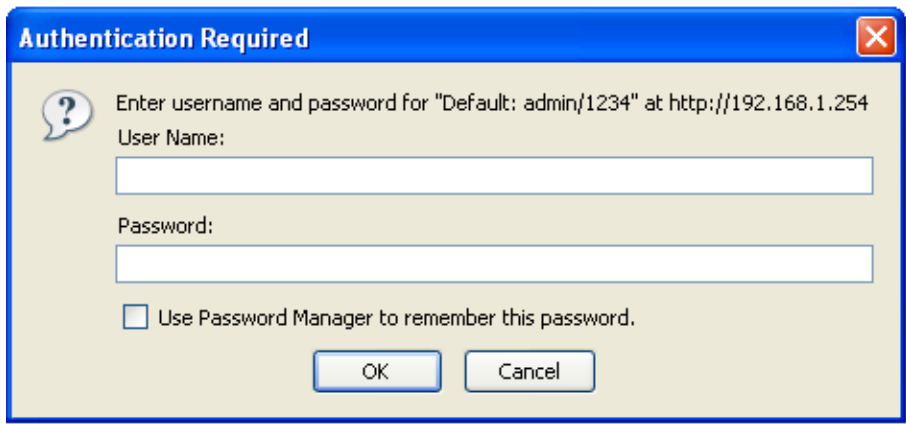

Please input user name and password in the field respectively, Default Username: admin Default Password: 1234

Press 'OK' button, and you will then see the management interface of this router:

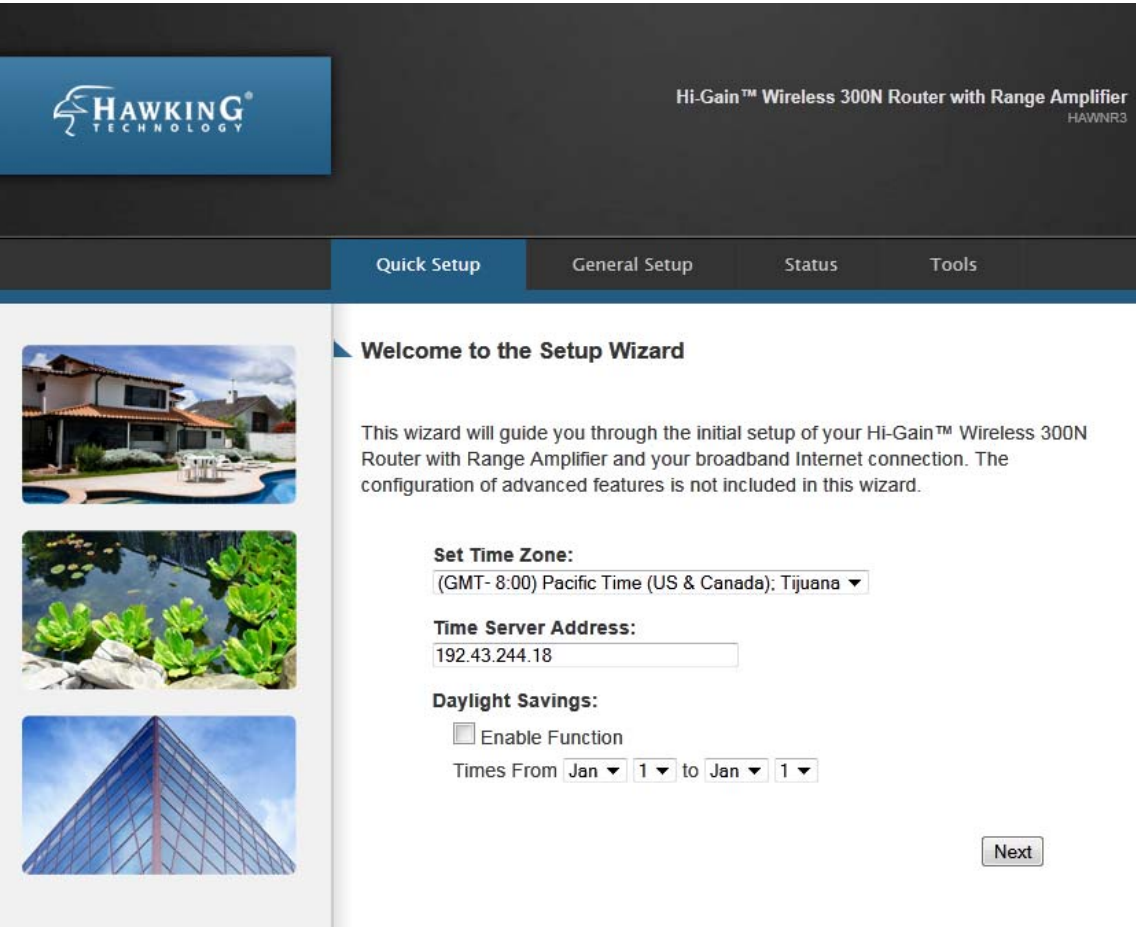

**NOTE: If you can't see the web management interface, and you are being prompted to input user name and password again, it means you didn't input username and password correctly. Please retype user name and password again. If you are certain that user name and password you typed are correct, please go to '5-2 Troubleshooting' to perform a factory reset, to set the password back to default value.** 

## *2-3 'Quick Setup'*

This router provides a 'Quick Setup' procedure, which will help you to complete all required settings you need to access the Internet in very short time. Please follow the following instructions to complete the 'Quick Setup':

Please go to Quick Setup Wizard menu by clicking 'Quick Setup' button.

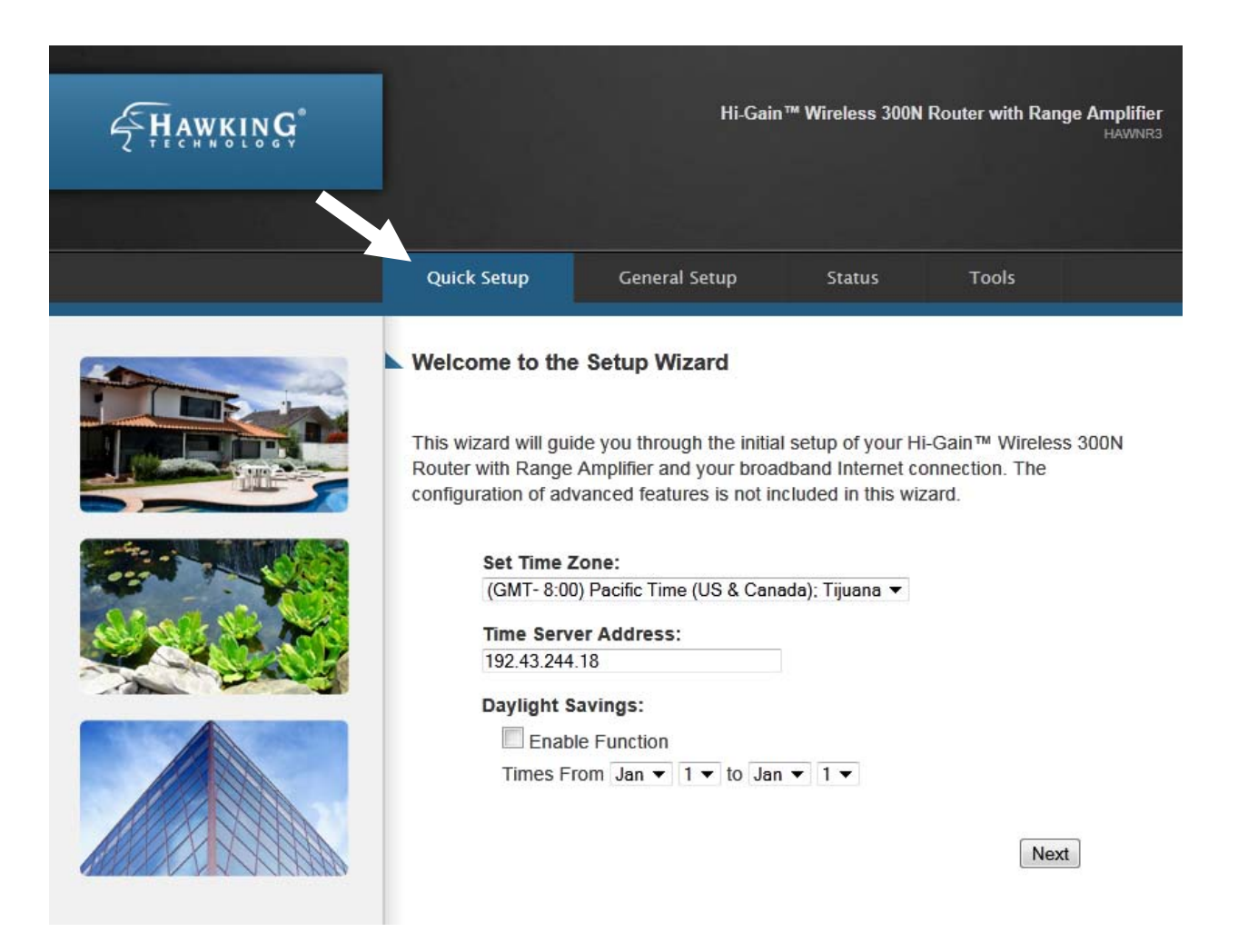

#### 1. Set Time Zone

#### Welcome to the Setup Wizard

This wizard will guide you through the initial setup of your Hi-Gain™ Wireless 300N Router with Range Amplifier and your broadband Internet connection. The configuration of advanced features is not included in this wizard.

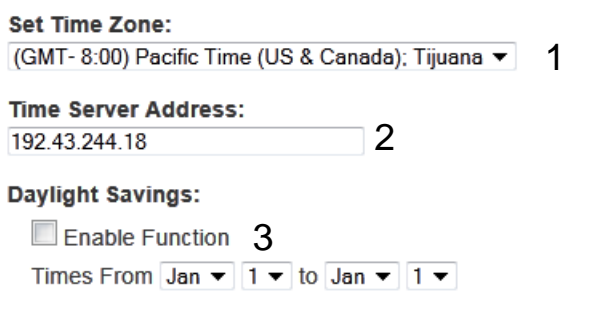

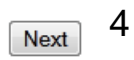

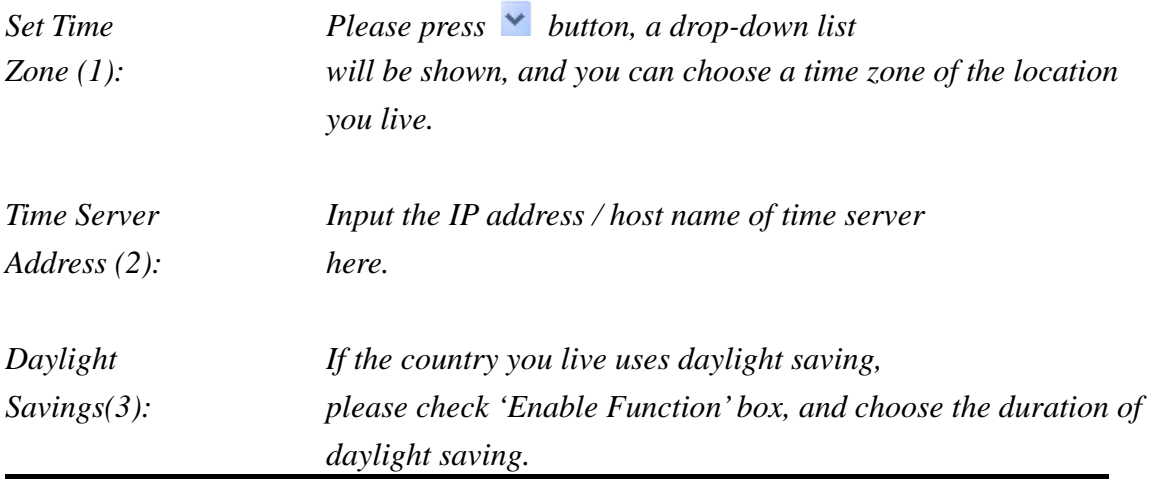

After you finish with all settings, please click 'Next' (4) button.

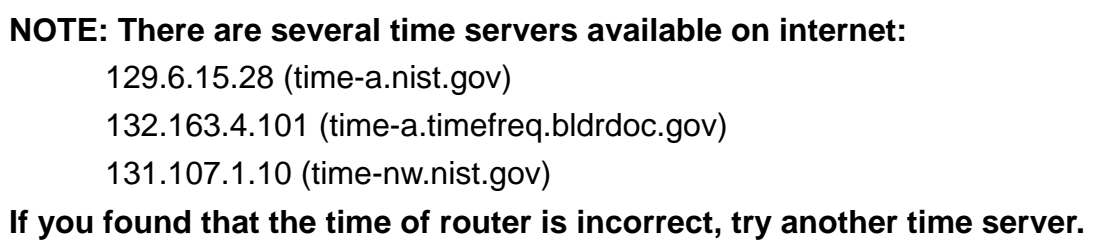
# 2. Broadband Type

#### Welcome to the Setup Wizard

Select the type of broadband Internet connection that you are currently configuring:

#### Cable Modem Setup (Dynamic IP) For Internet connections using coaxial cables (TV cables). Typically used with Cable modem setups.

#### DSL and Cable Modem Setup (Static IP)

Some Internet service providers frequently use a Fixed IP Address for your Broadband connection. If you have been provided with this information, choose this option and enter the assigned IP Address, Subnet Mask, Gateway IP Address and DNS IP Address in the next step.

#### DSL (PPPoE)

If you connect to the Internet using a DSL Modem and your ISP has provided you with a Password and a Service Name, then your ISP uses PPPoE to establish a connection. You must choose this option and enter the required information.

#### DSL (PPTP)

If you connect to the Internet using a DSL Modem and your ISP has provided you with a Password, Local IP Address, Remote IP Address and a Connection ID, then your ISP uses PPTP to establish a connection. You must choose this option and enter the required information.

#### DSL (L2TP)

Layer Two Tunneling Protocol DSL connections.

Next

Please choose the broadband (Internet connection) type you're using and then click 'Next'. There are six types of Internet connection, they are:

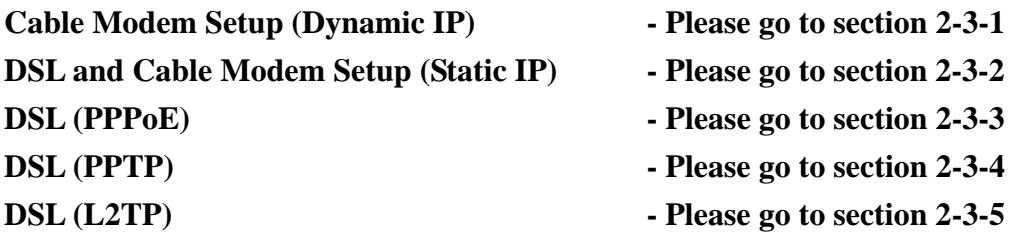

If you're not sure, please contact your Internet Service Provider (ISP). A wrong Internet connection type will cause connection problems, and you will not be able to connect to internet.

If you want to go back to previous step, please press 'Back' button on the bottom of this page.

**2-3 Some cable modem uses PPPoE, so you can choose 'PPPoE xDSL' for such cable NOTE: Some service providers use 'DHCP' (Dynamic Host Configuration Protocol) to assign IP address to you. In this case, you can choose 'Cable Modem' as Internet connection type, even if you're using another connection type, like xDSL. Also, modem connections, even if you're using a cable modem.** 

### **2-3-1 Setup Procedure for 'Cable Modem Setup (Dynamic IP)':**

#### Cable Modem Setup (Dynamic IP)

If required by your Internet Service Provider, you can enter the Host Name and Mac Address of your registered network device here. If you do not know or do not have a Host Name and Mac Address, simply click 'Continue' to proceed.

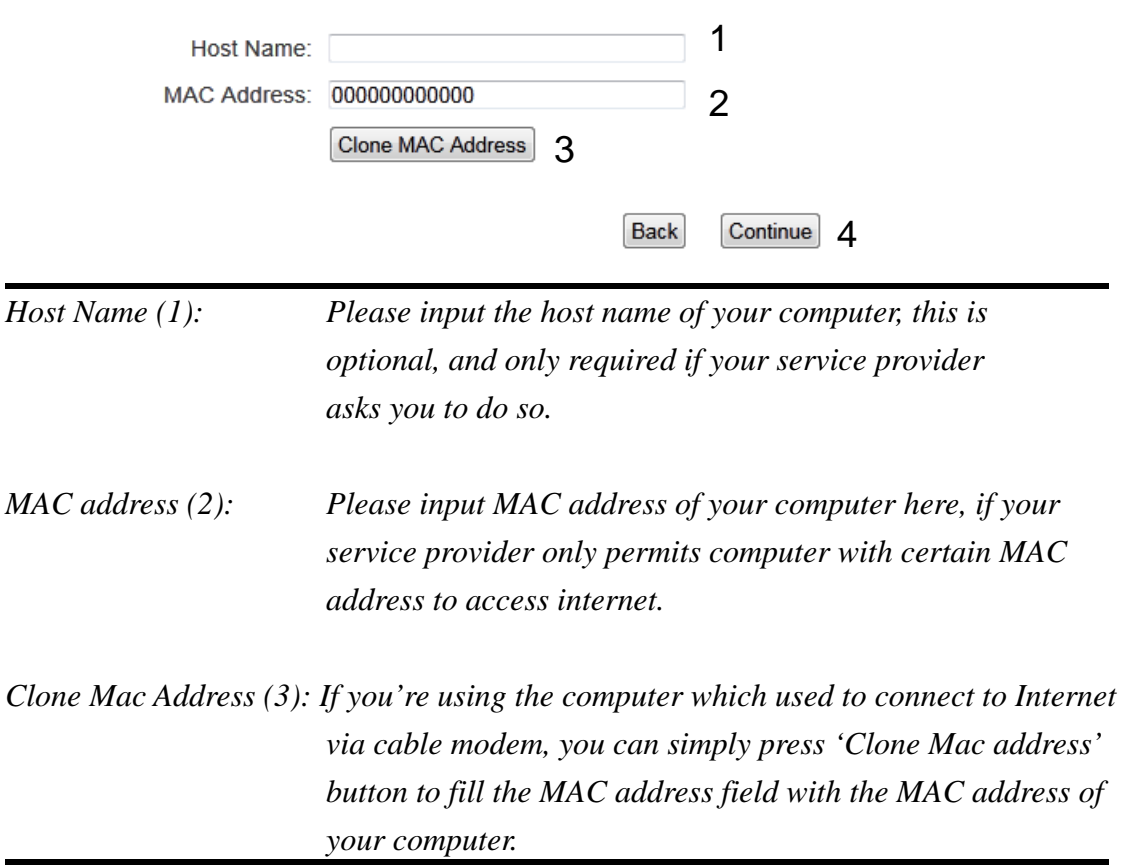

After you finish with all settings, please click 'Continue' (4) button; if you want to go back to previous menu, click 'Back'.

### **2-3-2 Setup Procedure for 'DSL and Cable Modem Setup (Static IP Address)':**

#### DSL and Cable Modem Setup (Static IP Address)

Enter the assigned IP Address, Subnet Mask, Default Gateway and DNS Address provided by your Internet Service Provider. Click 'Continue' to proceed.

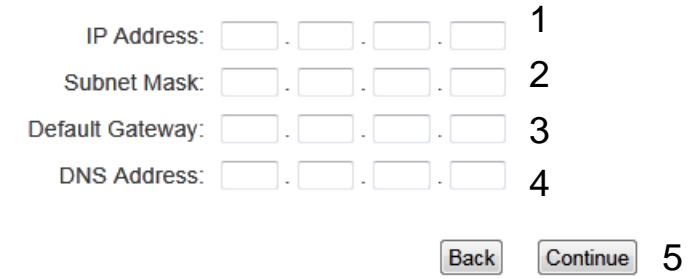

*IP address assigned Please input IP address assigned by your service provider. Provider (1):* 

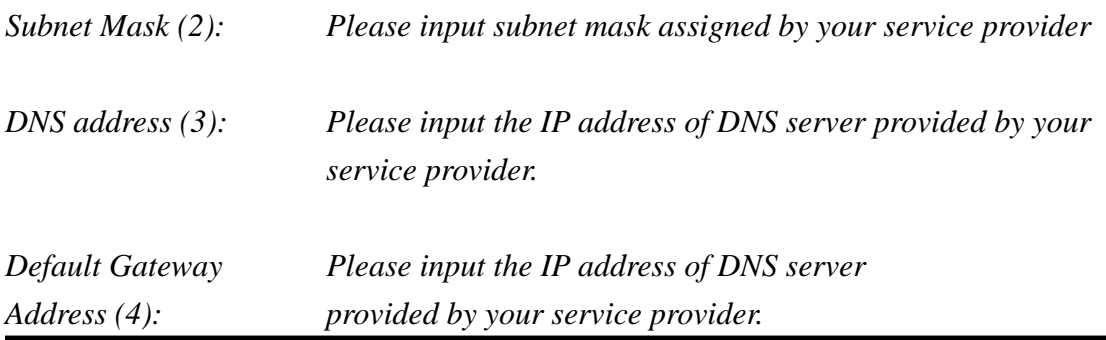

**You must use the addresses provided by your Internet service provider, wrong value settings will cause connection problems.** 

When you finish with all settings, press 'Continue' (5); if you want to go back to previous menu, click 'Back'.

contact your service provider for further information. **NOTE: You can choose this Internet connection method if your service provider assigns a fixed IP address (also known as a static address) to you, and not using DHCP or PPPoE protocol. Please** 

### **2-3-3 Setup procedure for 'DSL (PPPoE)':**

#### Point-to-Point Protocol over Ethernet (PPPoE)

Enter the Point-to-Point Protocol over Ethernet (PPPoE) User Name and Password assigned by your Service Provider. The Service Name is normally optional, but may be required by some Service Providers. Enter a Idle Time (in minutes) to define a maximum period of time for which the Internet connection is maintained during inactivity. If the connection is inactive for longer than the Maximum Idle Time, then the connection will be dropped. You can enable the Connect on Demand option to automatically re-establish the connection as soon as you attempt to access the Internet again. If your Internet Service Provider requires the use of PPPoE, enter the information below.

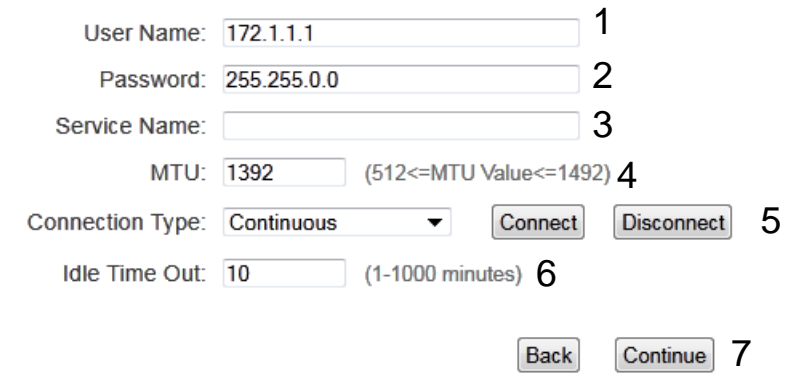

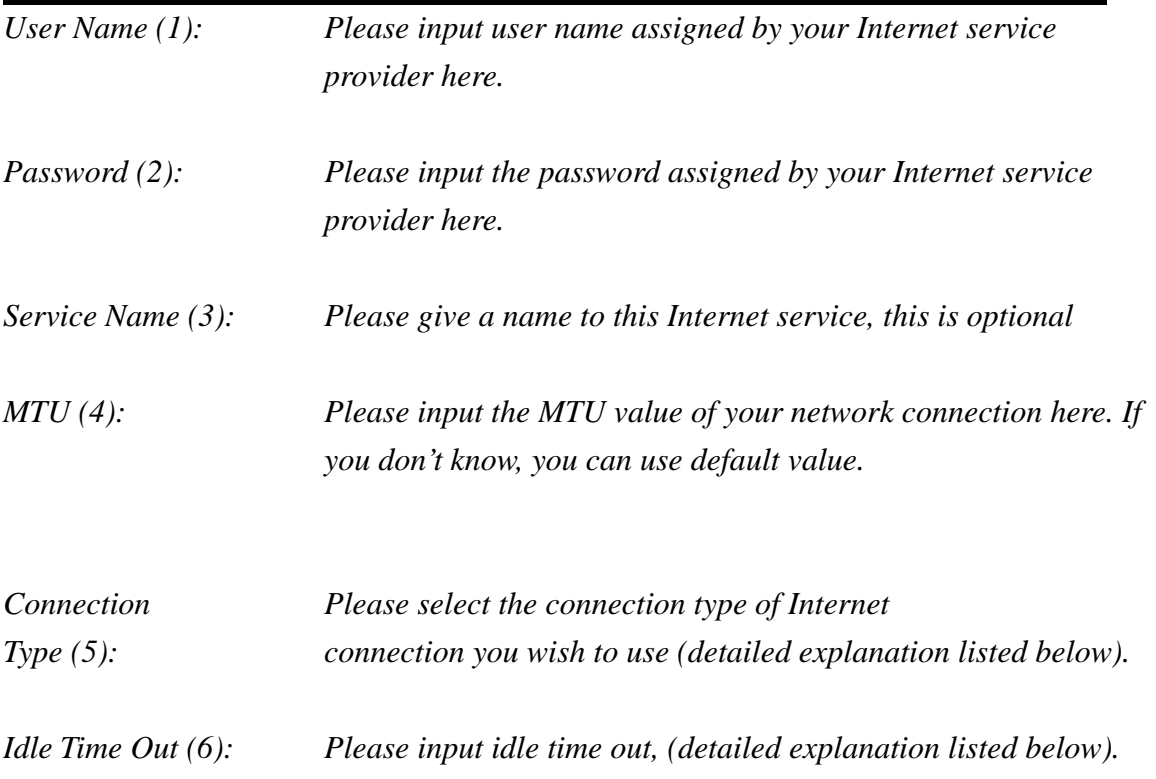

When you finish with all settings, please click 'Continue' (7); if you want to go back to previous menu, click 'Back'.

 **MTU - Please use default value if you don't know what it is, or ask your service provider for a proper value.** 

**Connection Type - There are 3 options: 'Continuous' - keep internet connection alive, do not disconnect, connect on Demand - only connects to Internet when there's a connect attempt, and 'Manual' only connects to Internet when 'Connect' button on this page is pressed, and disconnects when 'Disconnect button is pressed.** 

**Idle Time Out: Specify the time to shutdown internet connect after no internet activity is detected by minute. This option is only available when connection type is 'Connect on Demand'.** 

# **2-3-4 Setup procedure for 'DSL (PPTP)':**

DSL (PPTP) requires two kinds of setting: WAN interface setting (setup IP address) and PPTP setting (PPTP user name and password). Here we start from WAN interface setting:

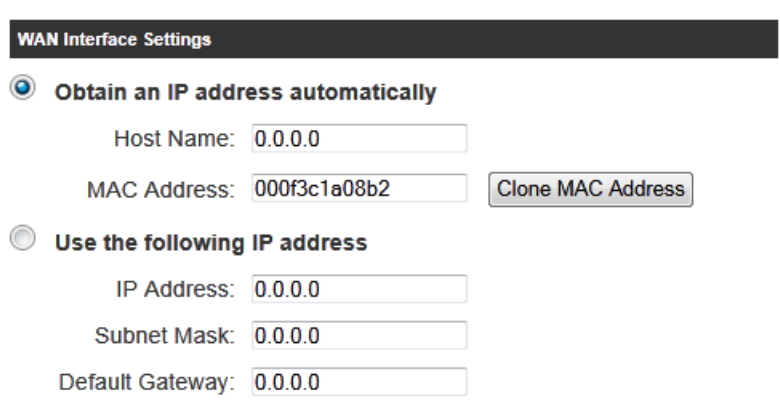

Select how you obtain IP address from your service provider here. You can choose 'Obtain an IP Address Automatically' (equal to DHCP, please refer to 'Cable Modem' section above), or 'Use the following IP address' (i.e. static IP Address).

WAN interface settings must be correctly set, or the Internet connection will fail even if those settings of PPTP settings are correct. Please contact your Internet Service Provider if you don't know what you should fill in these fields.

Now please go to PPTP settings section:

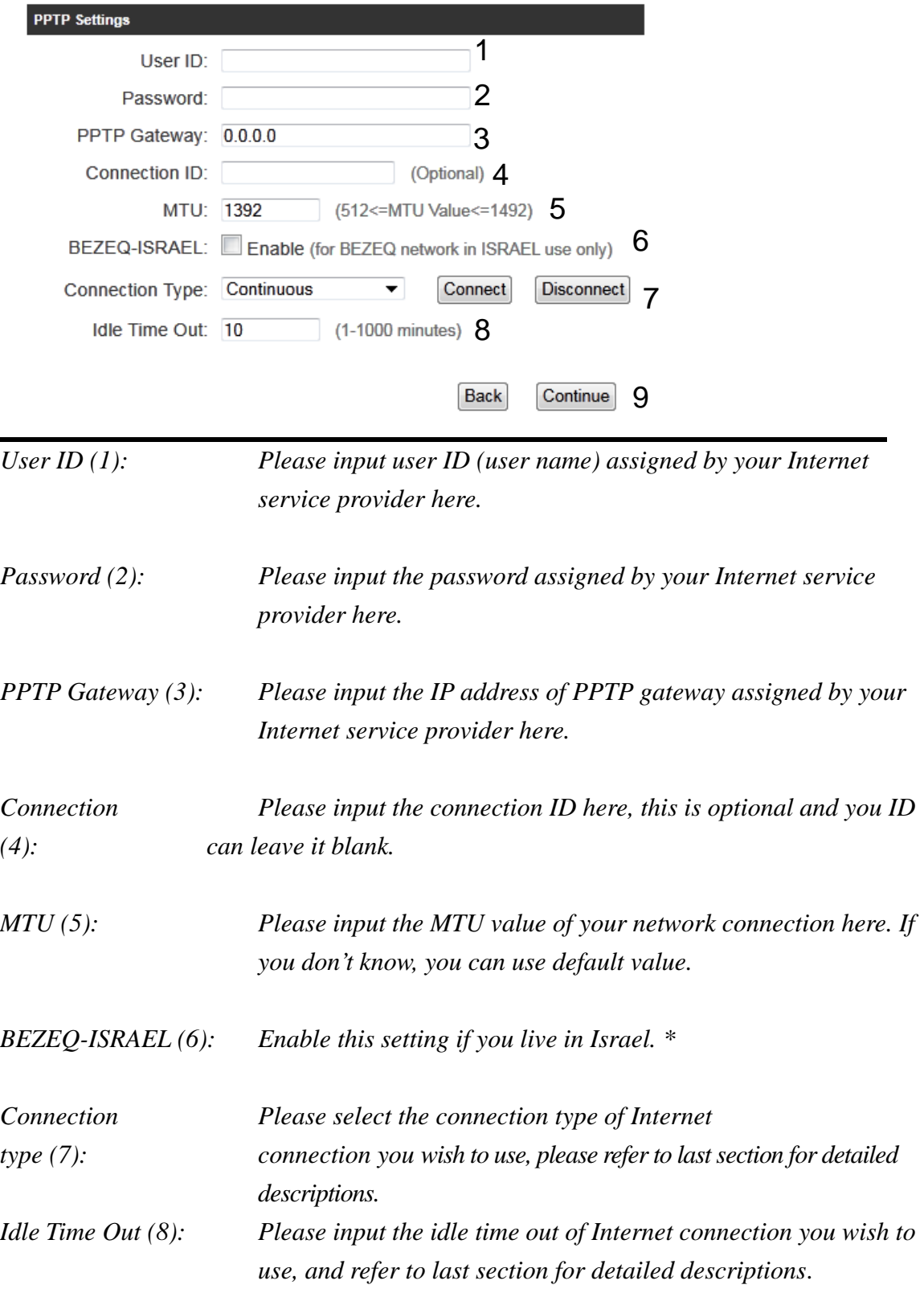

\* Setting item 'BEZEQ-ISRAEL' is only required to check if you're using the service provided by BEZEQ network in Israel.

When you finish with all settings, please click 'Continue' (9); if you want to go back to previous menu, click 'Back'.

# **2-3-5 Setup Procedure for L2TP**

L2TP requires two kinds of setting: WAN interface setting (setup IP address) and L2TP setting (L2TP user name and password). Here we start from WAN interface setting:

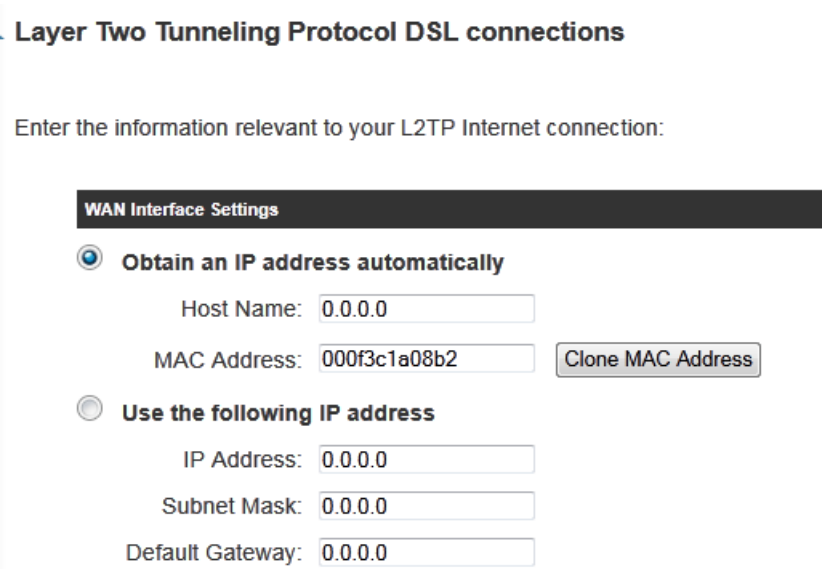

Select the type of how you obtain IP address from your service provider here. You can choose 'Obtain an IP Address automatically' (equal to DHCP, please refer to 'Cable Modem' section above), or 'Use the following IP Address' (i.e. static IP address)

WAN interface settings must be correctly set, or the Internet connection will fail even if settings of PPTP settings are correct. Please contact your Internet service provider if you don't know what you should fill in these fields.

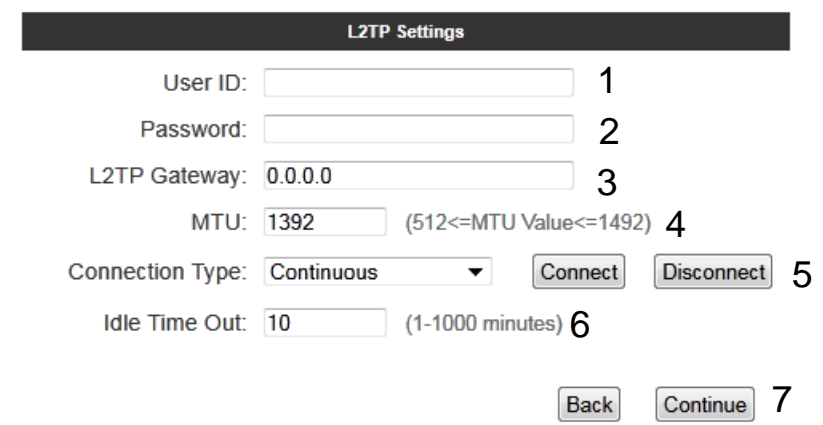

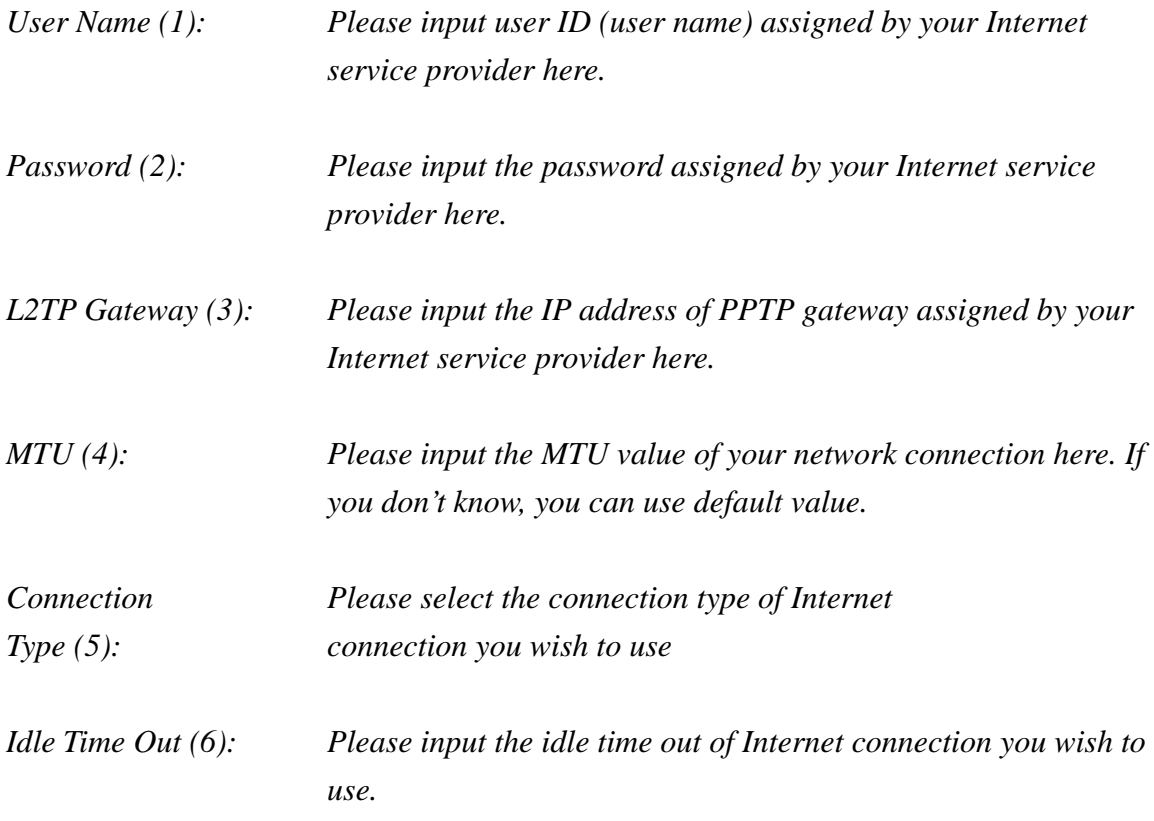

When you finish with all settings, please click 'Continue' (7); if you want to go back to previous menu, click 'Back'.

### **2-3-6 Wireless Setup**

#### **Wireless Settings**

To create a custom name for your home wireless connection, enter it below (this will be the name that you will use when connecting wirelessly from your home/office computers):

SSID:

# Please enter your SSID you wish for your wireless network Default: Hawking\_300N

To add wireless security for your local/home wireless network, enter an alphanumerical password (8 characters or more) below (If you do not wish to use a password, leave the field blank and click 'Continue'). Users signing on to your home wireless network will be required to enter this password to connect to the internet:

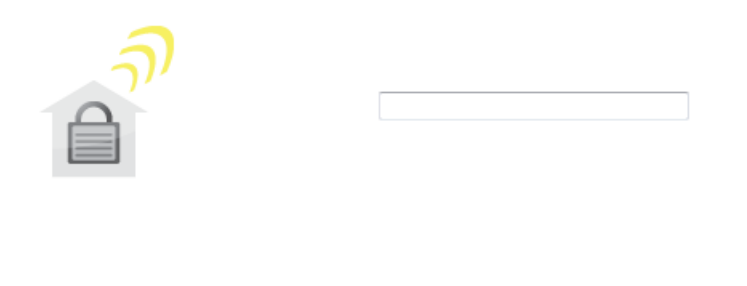

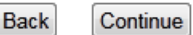

Enter a wireless security key. By default, this device uses WPA TKIP security. Please enter a key 8 characters or more or leave it blank if you do not wish to use any security. If you wish to use another type of security, skip this section and refer to Section 3-6-3.

Click 'Continue' to go on to the next step; if you want to go back to previous menu, click 'Back'.

# **2-3-7 Finishing Up**

#### **Save and Restart**

Select 'Back" to make changes or press 'Finish' to restart the system and have your new changes take effect.

> **Back** Finish

Click 'Finish' to reset the router and have it reboot; if you want to go back to previous menu, click 'Back'.

Congratulations! You have setup your HAWNR3.

# **Chapter III General Setup**

In this chapter, you'll know how to change the time zone, password, and remote management settings. Please start your web browser and log onto router web management interface, then click 'General Setup' tab.

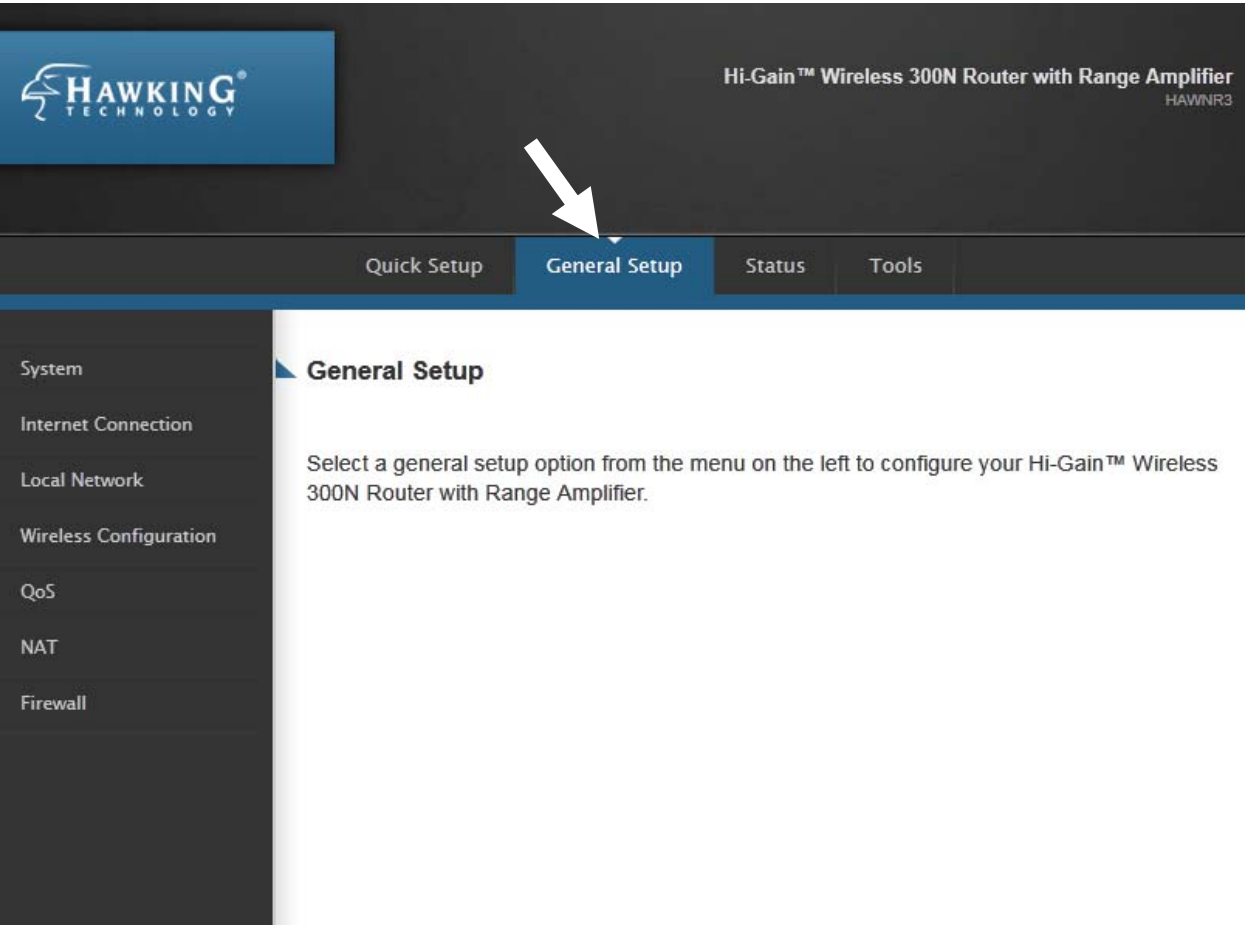

# *3-1 Time zone and time auto-synchronization*

Please follow the following instructions to set time zone and time auto-synchronization parameters:

Please click 'General Setup' at the top of web management interface, select 'System' on the left hand column, and select 'Time Zone'.

**Time Zone** 

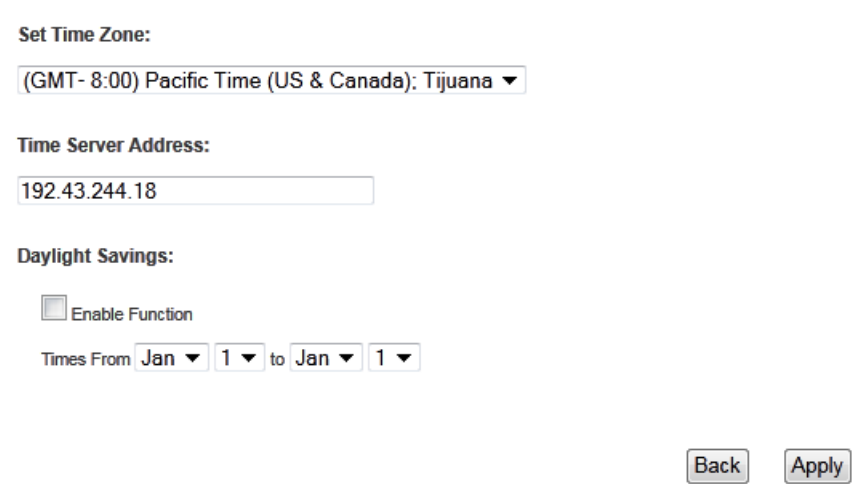

The time zone settings will be displayed in your web browser: Please select the correct time zone from the drop-down list, and input the IP address or host name of the time server. If you want to enable daylight savings setting, please check 'Enable Function' box, and set the duration of daylight setting.

After you finish with all settings, please click 'Apply' button and the following message will be displayed on your web browser:

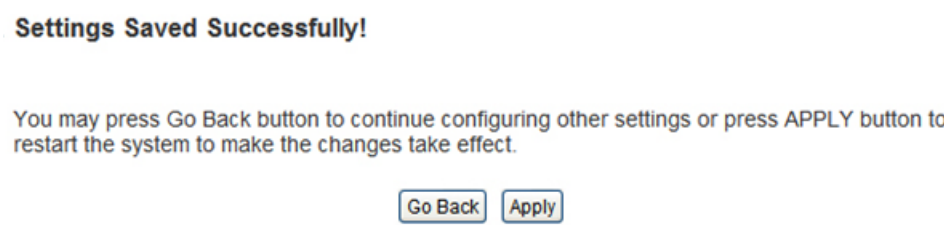

Please click 'Go Back' to go back to previous setup menu, or click 'Apply' to reboot the router so the settings will take effect. Please wait 30-60 seconds for the router to reboot.

**NOTE: You can refer to the instructions given in the last chapter '2-3-1', for detailed descriptions on time zone settings.** 

### *3-2 Change management password*

Default password of this router is '1234', and it's displayed on the login prompt when accessed from the web browser. There's a security risk if you don't change the default password, since everyone can see it. This is very important when you have wireless function enabled.

To change password, please follow the instructions:

Please click 'General Setup' at top of web management interface, select 'System' tab on the left hand column, and then click 'Password Settings', and the following message will be displayed on your web browser: **Password Settings** 

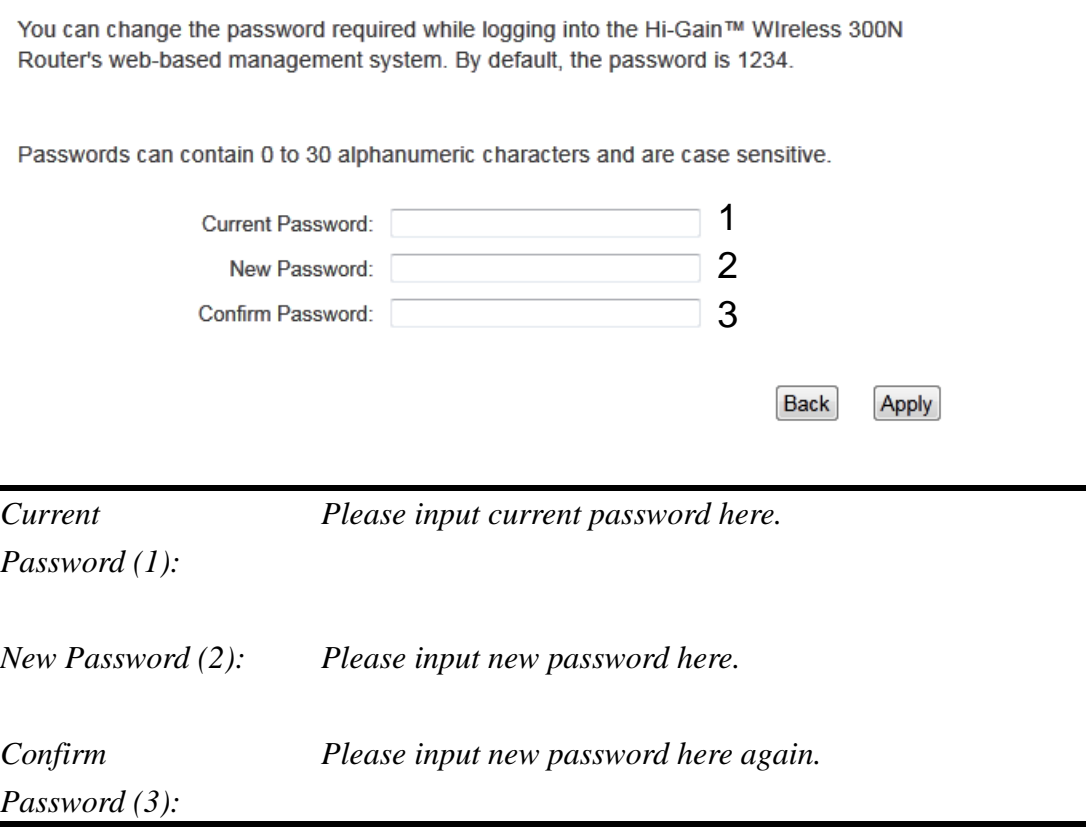

If the password you typed in 'New Password' (2) and 'Confirm Password' (3) field are not the same, you'll see the following message:

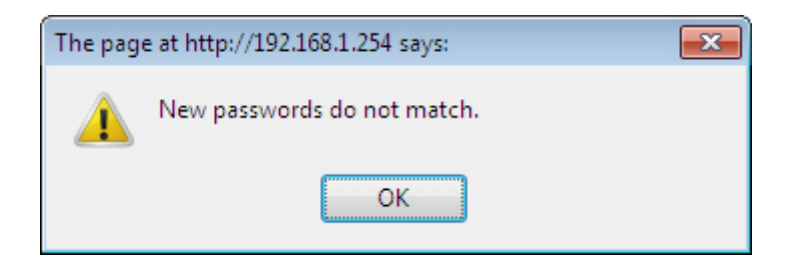

Please retype the new password again when you see above message.

If you see the following message:

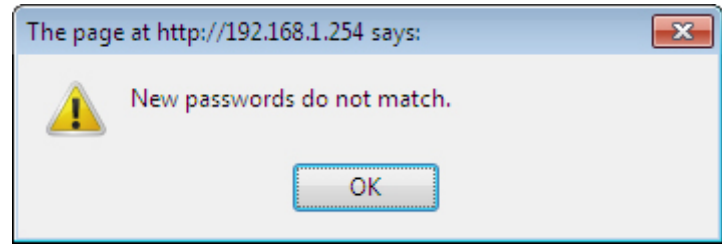

It means the content in 'Current Password' field is wrong, please click 'OK' to go back to previous menu, and try to input current password again.

If the current and new passwords are correctly entered, after you click 'Apply', you'll be prompted to input your new password:

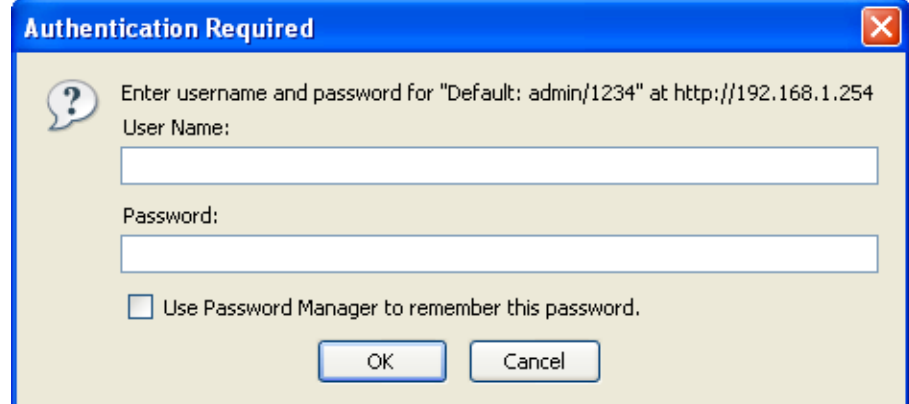

Please use new password to enter web management interface again, and you should be able to login with new password.

### *3-3 Remote Management*

This router does not allow management access from Internet, to prevent possible security risks (especially when you defined a weak password, or didn't change default password). However, you can still manage this router from a specific IP address by enabling the 'Remote Management' Function.

Please click 'General Setup' tab at top of web management interface, then click 'Remote Management' on the left hand column, and the following message will be displayed on your web browser:

### **Remote Management**

The remote management function allows you to designate a host over the Internet to have management/configuration access to the Hi-Gain™ 300N Router. Enter the designated host IP Address in the Host IP Address field.

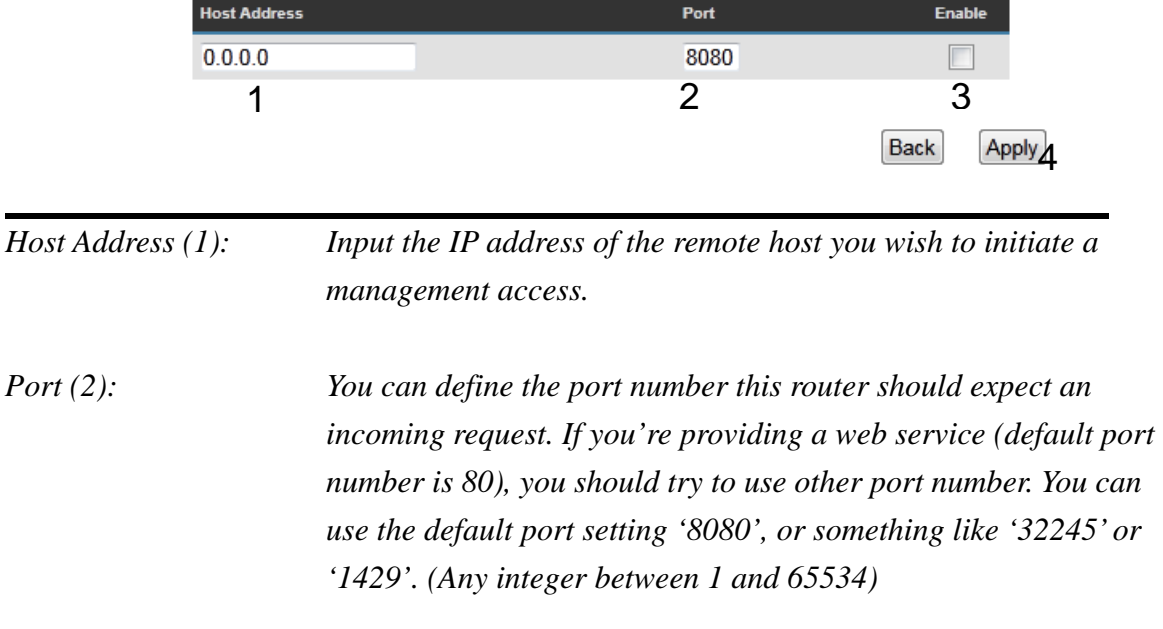

*Enabled (3): Select the field to start the configuration.*

After you finish with all settings, please click 'Apply' (4) button and the following message will be displayed on your web browser:

#### **Settings Saved Successfully!**

You may press Go Back button to continue configuring other settings or press APPLY button to restart the system to make the changes take effect.

Go Back | Apply

Please click 'Go Back' to go back to previous setup menu, or click 'Apply' to reboot the router so the settings will take effect. Please wait 30-60 seconds for the router to reboot.

**NOTE: When you want to manage this router from another computer over the internet, you have to input the IP address and port number of this router. If your Internet service provider assigns you with a static IP address, it will not be a problem; but if the IP address your service provider assigns to you will vary every time you establish an internet connection, this will be a problem.** 

**Please either ask your service provider to give you a static IP address, or use dynamic IP to host name mapping services like DDNS. Please refer to chapter 2-5-8 'DDNS client' for details.** 

**NOTE: Default port number the web browser will use is '80'. If the 'Port' setting in this page is not '80', you have to assign the port number in the address bar of web browser manually. For example, if the IP address of this router is 1.2.3.4, and the port number you set is 8888, you have to input following address in the address bar of web browser:** 

**http://1.2.3.4:8888** 

# *3-4 Setup Internet Connection (Setup)*

Internet connection setup can also be done by using 'Quick Setup' menu described in Chapter 2-3.

To start configuration, please follow the instructions:

Please click 'General Setup' tab at the top of the web management interface, and on the left hand column, click 'Internet Connection'.

#### **Internet Connection**

Select your Broadband Internet connection type from the menu below to begin adjusting your configuration settings:

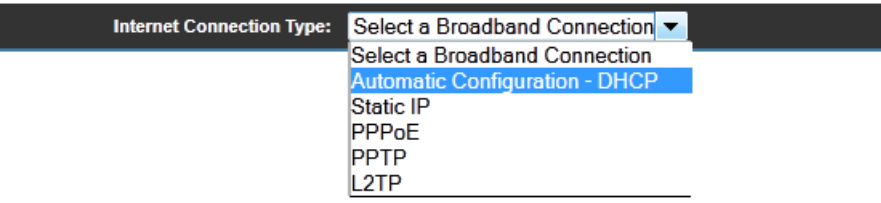

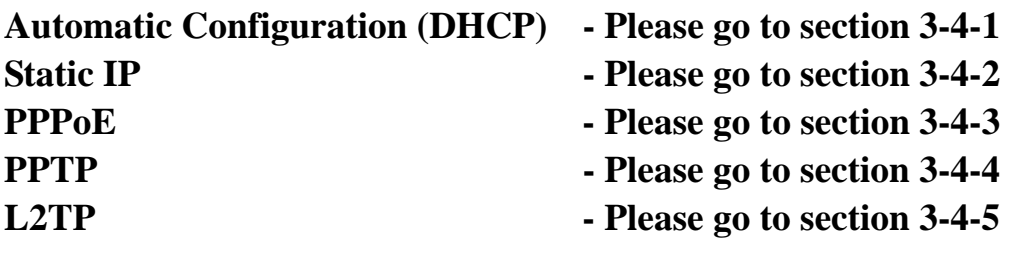

### **3-4-1 Setup procedure for 'Cable Modem Setup (Dynamic IP)':**

#### **Internet Connection**

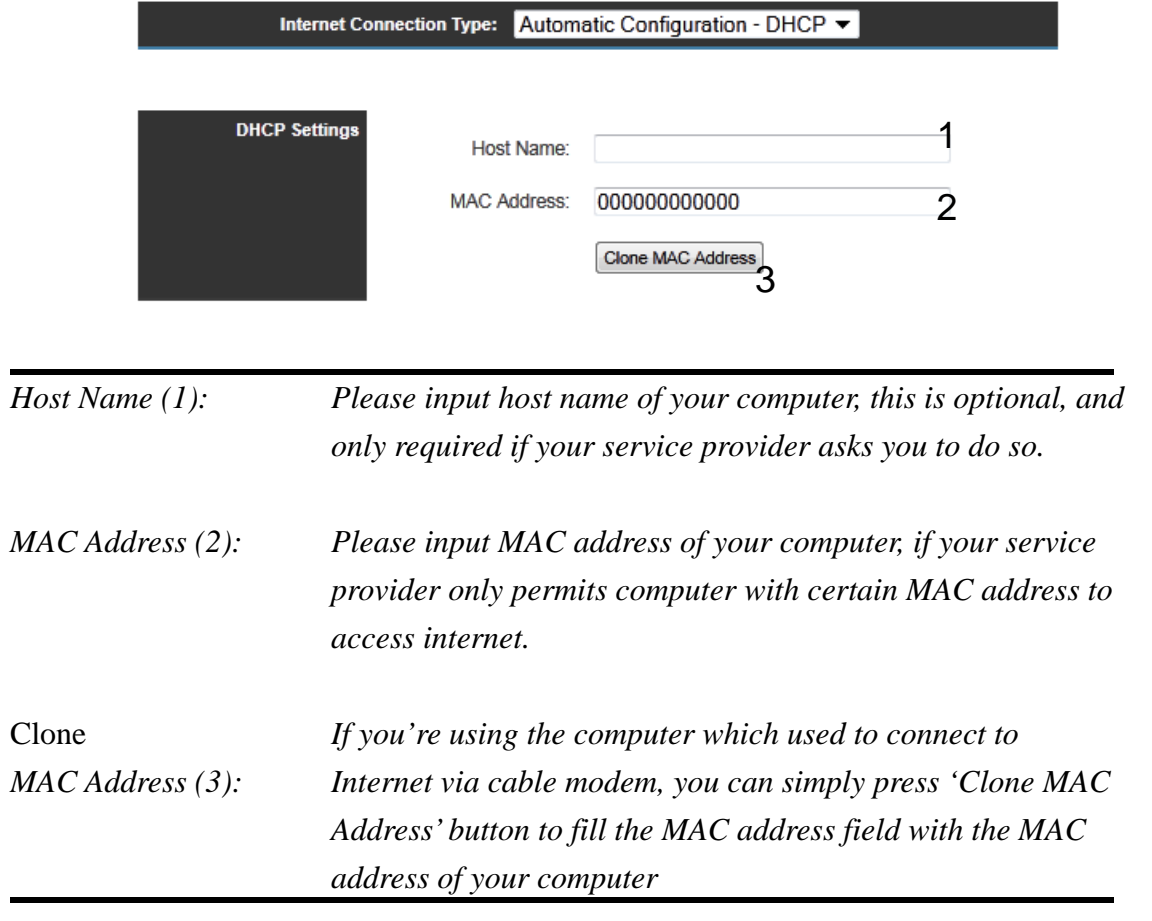

After you finish with all settings, please click 'Apply' (4) button and the following message will be displayed on your web browser:

#### **Settings Saved Successfully!**

You may press Go Back button to continue configuring other settings or press APPLY button to restart the system to make the changes take effect.

Go Back Apply

Please click 'Go Back' to go back to previous setup menu, or click 'Apply' to reboot the router so the settings will take effect. Please wait 30-60 seconds for the router to reboot.

### **3-4-2 Setup procedure for 'DSL Modem (Static IP)':**

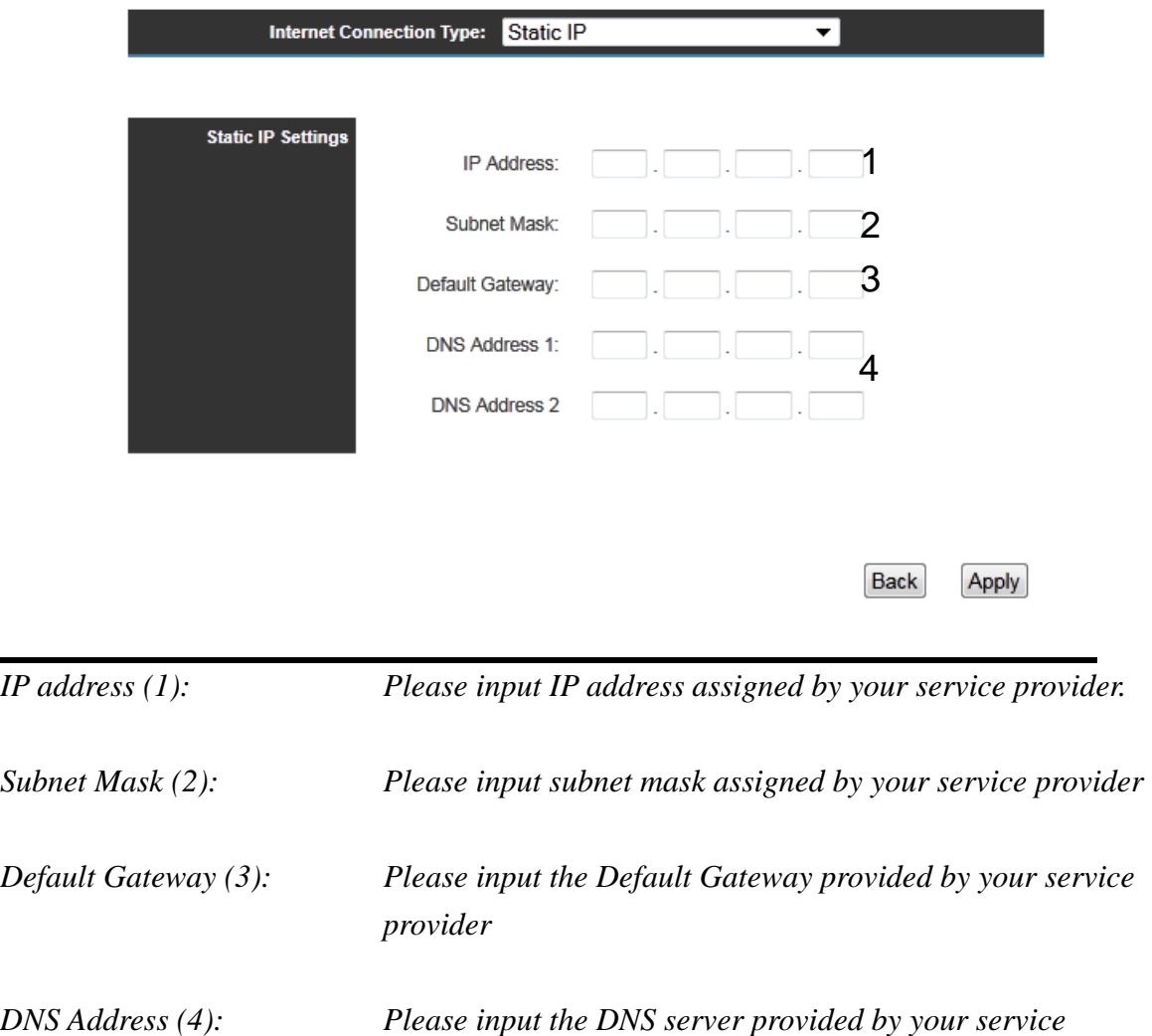

After you finish with all settings, please click 'Apply' (4) button and the following message will be displayed on your web browser:

**Settings Saved Successfully!** 

You may press Go Back button to continue configuring other settings or press APPLY button to restart the system to make the changes take effect.

*provider.*

Go Back Apply Please click 'Go Back' to go back to previous setup menu, or click 'Apply' to reboot the router so the settings will take effect. Please wait 30-60 seconds for the router to reboot.

# **3-4-3 Setup procedure for 'DSL (PPPoE)':**

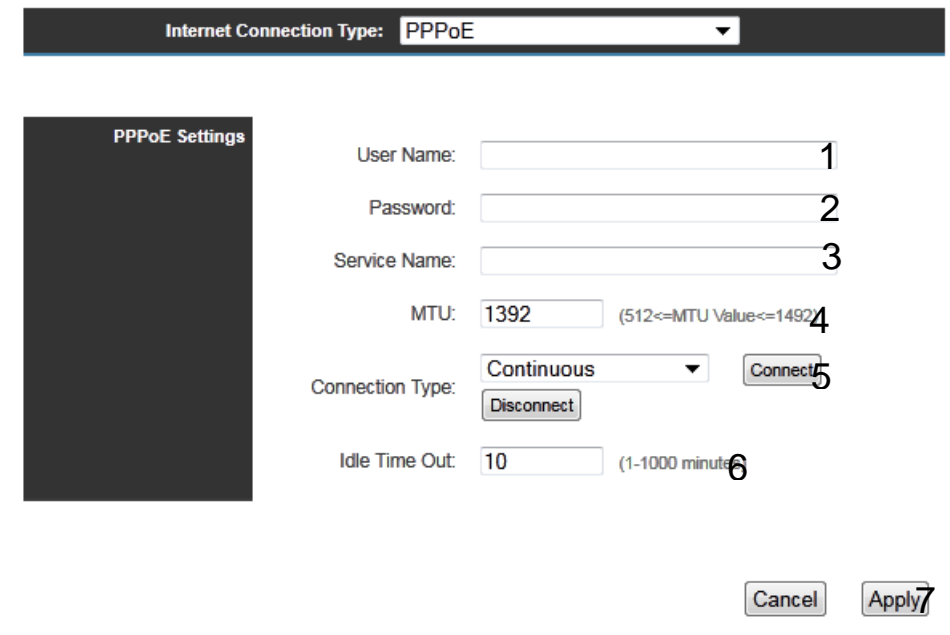

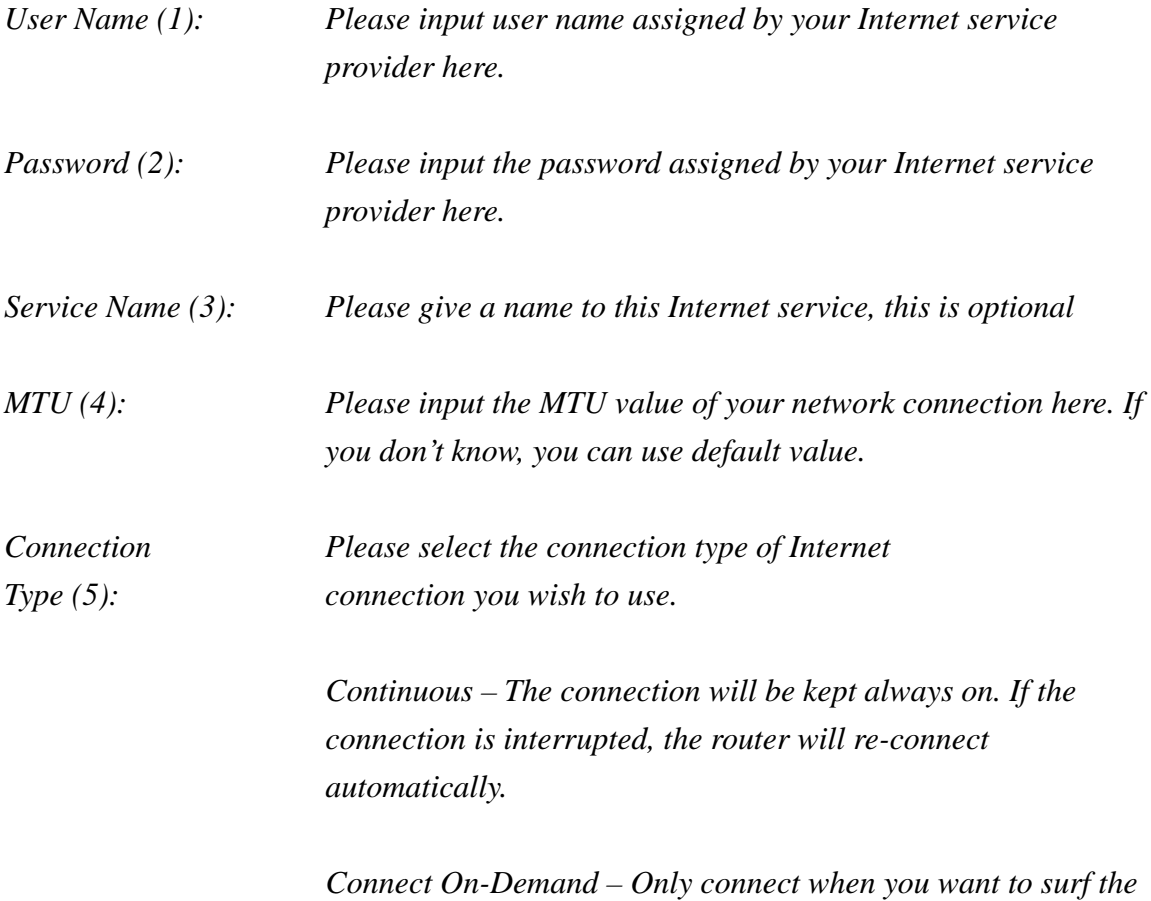

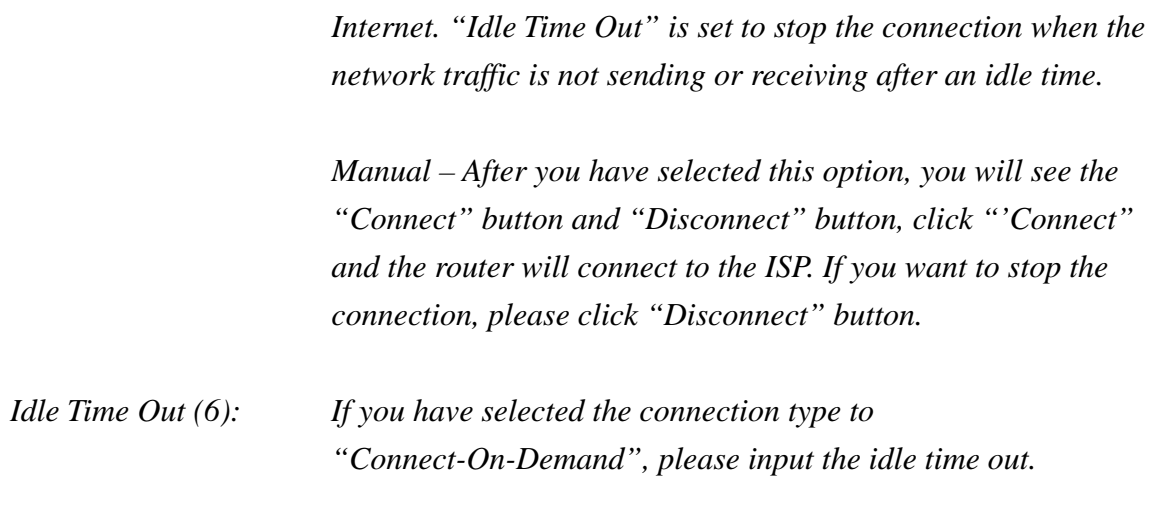

After you finish with all settings, please click 'Apply' (7) button and the following message will be displayed on your web browser:

#### **Settings Saved Successfully!**

You may press Go Back button to continue configuring other settings or press APPLY button to restart the system to make the changes take effect.

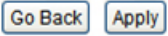

Please click 'Go Back' to go back to previous setup menu, or click 'Apply' to reboot the router so the settings will take effect. Please wait 30-60 seconds for the router to reboot.

# **3-4-4 Setup procedure for 'PPTP':**

PPTP requires two kinds of setting: WAN interface setting (setup IP address) and PPTP setting (PPTP user name and password). Here we start from WAN interface setting:

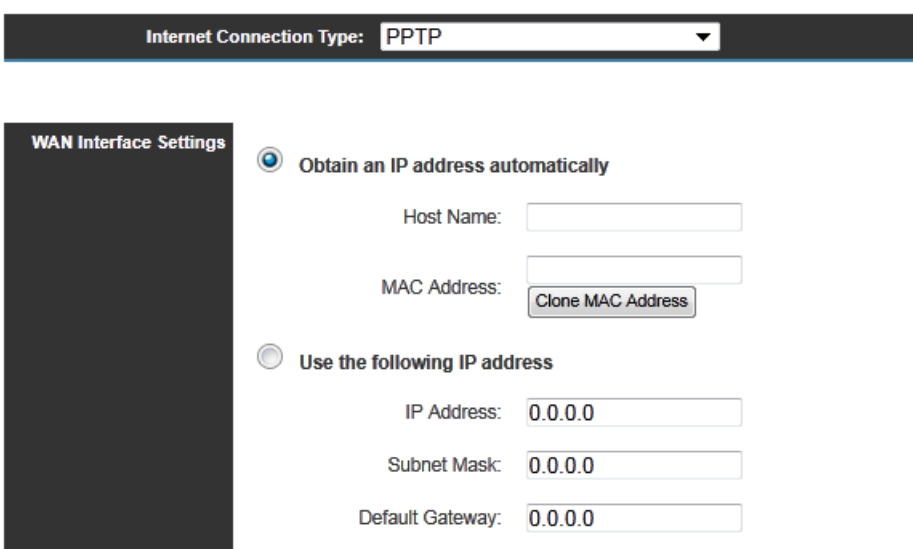

Select the type of how you obtain IP address from your service provider here. You can choose 'Obtain an IP Address automatically' (equal to DHCP, please refer to 'Cable Modem' section above), or 'Use the following IP Address' (i.e. static IP address)

WAN interface settings must be correctly set, or the Internet connection will fail even if settings of PPTP settings are correct. Please contact your Internet service provider if you don't know what you should fill in these fields.

Now please go to PPTP settings section:

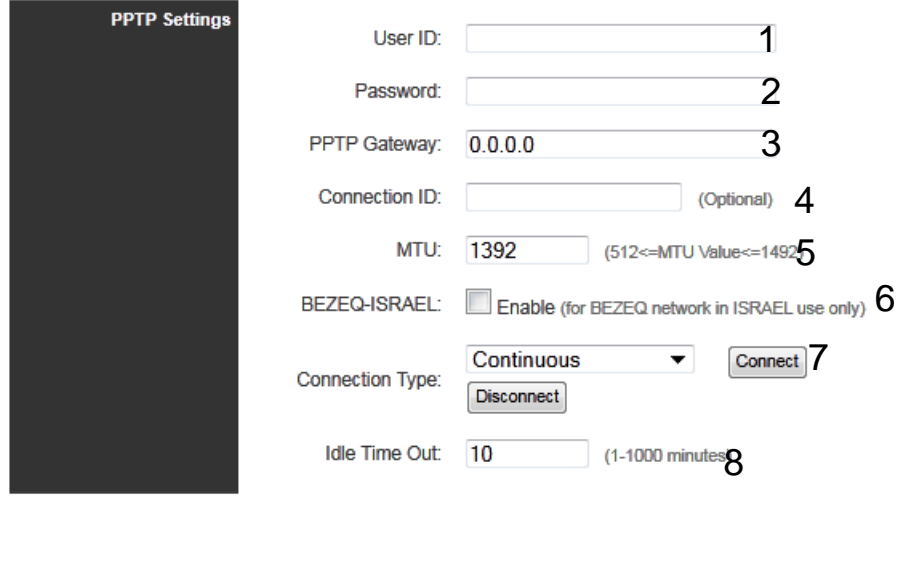

Apply 9

Cancel

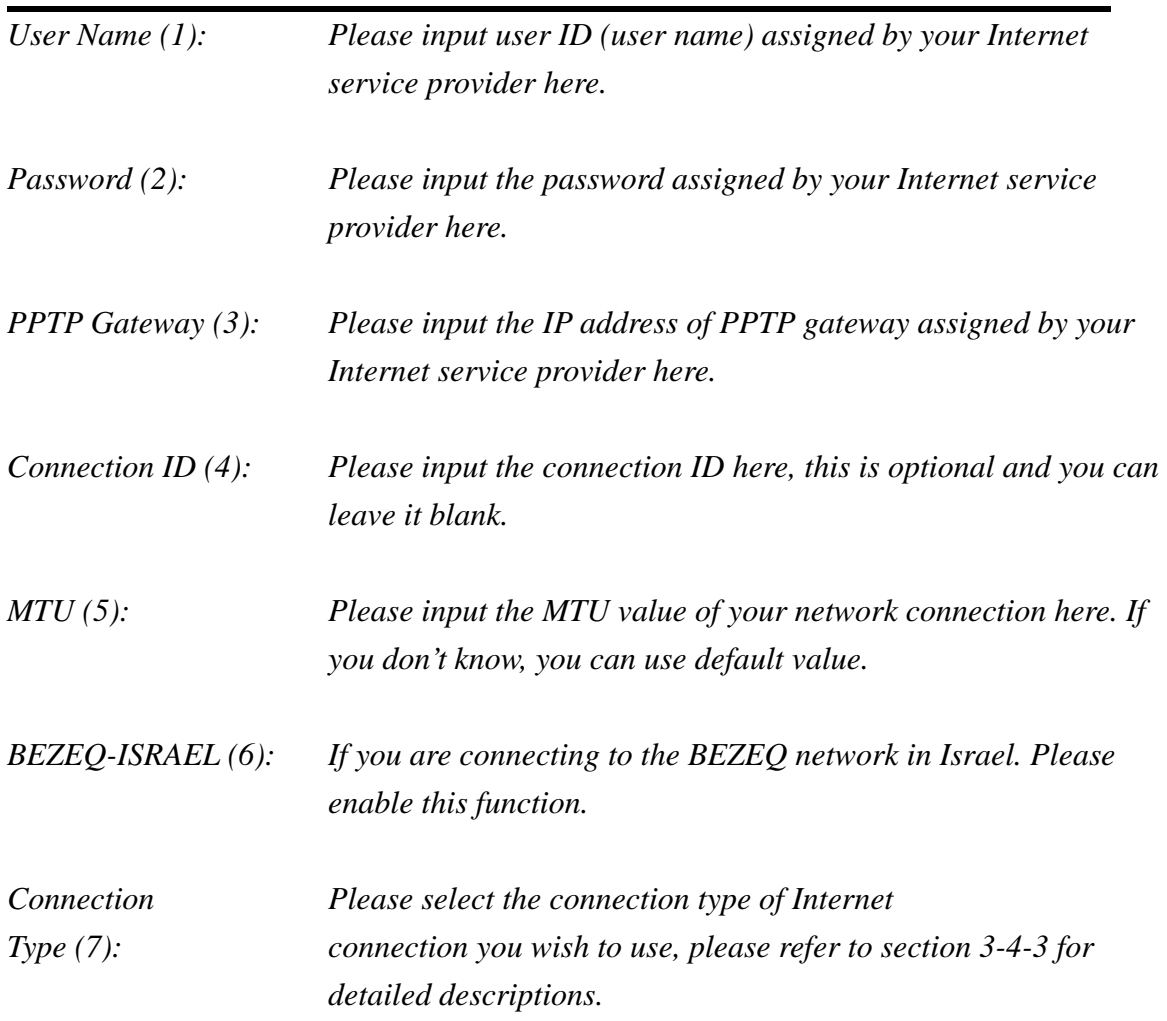

Setting item 'BEZEQ-ISRAEL' is only required to check if you're using the service provided by BEZEQ network in Israel.

When you finish with all settings, please click 'Apply' (9); if you want to go back to previous menu, click 'Cancel'.

The following message will be displayed on your web browser:

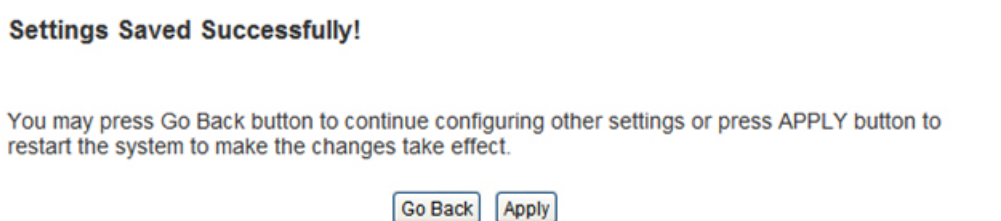

Please click 'Go Back' to go back to previous setup menu; to continue on router setup, or click 'Apply' to reboot the router so the settings will take effect. Please wait 30-60 seconds for the router to reboot.

# **3-4-5 Setup procedure for 'L2TP':**

L2TP requires two kinds of setting: WAN interface setting (setup IP address) and L2TP setting (L2TP user name and password). Here we start from WAN interface setting:

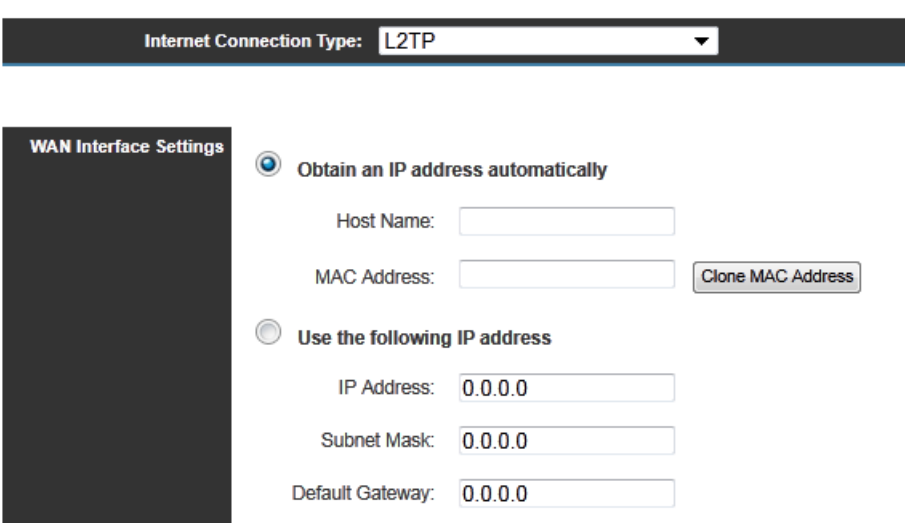

Select the type of how you obtain IP address from your service provider here. You can choose 'Obtain an IP Address automatically' (equal to DHCP, please refer to 'Cable Modem' section above), or 'Use the following IP Address' (i.e. static IP address)

WAN interface settings must be correctly set, or the Internet connection will fail even if settings of PPTP settings are correct. Please contact your Internet service provider if you don't know what you should fill in these fields.

Now please go to L2TP settings section:

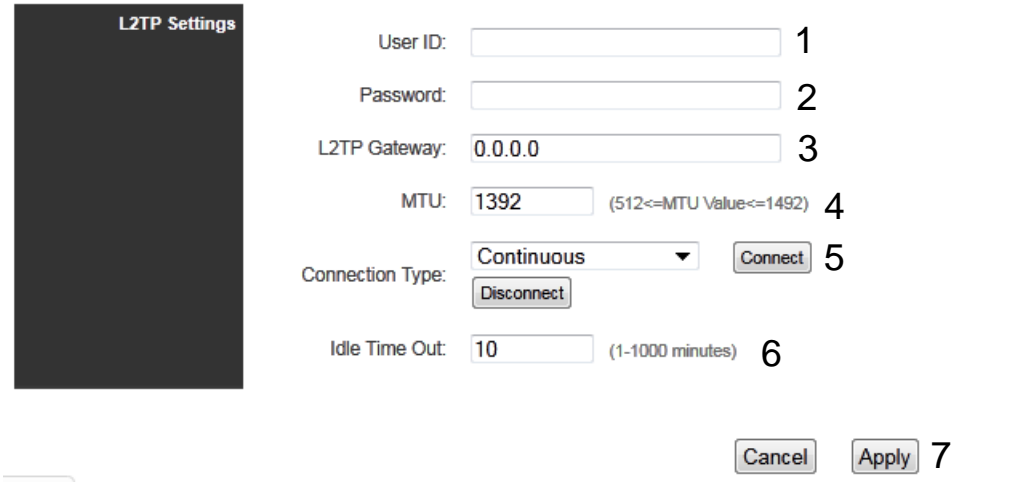

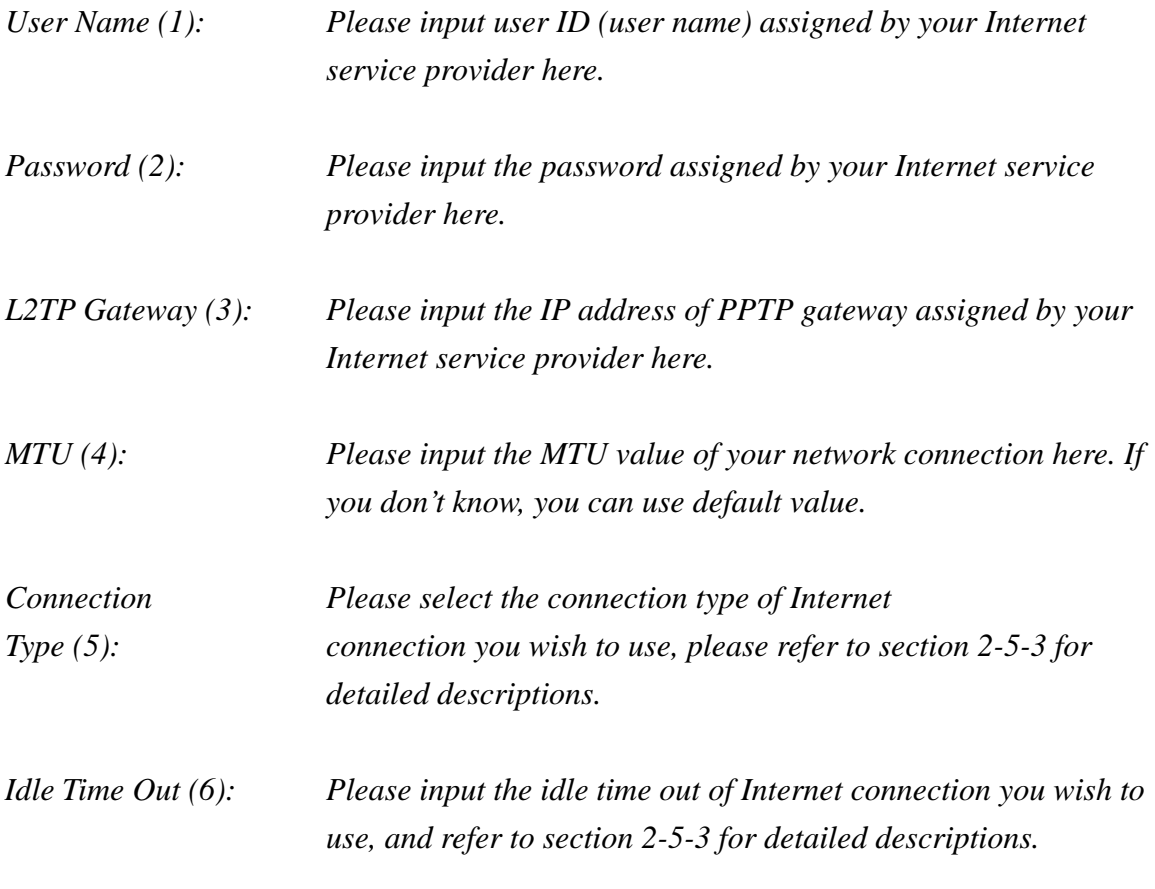

When you finish with all settings, please click 'Apply' (7); if you want to go back to previous menu, click 'Cancel'.

The following message will be displayed on your web browser:

#### **Settings Saved Successfully!**

You may press Go Back button to continue configuring other settings or press APPLY button to restart the system to make the changes take effect.

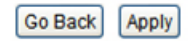

Please click 'Go Back' to go back to previous setup menu; to continue on router setup, or click 'Apply' to reboot the router so the settings will take effect. Please wait 30-60 seconds for the router to reboot.

### **3-4-6 Setup procedure for 'DNS':**

If you select '*Dynamic IP*' or '*PPPoE*' as Internet connection method, at least one DNS server's IP address should be assigned automatically. However, if you have preferred DNS server, or your service provider didn't assign the IP address of DNS server, you can input the IP address of DNS server here.

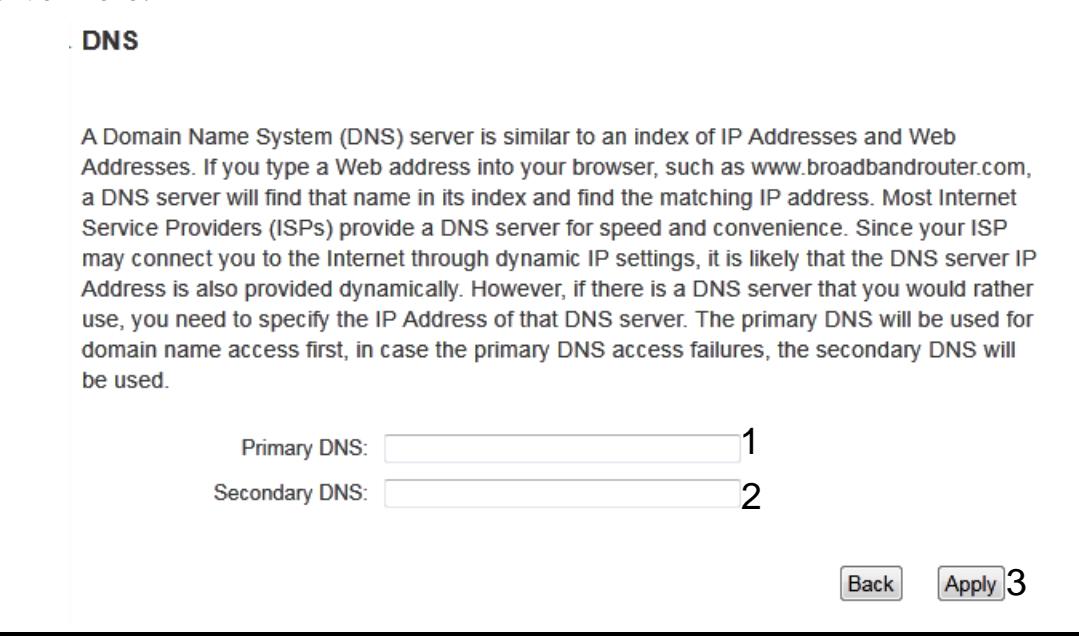

*Primary DNS (1): Please input the IP address of DNS server provided by your service provider.* 

*Secondary DNS (2): Please input the secondary IP address of DNS server provided by your service provider.*

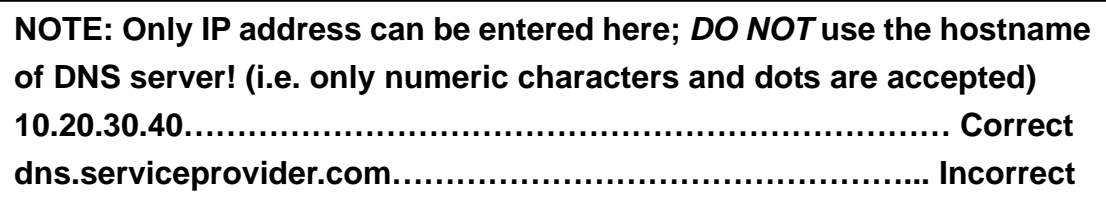

After you finish with all settings, please click 'Apply' (3) button and the following message will be displayed on your web browser:

#### **Settings Saved Successfully!**

You may press Go Back button to continue configuring other settings or press APPLY button to restart the system to make the changes take effect.

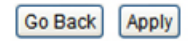

Please click 'Go Back' to go back to previous setup menu, or click 'Apply' to reboot the router so the settings will take effect. Please wait 30-60 seconds for the router to reboot

### **3-4-7 Setup procedure for 'DDNS':**

DDNS (Dynamic DNS) is an IP-to-Host name mapping service for those Internet users who don't have a static (fixed) IP address. It will be a problem when such users want to provide services to other users on the Internet, because their IP address will vary every time when connected to the Internet, and other user will not be able to know the IP address they're using at a certain time.

This router supports DDNS service of several service providers, for example:

DynDNS (http://www.dyndns.org) TZO (http://www.tzo.com)

Please go to one of the DDNS service provider's web pages listed above, and get a free DDNS account by the instructions given on their webpage.

### **Dynamic DNS**

DynamicDNS (DDNS) allows users to map the static domain name to a dynamic IP address. You must get an account, password and your static domain name from the DDNS service providers.

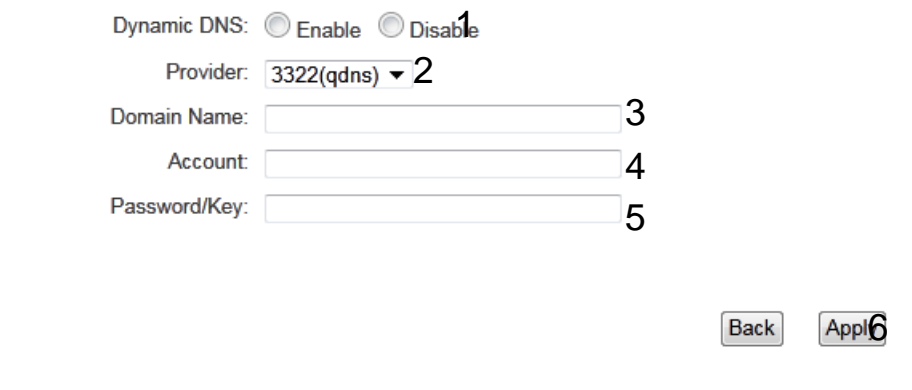

*Dynamic DNS (1):* If you want to enable DDNS function, please select 'Enabled'; *otherwise please select 'Disabled'.* 

*Provider (2): Select your DDNS service provider here.* 

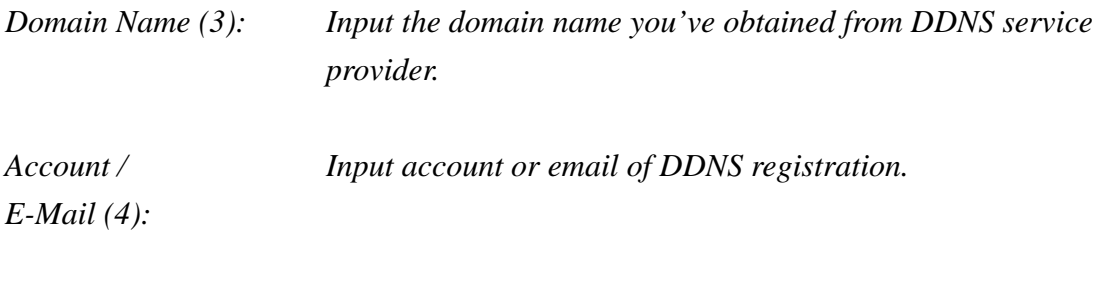

*Password / Key (5): Input DDNS service password or key.*

After you finish with all settings, please click 'Apply' (6) button and the following message will be displayed on your web browser:

#### **Settings Saved Successfully!**

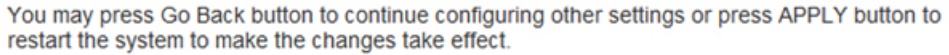

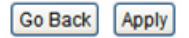

Please click 'Go Back' to go back to previous setup menu, or click 'Apply' to reboot the router so the settings will take effect. Please wait 30-60 seconds for the router to reboot
## *3-5 Wired LAN Configuration*

Before all computers using wired Ethernet connection (i.e. those computers connected to this router's LAN port 1 to 4 by Ethernet cable) can communicate with each other and access Internet, they must have a valid IP address.

There are two ways to assign IP addresses to computers: static IP address (set the IP address for every computer manually), and dynamic IP address (IP address of computers will be assigned by router automatically. It's recommended for most computers to use dynamic IP address, it will save a lot of time on setting IP addresses for every computer, especially when there are a lot of computers in your network; for servers and network devices which will provide services to other computers and users that come from the Internet, a static IP address should be used.

### *Suggestions on IP Address numbering plan:*

 **If you have no idea on how to define an IP address plan for your network, here are some suggestions.** 

- **1. A valid IP address has 4 fields: a.b.c.d, for most of home and company users, it's suggested to use 192.168.c.d, where c is an integer between 0 and 254, and d is an integer between 1 and 254. This router is capable to work with up to 253 clients, so you can set 'd' field of IP address of router as 1 or 254 (or any number between 1 and 254), and pick a number between 0 and 254 for field 'c'.**
- **2. In most cases, you should use '255.255.255.0' as subnet mask, which allows up to 253 clients (this also meets router's capability of working with up to 253 clients).**
- **3. For all servers and network devices which will provide services to other people (like Internet service, print service, and file service), they should use static IP address. Give each of them a unique number between 1 and 253, and maintain a list, so everyone can locate those servers easily.**
- **4. For computers which are not dedicated to provide specific service to others, they should use dynamic IP address.**

Please click 'General Setup' at the top of web management interface and click 'Local Network' on the left hand column.

There are three setup groups here: 'LAN IP', 'DHCP Server', and 'Static DHCP Leases Table'.

### **3-5-1 Local Network**

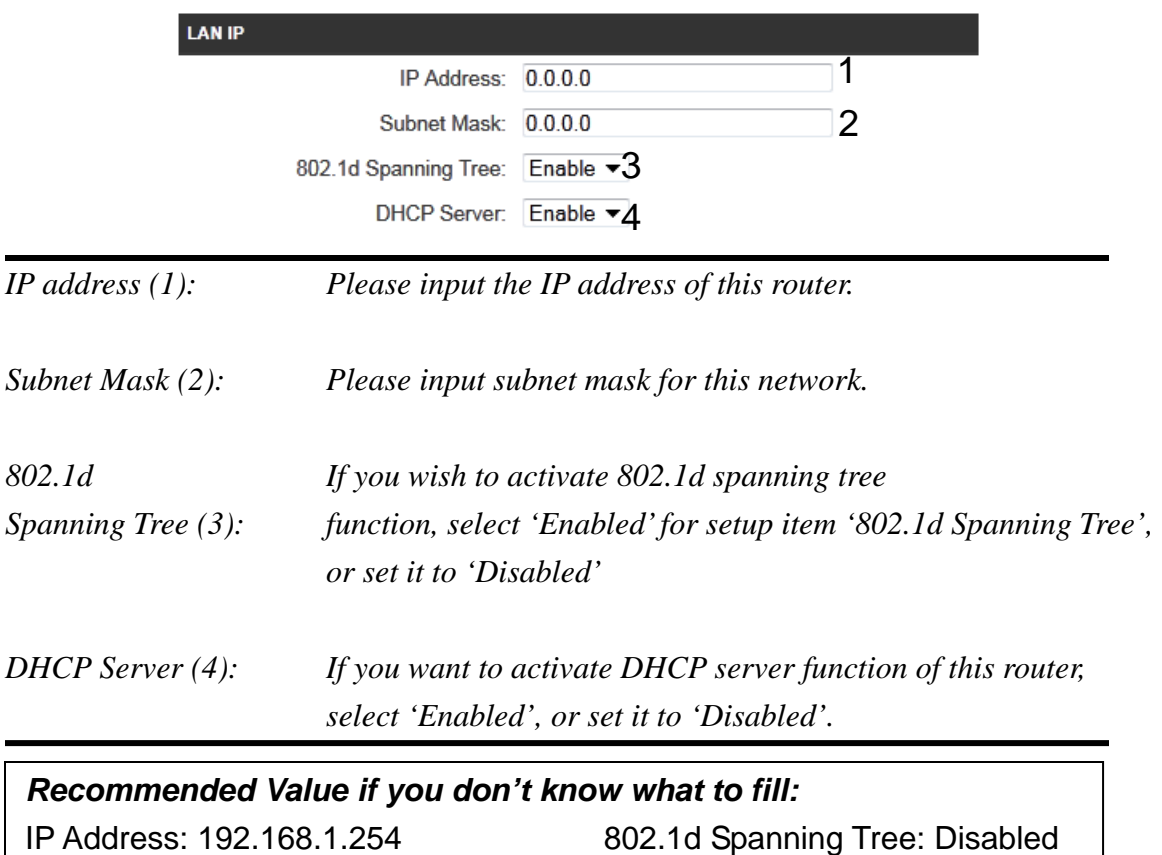

Subnet Mask: 255.255.255.0 DHCP Server: Enabled

### **3-5-2 DHCP Server:**

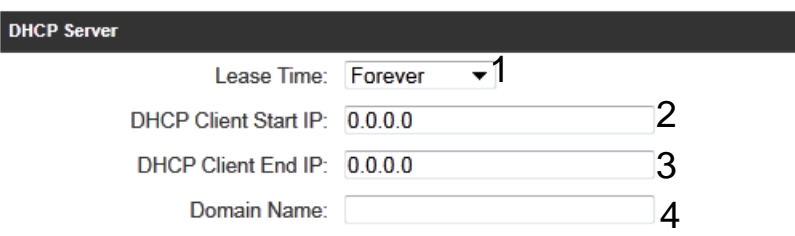

These settings are only available when 'DHCP Server' in 'LAN IP' section is 'Enabled'.

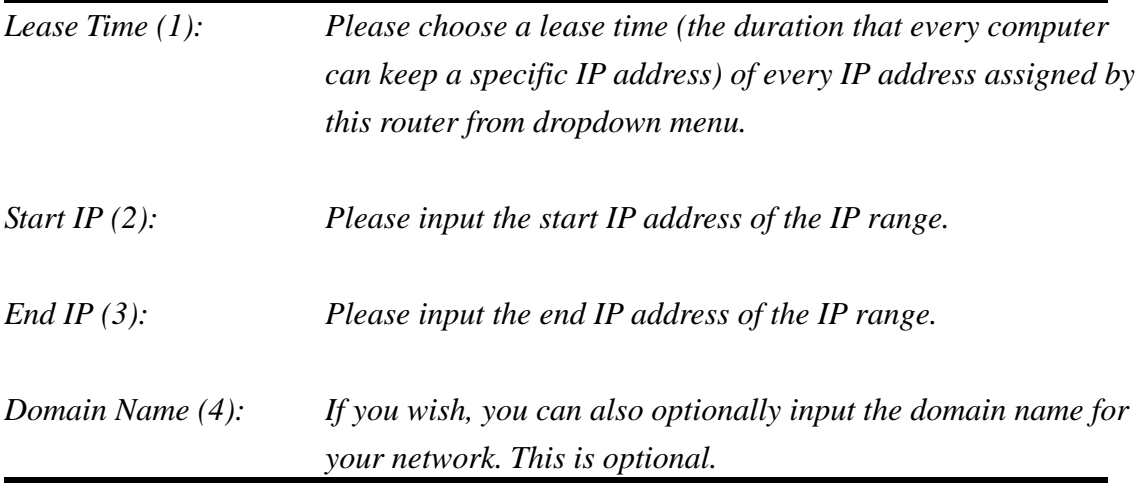

*Recommended Value if you don't know what to fill:*  Lease Time: Two Weeks (or 'Forever', if you have less than 20 computers) Start IP: 192.168.1.100 End IP: 192.168.1.200 Domain Name: (leave it blank)

#### **NOTE:**

**3. These settings will affect wireless €lients too. 1. The number of the last field (mentioned 'd' field) of 'End IP' must be greater than 'Start IP', and can not be the same as router's IP address. 2. The former three fields of IP address of 'Start IP', 'End IP', and 'IP Address of 'LAN IP' section (mentioned 'a', 'b', and 'c' field) should be the same.** 

### **3-5-3 Static DHCP Leases Table:**

This function allows you to assign a static IP address to a specific computer forever, so you don't have to set the IP address for a computer, and still enjoy the benefit of using DHCP server. A maximum of 16 static IP addresses can be assigned here.

*(If you set 'Lease Time' to 'forever' in 'DHCP Server' section, you can also assign an IP address to a specific computer permanently, however, you will not be able to assign a certain IP address to a specific computer, since IP addresses will be assigned in random order by this way).* 

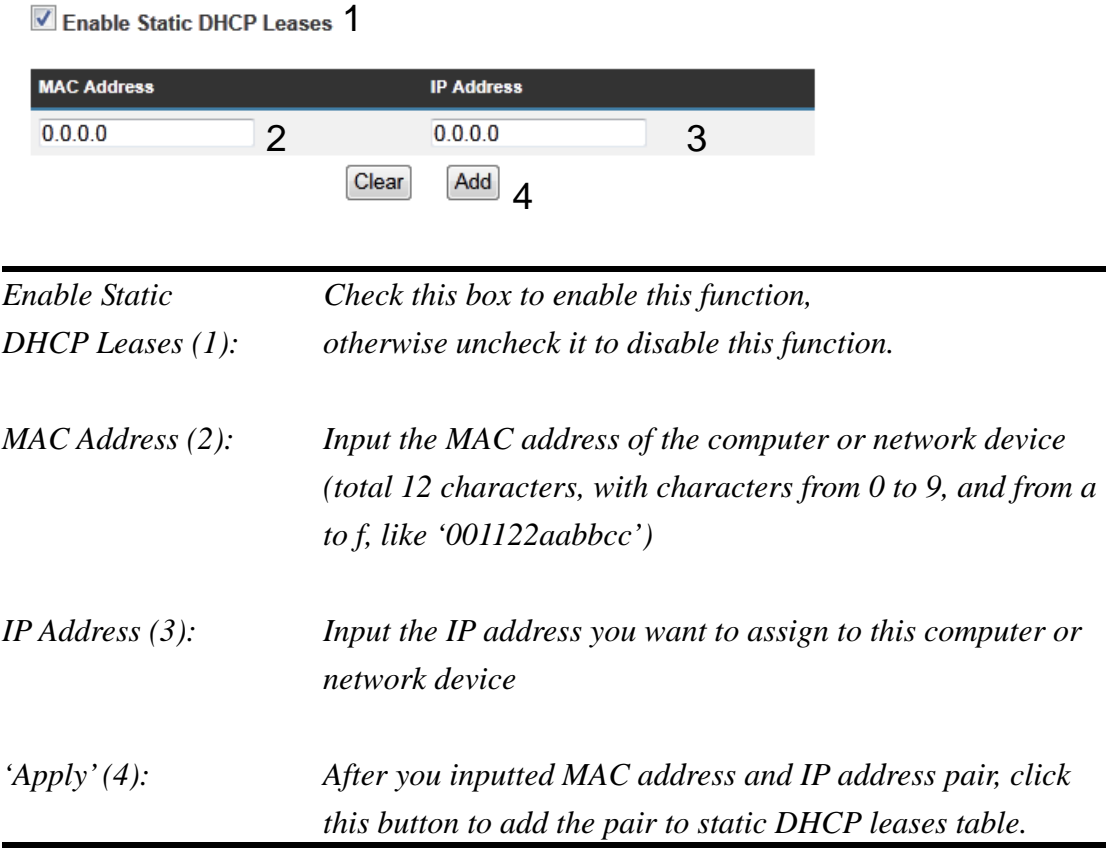

If you want to remove all characters you just entered, click 'Clear'.

After you clicked 'Add', the MAC address and IP address mapping will be added to 'Static DHCP Leases Table' section.

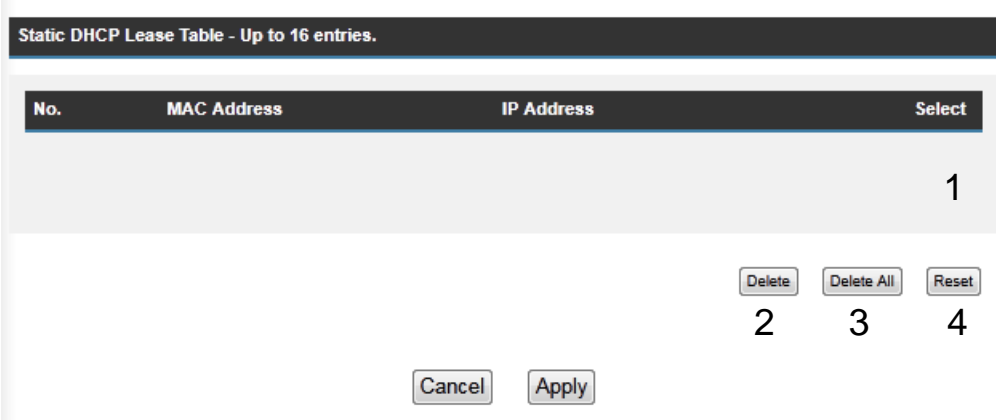

If you want to delete a specific item, please check the 'Select' box of a MAC address and IP address mapping (1), then click 'Delete Selected' button (2); if you want to delete all mappings, click 'Delete All' (3). If you want to deselect all mappings, click 'Reset (4).

After you finish all LAN settings, please click 'Apply' button on the bottom of this page. After you click 'Apply', the following message will be displayed on your web browser:

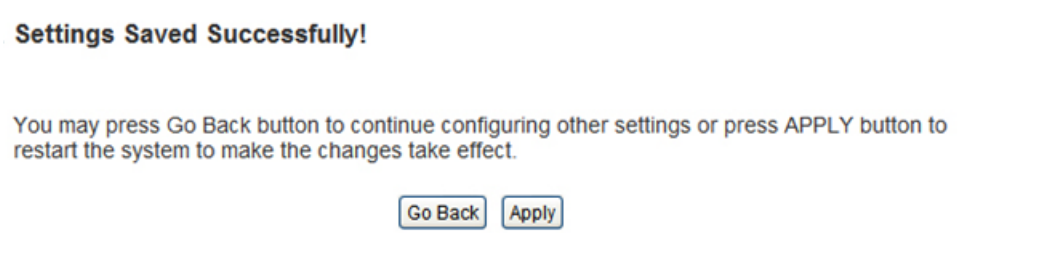

Please click 'Go Back' to go back to previous setup menu, or click 'Apply' to reboot the router so the settings will take effect. Please wait 30-60 seconds for the router to reboot

### *3-6 Wireless Network*

If your computer, PDA, game console, or other network devices is equipped with a wireless network adapter, you can use the wireless function of this router to let them connect to the Internet and share resources with other computers.

Please click 'General Setup' tab at the top of web management interface, and then click 'Wireless Network' tab on the left hand column. The following message will be displayed on your web browser:

#### **Wireless**

The Hi-Gain™ Wireless 300N Router can be quickly configured as a wireless access point for roaming clients by setting the access identifier and channel number. It also supports data encryption and client filtering.

Wireless Module : © Enable © Disable

Click Enable/Disable to turn on/off the wireless feature. The default is 'Enable'.

**Settings Saved Successfully!** 

You may press Go Back button to continue configuring other settings or press APPLY button to restart the system to make the changes take effect.

Go Back | Apply

Please click 'Go Back' to go back to previous setup menu, or click 'Apply' to reboot the router so the settings will take effect. Please wait 30-60 seconds for the router to reboot

#### **3-6-1 Basic Wireless Settings**

Please click 'General Setup' menu at the top of web management interface, then click 'Wireless Configuration' on the left hand column. Choose 'Basic Settings'.

#### **Basic Settings**

The standard wireless operating mode is Wireless Access Point where users are allowed to log onto your network wirelessly. The SSID is the name used by others to identify your network..

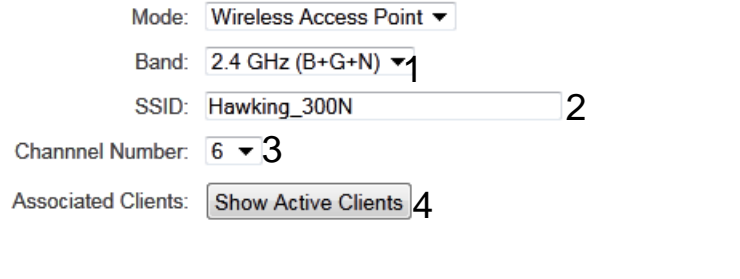

Cancel Apply

*Band (1): Please select the radio band from one of following options:* 

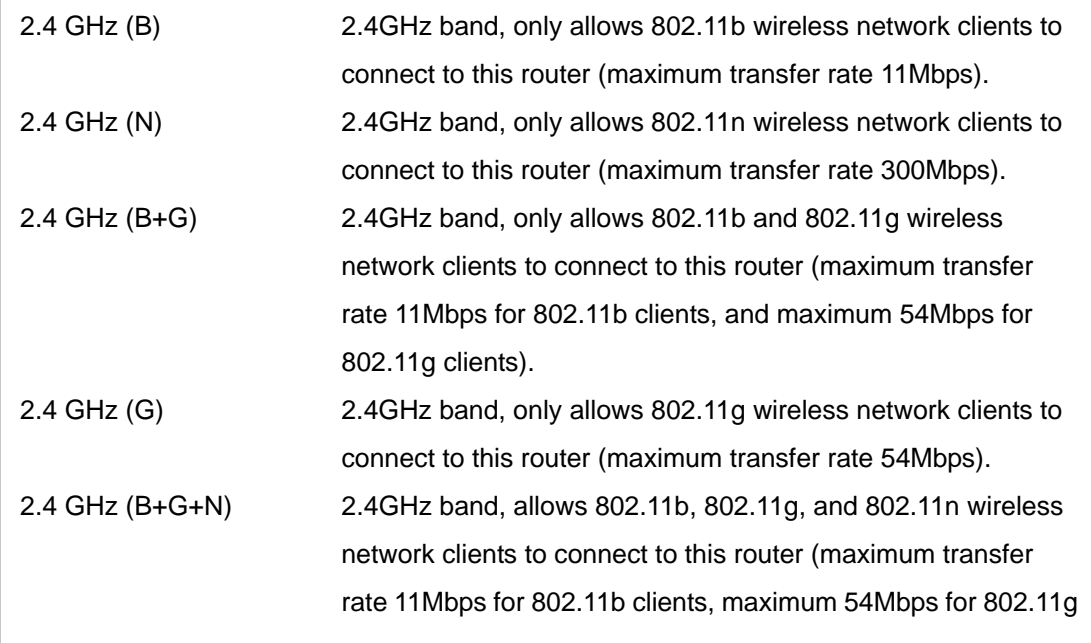

**NOTE: For 802.11b and 802.11g mode, the signals can be transmitted only by antenna 1 (The antenna on the right side of the rear panel).** 

**For 802.11n mode: The router is operating in a 2T2R Spatial Multiplexing MIMO configuration. Two (2) antennas are for signal transmitting and two (2) antennas are for signal receiving.** 

*ESSID (2): This is the name of wireless router. You can type any alphanumerical characters here, maximum 32 characters. ESSID is used to identify your own wireless router from others when there are other wireless routers in the same area. Default SSID is 'Hawking\_300N', it's recommended to change default ESSID value to the one which is meaningful to you, such as, 'myhome', 'office\_room1', etc.* 

*Channel Number (3): Please select a channel from the dropdown list of 'Channel Number', available channel numbers are 1 to 13 for European countries, 1 to 11 for USA. You can choose any channel number you want to use, and almost all wireless clients can locate the channel you're using automatically without any problem. However, it's still useful to remember the channel number you use, as some wireless clients support manual channel number selecting, and this would help in certain scenarios when there are radio communication conflicts.* 

*Associated Clients (4): Click 'Show Active Clients' button, then an "Active Wireless Client Table" will pop up. You can see the status of all active wireless stations that are connecting to the access point.* 

After you finish these wireless settings, please click 'Apply' button, button, and the following message will be displayed on your web browser:

#### **Settings Saved Successfully!**

You may press Go Back button to continue configuring other settings or press APPLY button to restart the system to make the changes take effect.

Go Back | Apply

Please click 'Go Back' to go back to previous setup menu; to continue on router setup, or click 'Apply' to reboot the router so the settings will take effect. Please wait 30-60 seconds for the router to reboot.

**NOTE: If you don't have special reason to limit the type of allowed wireless clients, it's recommended to choose '2.4 GHz (B+G+N) to maximize wireless client compatibility.** 

**TIP: You can try to change channel number to another one if you think the data transfer rate is too slow. There could be some other wireless routers using the same channel, which will disturb the radio communication between wireless client and the wireless router.** 

#### **3‐6‐2 Advanced Wireless Settings**

This router provides some advanced control of wireless parameters, if you want to configure these settings, please click 'General Setup' at the top of web management interface and click 'Wireless Configuration' on the left hand column. Choose "Advanced Settings'.

#### **Advanced Settings**

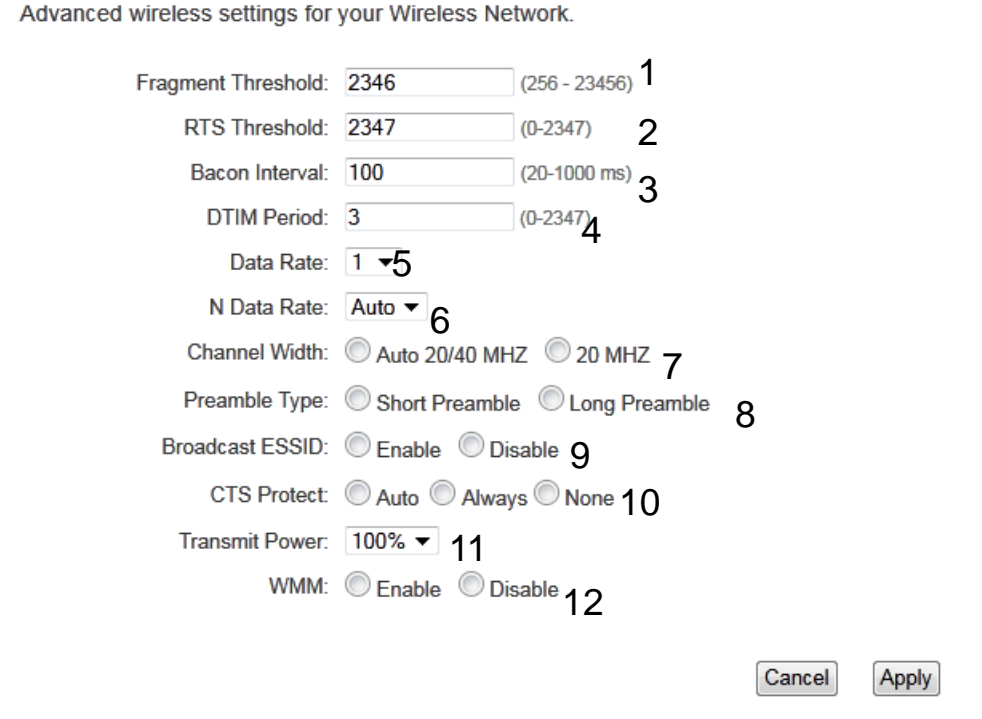

*Fragment Threshold(1): Set the Fragment threshold of wireless radio. Do not modify the default value if you do not understand the function, default value is '2346'.* 

- *RTS Threshold(2): Set the RTS threshold of wireless radio. Do not modify the default value if you do not understand the function, default value is '2347'.*
- *Beacon Interval(3):* Set the beacon interval of wireless radio. **Do not modify the** *default value if you do not understand the function, default*

*value is '100'.* 

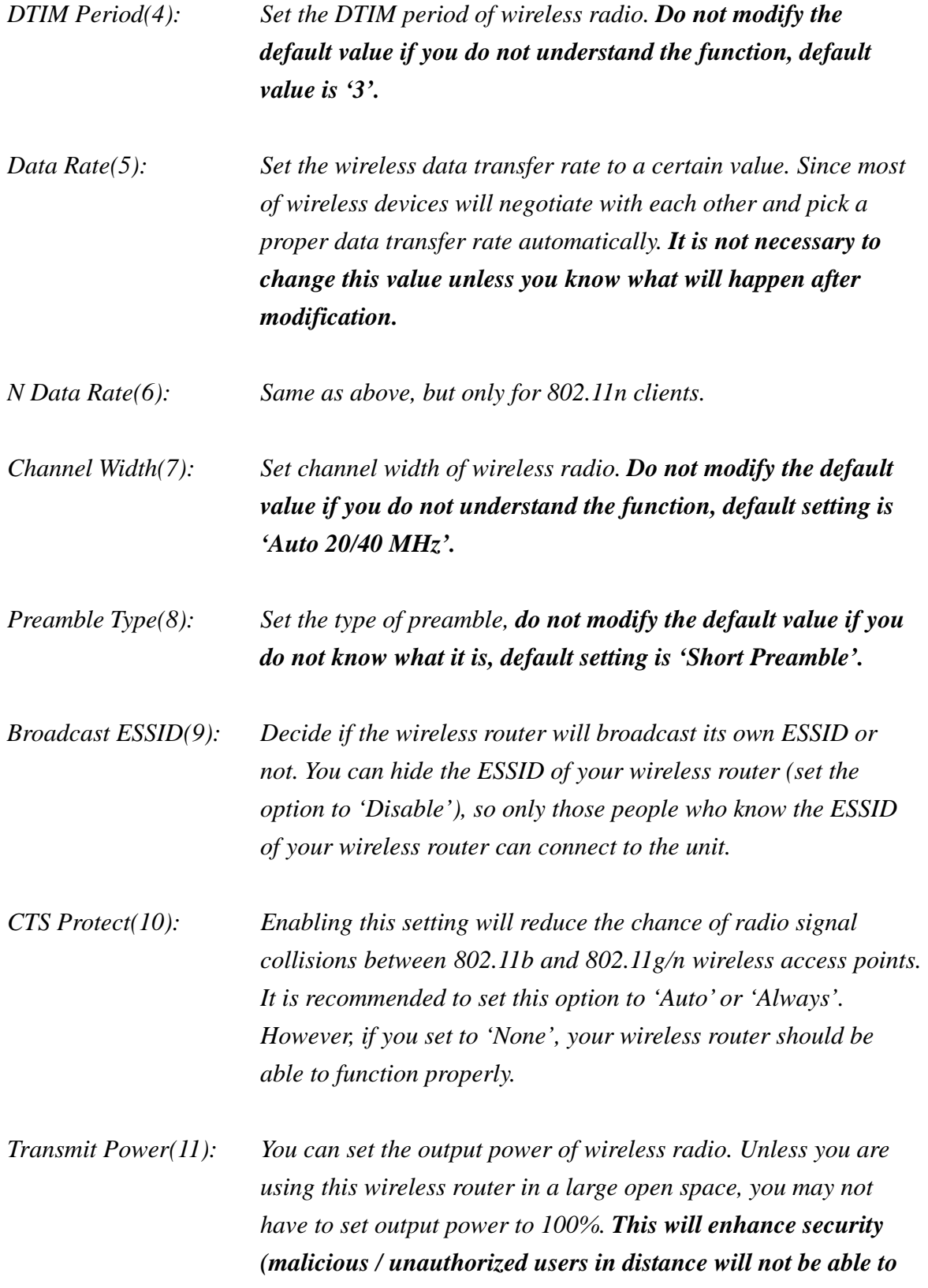

#### *reach your wireless router).*

![](_page_84_Picture_54.jpeg)

After you finish these wireless settings, please click 'Apply' button, button, and the following message will be displayed on your web browser:

#### **Settings Saved Successfully!**

You may press Go Back button to continue configuring other settings or press APPLY button to restart the system to make the changes take effect.

> Go Back Apply

Please click 'Go Back' to go back to previous setup menu; to continue on router setup, or click 'Apply' to reboot the router so the settings will take effect. Please wait 30-60 seconds for the router to reboot.

### **3-6-3 Security Settings**

*It is important to set your wireless security settings properly!* If you do not configure a wireless security setting, unauthorized users can use your network and/or obtain valuable data without your consent.

To set wireless security settings, please click 'General Setup' tab at the top of web management interface, then click 'Wireless Configuration' on the left hand column. Choose 'Security Settings'.

Please select an encryption method from the 'Encryption' dropdown menu, there are four options:

![](_page_85_Picture_86.jpeg)

## **3-6-3-1 Disable wireless security**

When you select this mode, data encryption is disabled, and every wireless device in proximity will be able to connect your wireless router if no other security measure is enabled (like MAC address access control - see section 3-6-4, or disable SSID broadcast).

![](_page_85_Picture_7.jpeg)

*Use this option only when you want to allow any user to use your wireless router, and you are not concerned about unauthorized access to your files and/or transfers over your network.* 

## **3-6-3-2 WEP - Wired Equivalent Privacy**

When you select this mode, the wireless router will use WEP encryption,

![](_page_86_Picture_97.jpeg)

and the following setup menu will be shown on your web browser:

![](_page_86_Picture_98.jpeg)

![](_page_87_Picture_93.jpeg)

# **TIPS: Examples of WEP key**  ASCII (5 characters): pilot phone 23561 2Hyux #@xmL ASCII (13 characters): digitalFAMILY 82Jh26xHy3m&n Hex (10 characters): 287d2aa732 1152dabc85 Hex (26 characters): 9284bcda8427c9e036f7abcd84 **To improve security level, do not use words that can be found in a dictionary or are easy to remember! Wireless clients will automatically remember the WEP key, so you only have to input the WEP key on wireless client once, and it is suggested that to use a complex WEP key to improve security level. Once you have chosen a password, write it down and keep it in a secure place.**

After you finish WEP setting, please click 'Apply' (13) button and the

following message will be displayed on your web browser:

**Settings Saved Successfully!** 

You may press Go Back button to continue configuring other settings or press APPLY button to restart the system to make the changes take effect.

Go Back | Apply

Please click 'Go Back' to go back to previous setup menu, or click 'Apply' to reboot the router so the settings will take effect. Please wait 30-60 seconds for the router to reboot.

### **3-6-3-3 Wi-Fi Protected Access (WPA):**

When you select this mode, the wireless router will use WPA encryption, and the following setup menu will be shown on your web browser:

![](_page_88_Picture_83.jpeg)

After you finish WPA Pre-shared key setting, please click 'Apply' button (5) and the following message will be displayed on your web browser:

![](_page_89_Picture_80.jpeg)

You may press Go Back button to continue configuring other settings or press APPLY button to restart the system to make the changes take effect.

> Go Back Apply

Please click 'Go Back' to go back to previous setup menu, or click 'Apply' to reboot the router so the settings will take effect. Please wait 30-60 seconds for the router to reboot.

**NOTE: Some wireless clients (especially those manufactured before year 2003) only support WEP or WPA (TKIP) cipher. A driver upgrade would be needed for those clients to use WPA and WPA2 encryption.** 

## **3-6-3-4 WPA RADIUS:**

If you have a RADIUS server, this router can work with it and provide safer wireless authentication.

![](_page_89_Picture_81.jpeg)

*WPA Unicast Please select a type of WPA cipher suite.* 

![](_page_90_Picture_62.jpeg)

After you finish with all settings, please click 'Apply' (6) button and the following message will be displayed on your web browser:

**Settings Saved Successfully!** 

You may press Go Back button to continue configuring other settings or press APPLY button to restart the system to make the changes take effect.

#### Go Back | Apply

Please click 'Go Back' to go back to previous setup menu, or click 'Apply' to reboot the router so the settings will take effect. Please wait 30-60 seconds for the router to reboot.

### **3-6-4 Wireless Access Control**

This function will help you prevent unauthorized users from connecting to your wireless router; only those wireless devices who have a MAC address you assigned can gain access to your wireless router. Use this function with other security measures described in previous section, to create a safer wireless environment.

You can add up to 20 MAC addresses by using this function. Please click 'General Setup' at the top of web management interface and click 'Wireless Configuration' on the left hand column. Select 'Access Control'.

![](_page_91_Picture_69.jpeg)

All allowed MAC addresses will be displayed in 'MAC Address Filtering Table.

*Enable Wireless To enforce MAC address filtering, you have to check* 

![](_page_92_Picture_83.jpeg)

After you finish with all settings, please click 'Apply' (8) button and the following message will be displayed on your web browser:

#### **Settings Saved Successfully!**

You may press Go Back button to continue configuring other settings or press APPLY button to restart the system to make the changes take effect.

![](_page_93_Picture_2.jpeg)

Please click 'Go Back' to go back to previous setup menu, or click 'Apply' to reboot the router so the settings will take effect. Please wait 30-60 seconds for the router to reboot.

### **3-6-5 Wi-Fi Protected Setup (WPS)**

Wi-Fi Protected Setup (WPS) is the simplest way to build connection between wireless network clients and this wireless router. You don't have to select an encryption mode and input a long encryption passphrase every time when you need to set up a wireless client, you only have to press a button on the wireless client and this wireless router, and the WPS will automatically configure for you.

This wireless router supports two types of WPS: Push-Button Configuration (PBC), and PIN code. If you want to use PBC, you have to push a specific button on the wireless client to start WPS mode, and switch this wireless router to WPS mode too. You can push Reset/WPS button of this wireless router, or click 'Start PBC' button in the web configuration interface to do this; if you want to use PIN code, you have to know the PIN code of wireless client and switch it to WPS mode, then provide the PIN code of the wireless client you wish to connect to this wireless router. The detailed instructions are listed follow:

Please click 'General Setup' at the top of web management interface and click 'Wireless Configuration' on the left hand column. Select 'WPS'

#### Wi-Fi Protected Setup (WPS)

This section allows you to change the setting for Wi-Fi Protected Setup (WPS). Wi-Fi Protected Setup can help your wireless client automatically connect to the Hi-Gain™ Wireless 300N Router.

![](_page_95_Picture_72.jpeg)

*Enable WPS (1) Check this box to enable WPS function, uncheck it to disable WPS.* 

*WPS Information (2) WPS Status: If the wireless security (encryption) function of this wireless router is properly set, you'll see 'Configured' message here. If wireless security function has not been set, you'll see 'Not configured'.* 

> *Self PIN code: This is the WPS PIN code of this wireless router. This code is useful when you need to build wireless connection by WPS with other WPS-enabled wireless devices.*

*SSID: The SSID of this wireless router will be displayed here.* 

*Authentication Mode: The wireless security authentication mode of this wireless router will be displayed here. If you do not* 

![](_page_96_Picture_61.jpeg)

### **3-6-6 Security Tips for Wireless Network**

Here are some quick tips to help you improve the security level of your wireless network:

- 1. Never use simple words for your password, such as "password" or "1234567890".
- 2. A complicated (combination of numbers, alphabets, and even symbols) WEP key and WPA passphrase is more secure than simple and short words. Remember that the wireless client is capable of keeping the key or passphrase for you, so you only have to input the complicated key or passphrase once. Once you have chosen a password, write it down and keep it in a secure place.
- 3. You can hide the ESSID of this router by setting the 'Broadcast ESSID' option to 'Disable'. Your wireless router will not be found by other people in proximity if they are using the Access Point scanning function of their wireless client, and this can reduce unauthorized access.
- 4. Use 'Access Control' function, described in section 3-6-4, to allow authorized users access to the wireless router using their specific MAC address.

# **Chapter IV Advanced Functions**

# *4-1 Quality of Service (QoS)*

Quality of Service provides an efficient way for computers on the network to share Internet bandwidth with a promised quality of Internet service. Without QoS, all computers and devices on the network will compete with each other to receive Internet bandwidth, and some applications which require guaranteed bandwidth (ie. video streaming and network telephone) will be affected, therefore an unpleasing result will occur, such as, the interruption of video / audio transfer.

With this function, you can limit the maximum bandwidth or give a guaranteed bandwidth for a specific computer, to avoid unstable bandwidth results.

## **4-1-1 Basic QoS Settings**

Please follow the following instructions to set QoS parameters:

Please click 'General Setup' at the top of web management interface and click 'QoS' on the left hand column.

![](_page_99_Picture_57.jpeg)

![](_page_100_Picture_81.jpeg)

After you finish with all settings, please click 'Apply' (11) button and the following message will be displayed on your web browser:

#### **Settings Saved Successfully!**

You may press Go Back button to continue configuring other settings or press APPLY button to restart the system to make the changes take effect.

![](_page_101_Picture_2.jpeg)

Please click 'Go Back' to go back to previous setup menu, or click 'Apply' to reboot the router so the settings will take effect. Please wait 30-60 seconds for the router to reboot.

# **4-1-2 Add a New QoS Rule**

After you click 'Add' button in QoS menu, the following message will appear:

![](_page_102_Picture_82.jpeg)

![](_page_102_Picture_83.jpeg)

![](_page_103_Picture_98.jpeg)

After you finish with all settings, please click 'save' button (9), you'll be brought back to previous menu, and the rule you set will appear in the current QoS table.

If your action is incomplete, you will be prompted with an error message when you click 'Save' button, please correct your input by the instructions given by the error message.

If you want to erase all values you entered, click the 'Reset' button.

### *4-2 Network Address Translation (NAT)*

Network Address Translations (NAT) solves the problem of sharing a single IP address to multiple computers. Without NAT, all computers must be assigned with a valid Internet IP address to get connected to Internet, but Internet service providers only provide very few IP addresses to every user. Therefore it's necessary to use NAT technology to share a single Internet IP address to multiple computers on local network, so everyone can connect to the Internet.

Note: Disabling NAT will disable the routing function of the router and will not allow you to share internet with multiple computers.

#### **4-2-1 Basic NAT Settings (Enable or disable NAT function)**

Please click 'General Setup' at the top of web management interface and click 'NAT' on the left hand column.

#### **Network Address Translation (NAT)**

Network Address Translation (NAT) allows multiple users at your local site to access the Internet through a single Public IP Address or multiple Public IP Addresses. NAT provides firewall protection from unauthorized access, and has the flexibility to allow you to map Private IP Addresses to Public IP Addresses for key services, such as the Web or FTP.

![](_page_106_Picture_61.jpeg)

To enable NAT function, please select 'Enable' for 'Enable NAT module function' (1); to disable, please select 'Disable'.

After you made the selection, please click 'Apply' button (2) and the following message will be displayed on your web browser:

![](_page_106_Picture_62.jpeg)

Please click 'Go Back' to go back to previous setup menu, or click 'Apply' to reboot the router so the settings will take effect. Please wait 30-60 seconds for the router to reboot.

### **4-2-2 Port Forwarding**

If you enable Network Address Translation (NAT), the Port Forwarding section will be available for configuration.

This function allows you to redirect a single port or consecutive ports of Internet IP address to the same port of the IP address on local network. The port number(s) of Internet IP address and private IP address (the IP address on local network) must be the same. If the port number of Internet IP address and private IP address is different, please use 'Virtual Server' function, described in next section. 12

Please click 'General Setup' at the top of web management interface and click 'NAT' on the left hand column. Choose 'Static Router'.

![](_page_107_Picture_85.jpeg)

![](_page_107_Figure_5.jpeg)
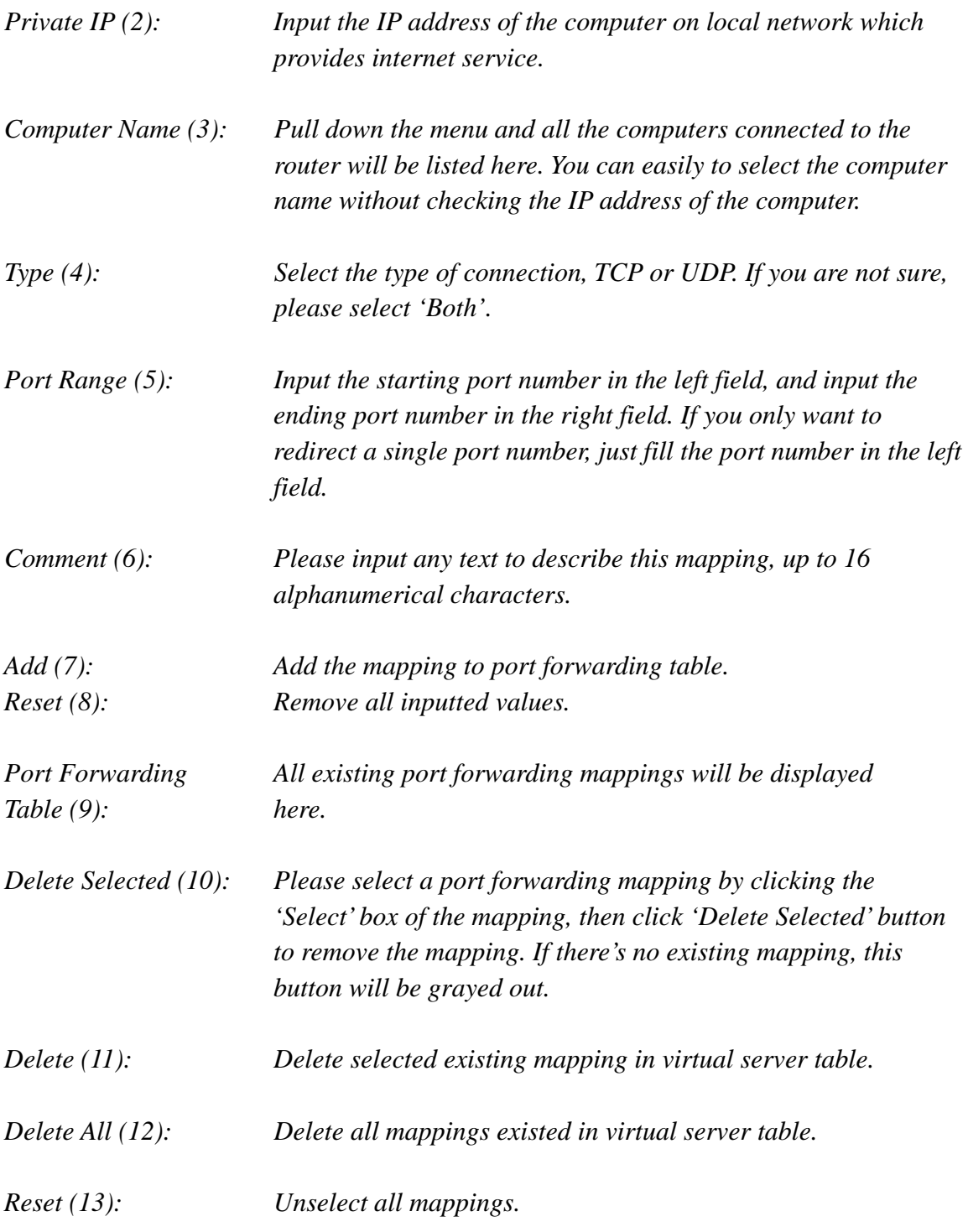

Click 'Cancel' (14), if you do not want to make any changes.

After you finish with all settings, please click 'Apply' (15) button and the

following message will be displayed on your web browser:

**Settings Saved Successfully!** 

You may press Go Back button to continue configuring other settings or press APPLY button to restart the system to make the changes take effect.

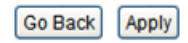

Please click 'Go Back' to go back to previous setup menu, or click 'Apply' to reboot the router so the settings will take effect. Please wait 30-60 seconds for the router to reboot

## **4-2-3 Virtual Server**

This function allows you to redirect a port on Internet IP address (on WAN port) to a specified port of an IP address on the local network. This allows you to setup an Internet service on the computer on the local network, without exposing it on the Internet directly. You can also build many sets of port redirection to provide many different Internet services on different local computers via a single Internet IP address.

Please click 'General Setup' at the top of web management interface and click 'NAT' on the left hand column. Choose 'Virtual Server'.

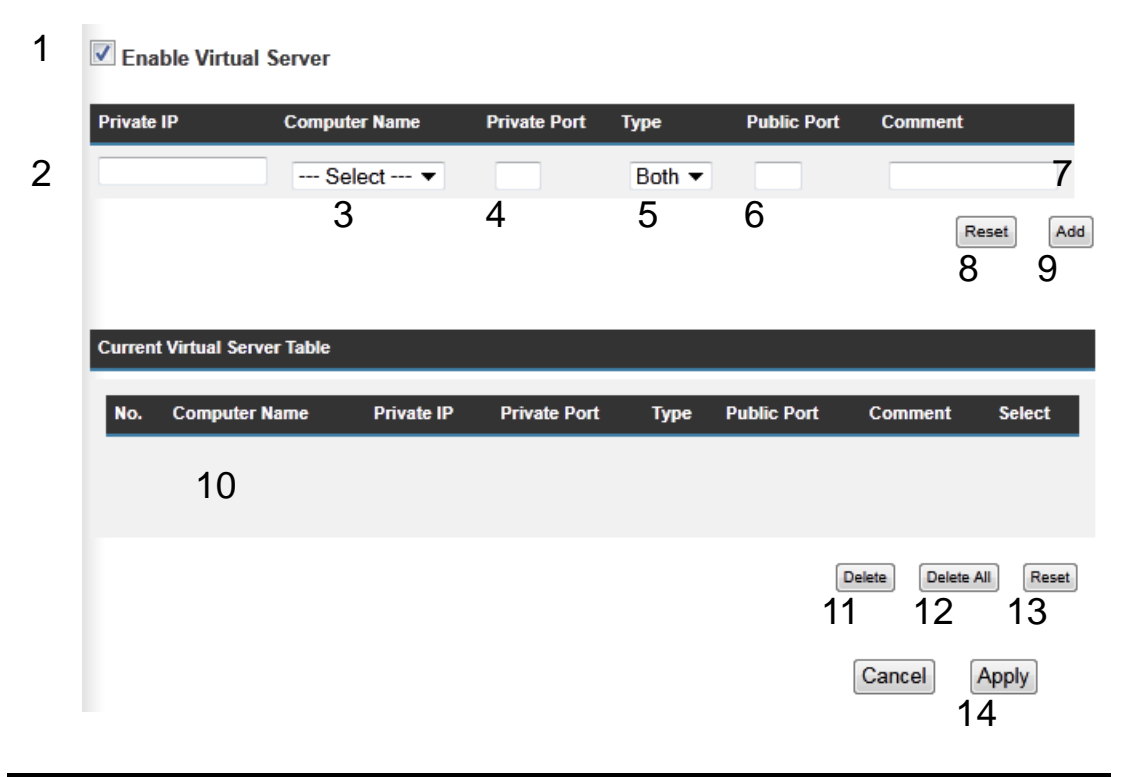

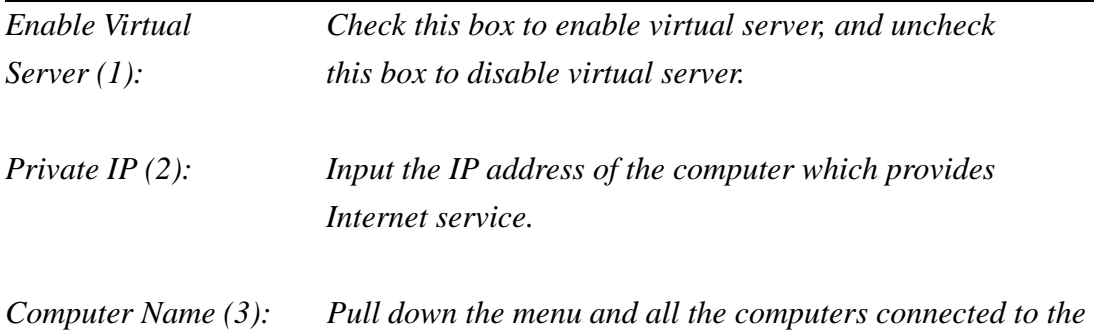

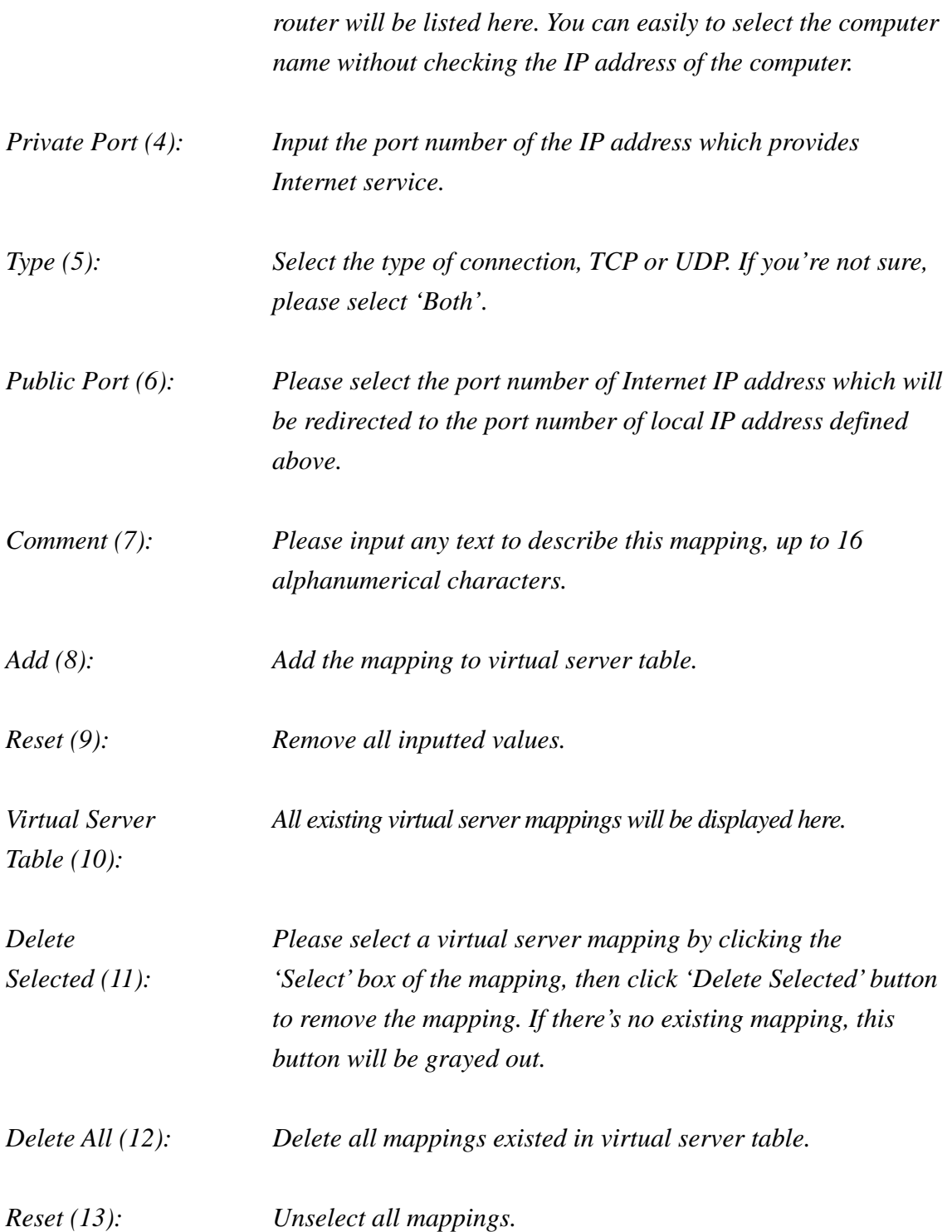

After you finish with all settings, please click 'Apply' (14) button and the following message will be displayed on your web browser:

#### **Settings Saved Successfully!**

You may press Go Back button to continue configuring other settings or press APPLY button to restart the system to make the changes take effect.

Go Back Apply

Please click 'Continue' to go back to previous setup menu, or click 'Apply' to reboot the router so the settings will take effect. Please wait 30-60 seconds for the router to reboot.

If you want to reset all settings in this page back to previously saved value, please click 'Cancel' button.

## **4-2-4 Port Mapping for Special Applications**

Some applications require more than one connection at a time; these applications won't work with simple NAT rules. In order to make these applications work, you can use this function to let these applications work.

Please click 'General Setup' at the top of web management interface and click 'NAT' on the left hand column. Choose 'Special Applications'.

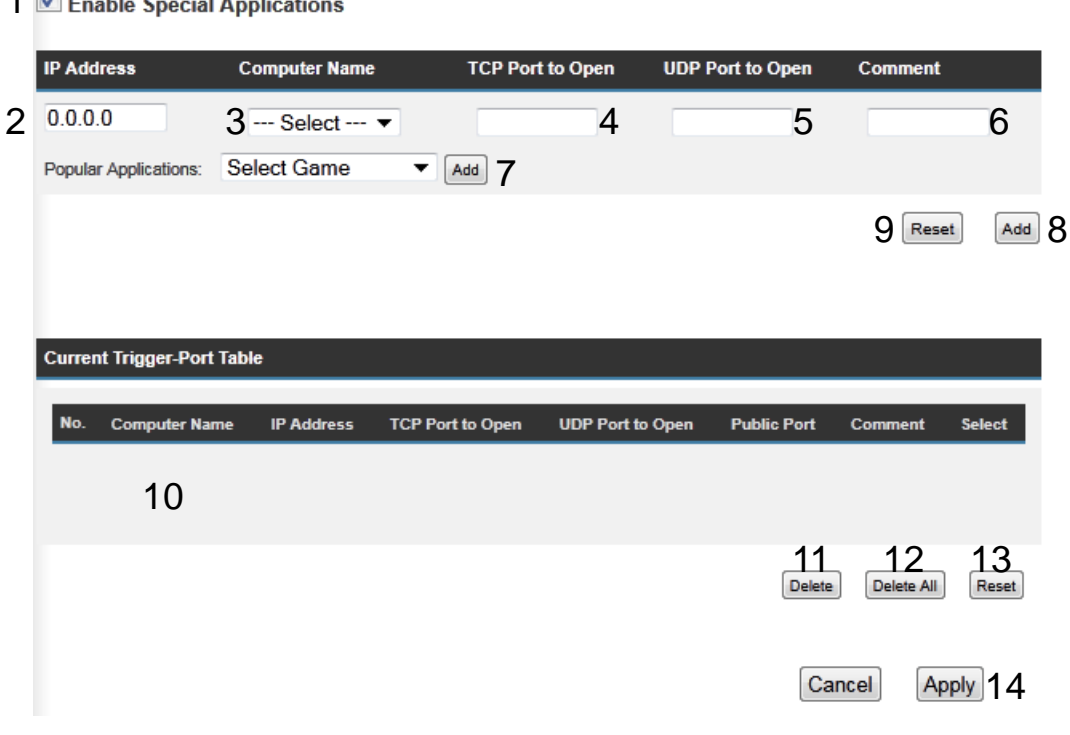

↑ Enable Special Applications

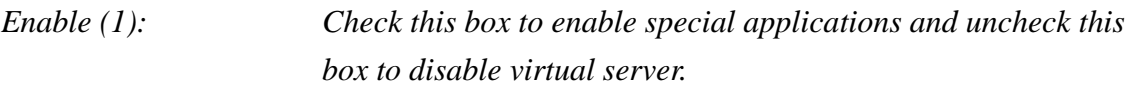

- *Private IP (2): Input the IP address of the computer which you want to open the ports.*
- *Computer Name (3): Pull down the menu and all the computers connected to the router will be listed here. You can easily to select the computer name without checking the IP address of the computer.*

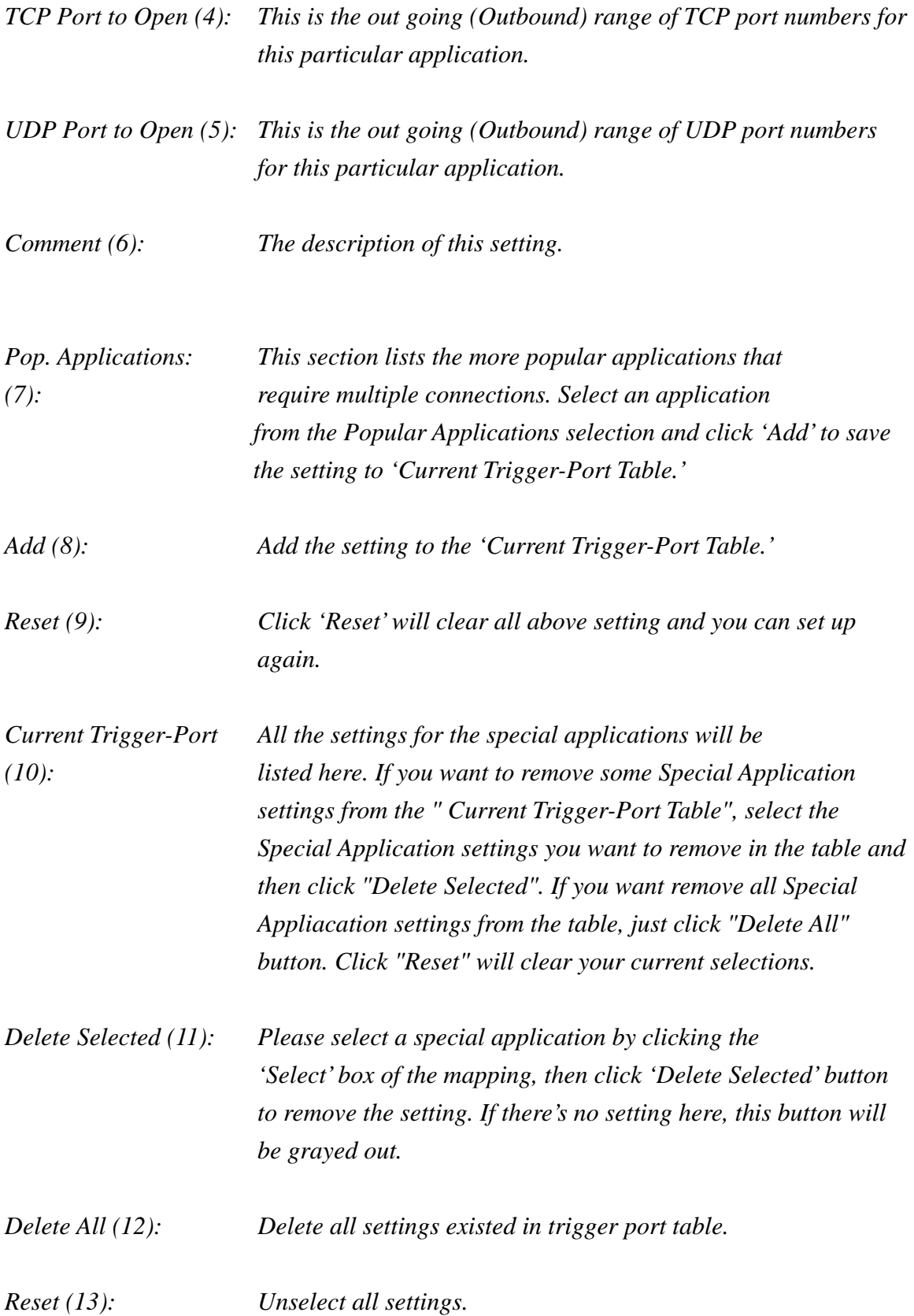

Note: Only one LAN client can use a particular special application at a time.

After you finish with all the settings, please click 'Apply' (14) button and the following message will be displayed on your web browser:

**Settings Saved Successfully!** 

You may press Go Back button to continue configuring other settings or press APPLY button to restart the system to make the changes take effect.

Go Back | Apply

Please click 'Go Back' to go back to previous setup menu, or click 'Apply' to reboot the router so the settings will take effect. Please wait 30-60 seconds for the router to reboot.

## **4-2-5 UPnP Setting**

This function enables network auto-configuration for peer-to-peer communications, with this function, network devices will be able to communicate with other devices directly, and learn about information about other devices. Many network device and applications rely on UPnP function nowadays.

Please click 'General Setup' at the top of web management interface and click 'NAT' on the left hand column. Choose 'UPnP Settings'.

#### **UPnP Settings**

UPnP is more than just a simple extension of the Plug and Play peripheral model. It is designed to support zero-configuration, "invisible" networking, and automatic discovery for a breadth of device categories from a wide range of vendors. With UPnP, a device can dynamically join a network, obtain an IP address, convey its capabilities, and learn about the presence and capabilities of other devices-all automatically; truly enabling zero configuration networks. Devices can subsequently communicate with each other directly; thereby further enabling peer to peer networking.

Note: This service may not function properly if your Router is behind another firewall.

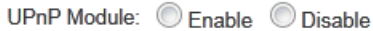

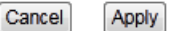

There is only one option in this page, please select 'Enable' or 'Disable' to enable or disable UPnP function, then click 'Apply' button, and the following message will be displayed on your web browser:

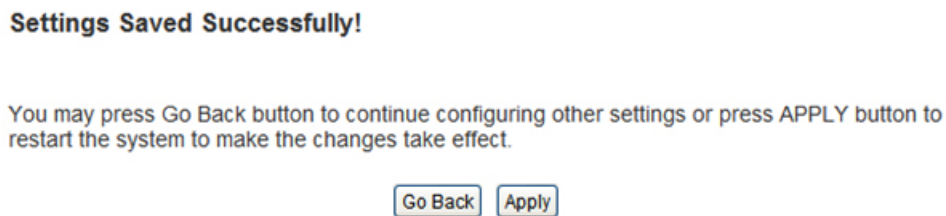

Please click 'Continue' to go back to previous setup menu, or click 'Apply' to reboot the router so the settings will take effect. Please wait 30-60 seconds for the router to reboot.

## **4-2-6 ALG Settings**

Application Layer Gateway (ALG) is a special function of this router. It includes many preset routing rules for numerous applications which require special support. With these supports, those applications which required special support will be able to work with NAT architecture.

Please click 'General Setup' at the top of web management interface and click 'NAT' on the left hand column. Choose 'ALG' tab.

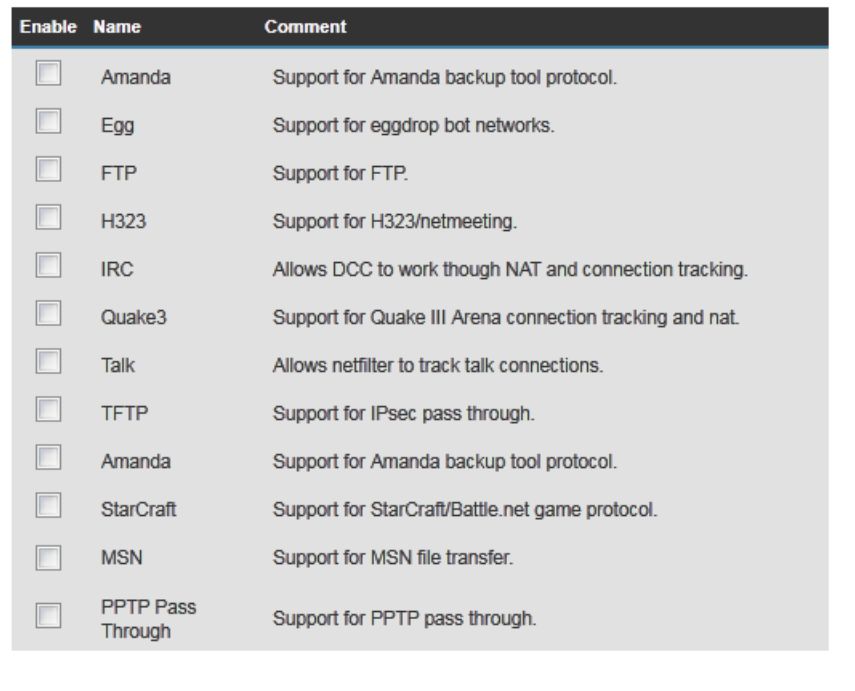

There are many applications listed here. Please check the box of the special support for applications you need, and then click 'Apply' button and the following message will be displayed on your web browser:

Reset

Apply

#### **Settings Saved Successfully!**

You may press Go Back button to continue configuring other settings or press APPLY button to restart the system to make the changes take effect.

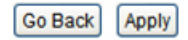

Please click 'Go Back' to go back to previous setup menu, or click 'Apply' to reboot the router so the settings will take effect. Please wait 30-60 seconds for the router to reboot.

## *4-3 Firewall*

Besides NAT, this router also provides firewall function to block malicious intruders from accessing your computers on local network. These functions include inbound attack prevention, and block outbound traffics, like block URLs which have pre-defined keywords.

Please follow instructions to enable or disable firewall function:

Please click 'General Setup' at the top of web management interface and click 'Firewall' on the left hand column.

Note: the other Firewall features will not be enabled until you choose 'Enable'.

### **Firewall**

The Hi-Gain™ Wireless 300N Router provides extensive firewall protection by restricting connection parameters, thus limiting the risk of unauthorized access, and defending against a wide array of common attacks. Most wireless Internet connections will have a pre-existing firewall enabled. If you wish to configure your own firewall settings, click enable below.

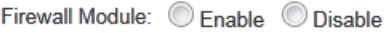

Apply

Please select 'Enable' or 'Disable' to enable or disable firewall function of this router.

Note: the other Firewall features will not be enabled until you choose 'Enable'.

Click 'Apply' button, and the following message will be displayed on your web browser:

#### **Settings Saved Successfully!**

You may press Go Back button to continue configuring other settings or press APPLY button to restart the system to make the changes take effect.

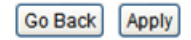

Please click 'Go Back' to go back to previous setup menu, or click 'Apply' to reboot the router so the settings will take effect. Please wait 30-60 seconds for the router to reboot

## **4-3-1 Access Control**

This function allows or denies computers with specific MAC address from connecting to the network; it can also allow or deny computers with specific IP address, protocol, or port.

Please click 'General Setup' at the top of web management interface and click 'Firewall' on the left hand column. Choose 'Access Control'.

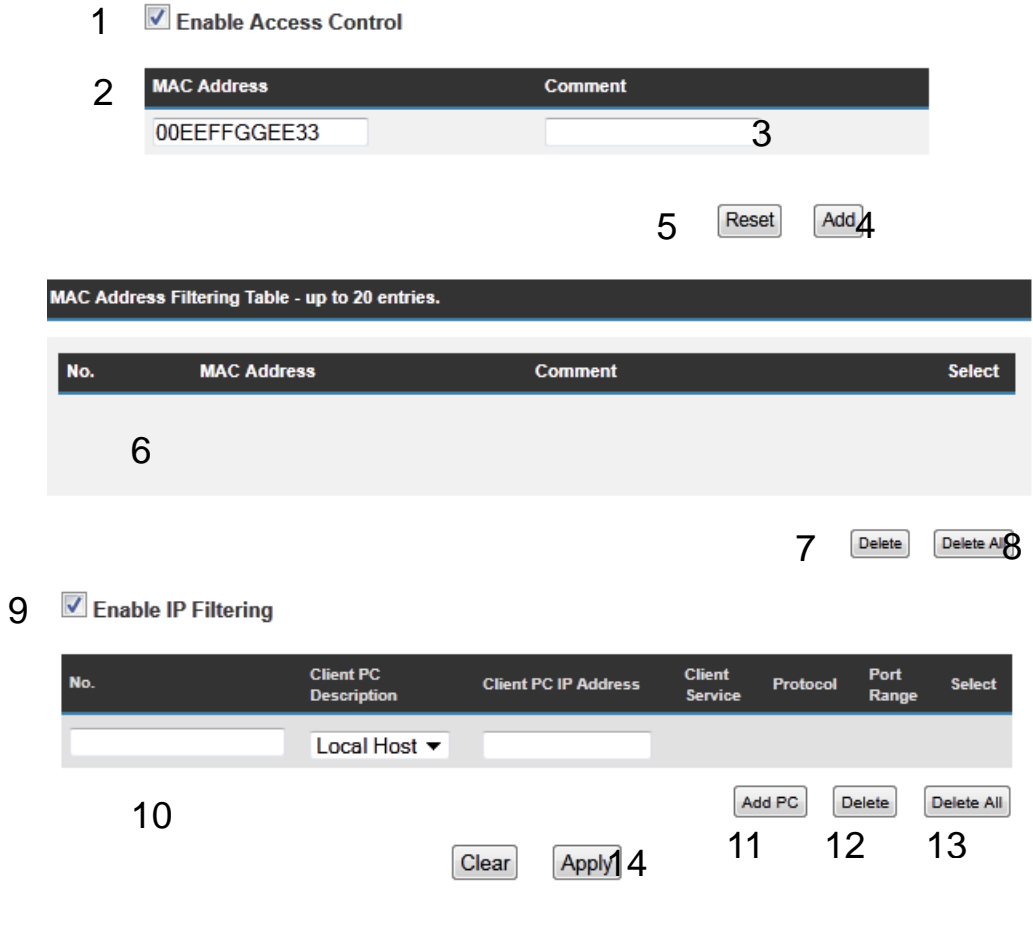

*Enable MAC Filtering Check this box to enable MAC address based filtering, (1): and please select 'Deny' or 'Allow' to decide the behavior of MAC filtering table. If you select deny, all MAC addresses listed in filtering table will be denied from connecting to the network;* 

*if you select allow, only MAC addresses listed in filtering table* 

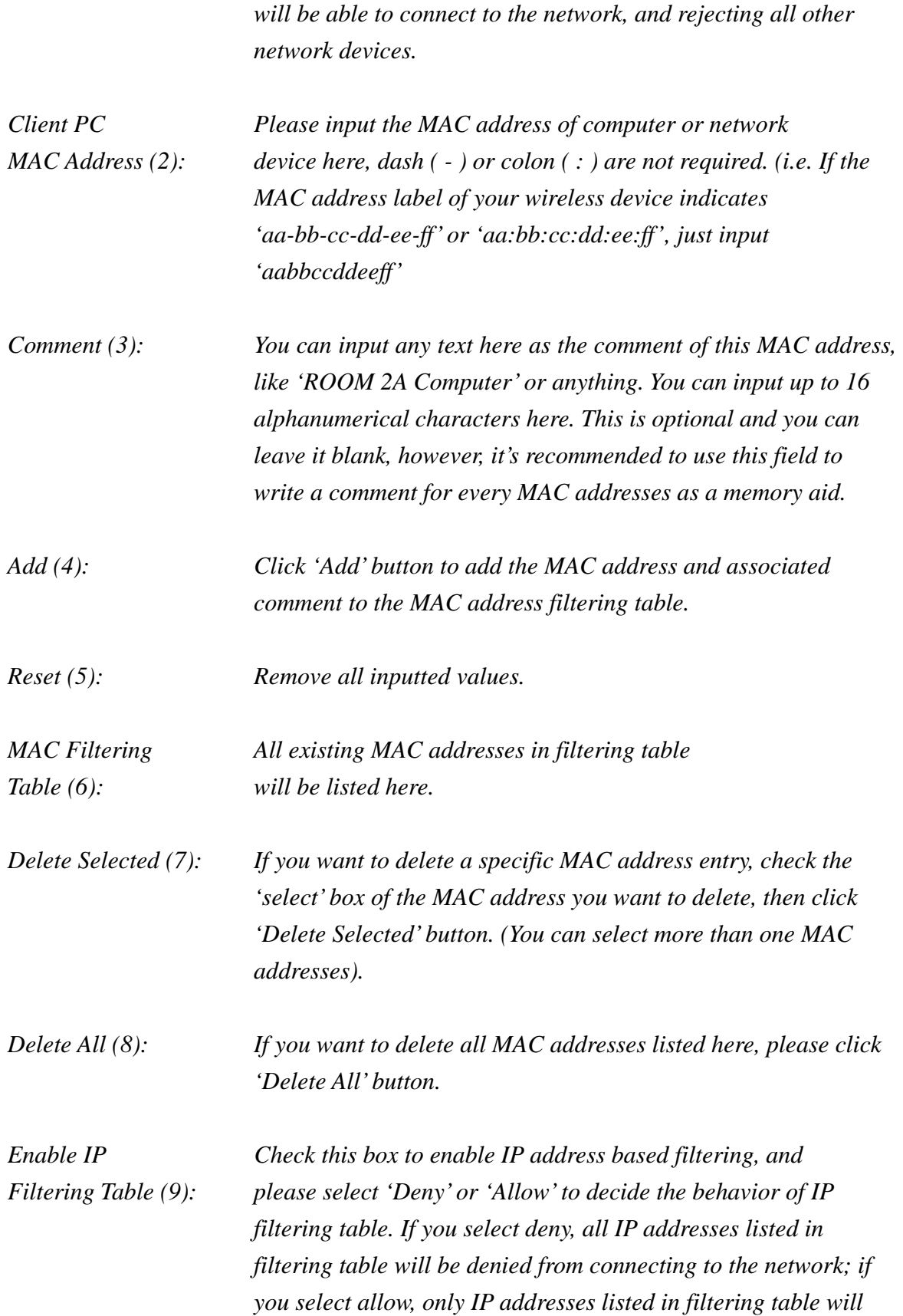

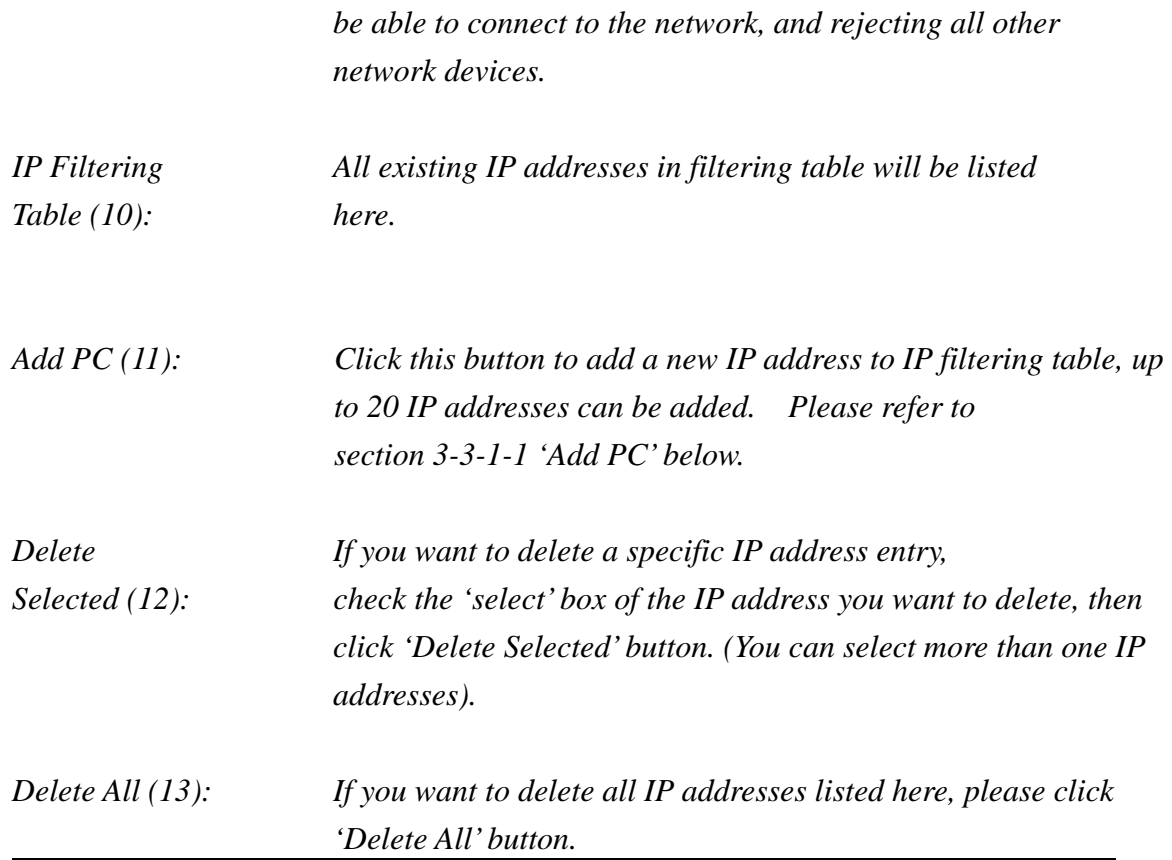

After you finish with all settings, please click 'Apply' (14) button and the following message will be displayed on your web browser:

**Settings Saved Successfully!** 

You may press Go Back button to continue configuring other settings or press APPLY button to restart the system to make the changes take effect.

Go Back | Apply

Please click 'Go Back' to go back to previous setup menu, or click 'Apply' to reboot the router so the settings will take effect. Please wait 30-60 seconds for the router to reboot

# **4-3-1-1 Add PC**

After button is clicked, the following message will be displayed on your web browser:

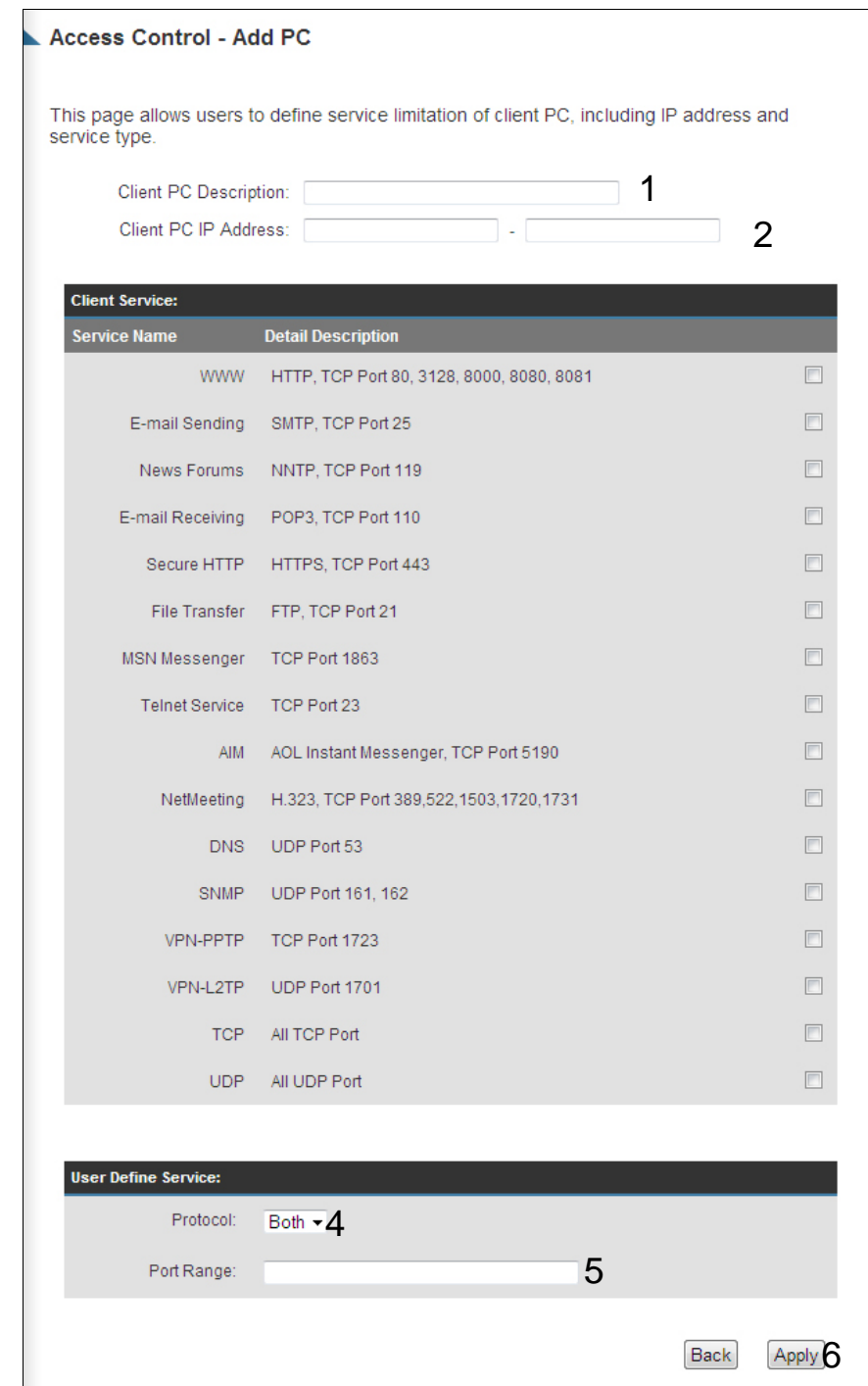

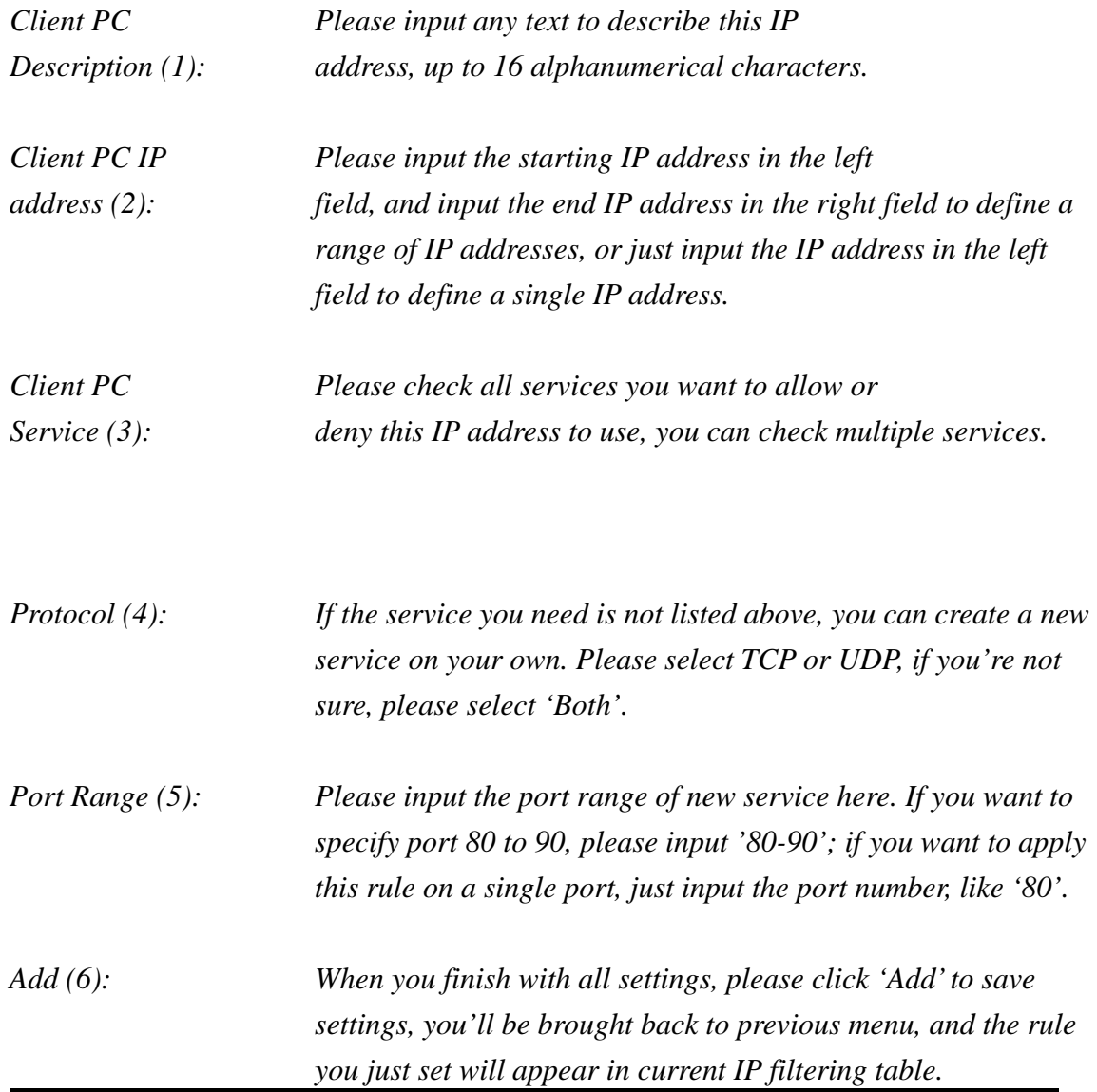

## **4-3-2 URL Blocking**

**1 J** Enable URI Blocking

If you want to prevent computers in a local network from accessing certain website (like pornography, violence, or anything you want to block), you can use this function to stop computers in a local network from accessing the site you define here.

This function is useful for parents and company managers.

Please follow the following instructions to set URL blocking parameters:

Please click 'General Setup' at the top of web management interface and click 'Firewall' on the left hand column. Choose 'URL Blocking'.

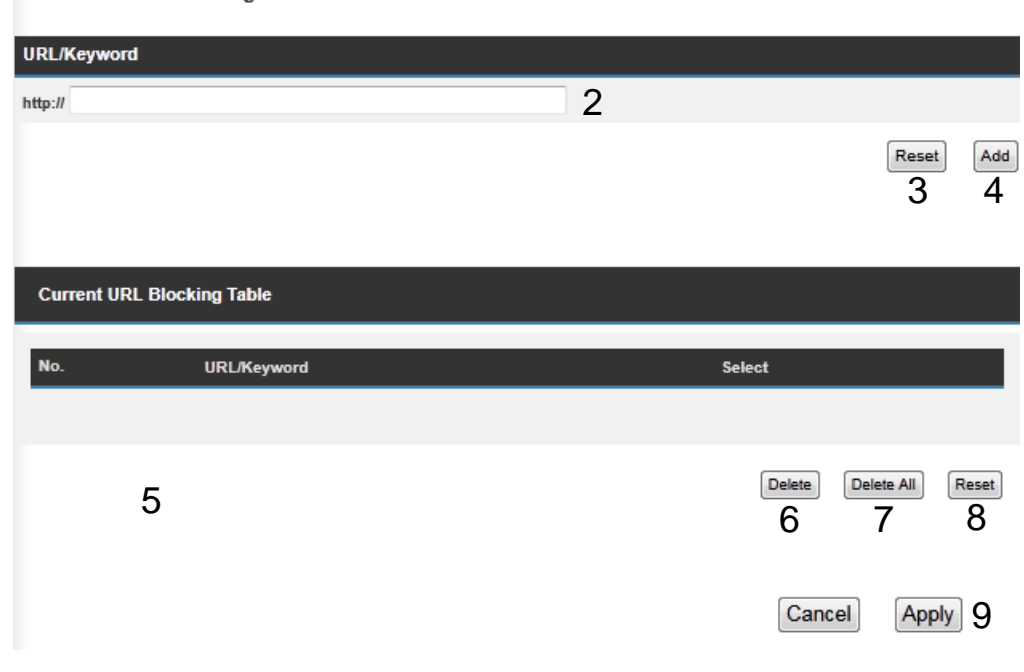

*Enable URL Check this box to enforce URL Blocking, uncheck Blocking (1): it to disable URL Blocking.* 

*URL/Keyword (2): Input the URL (host name or IP address of website, like* 

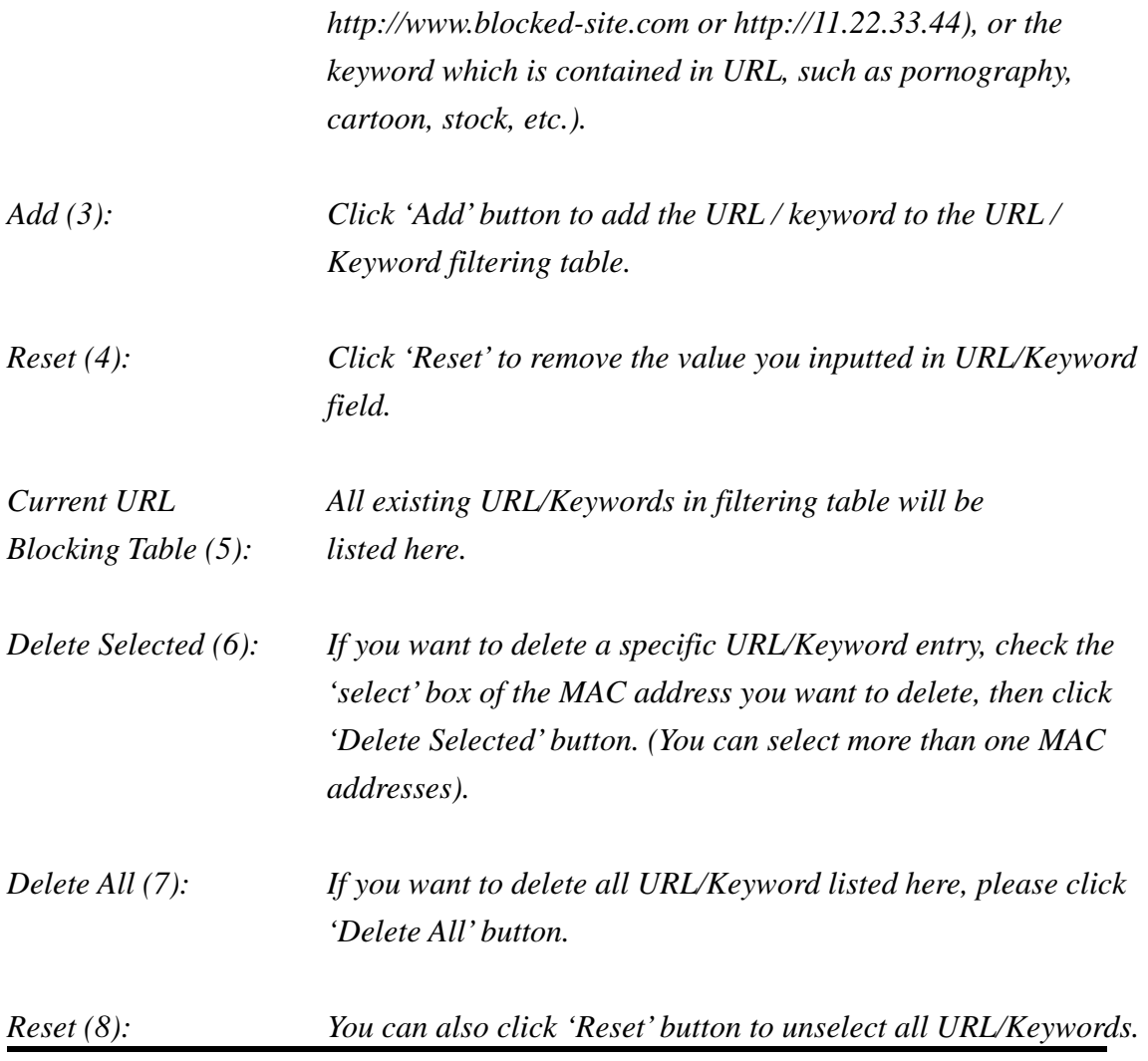

After you finish with all settings, please click 'Apply' (9) button, and the following message will be displayed on your web browser:

#### **Settings Saved Successfully!**

You may press Go Back button to continue configuring other settings or press APPLY button to restart the system to make the changes take effect.

Go Back | Apply

Please click 'Go Back' to go back to previous setup menu, or click 'Apply' to reboot the router so the settings will take effect. Please wait 30-60 seconds for the router to reboot

## **4-3-3 DoS Attack Prevention**

Denial of Service (DoS) is a common attack measure, by transmitting a great amount of data or request to your Internet IP address and server, the Internet connection will become very slow, and server may stop responding because it is not capable of handling too much traffic.

This router has a built-in DoS attack prevention mechanism; when you activate it, the router will stop the DoS attack for you.

Please follow the following instructions to set DoS prevention parameters:

Please click 'General Setup' at the top of web management interface and click 'Firewall' on the left hand column. Choose 'DoS' tab.

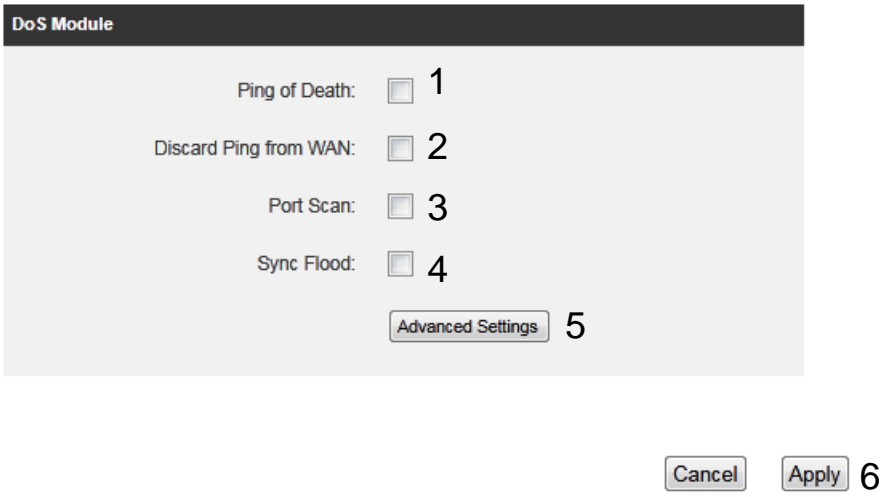

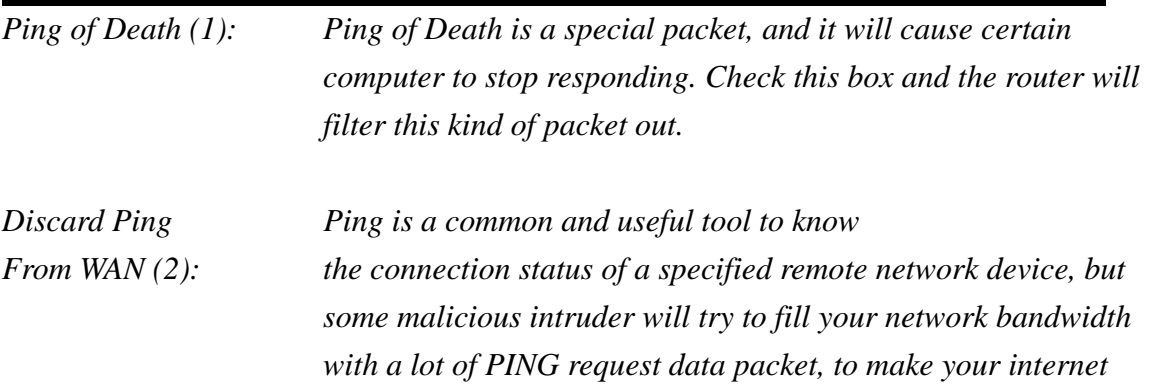

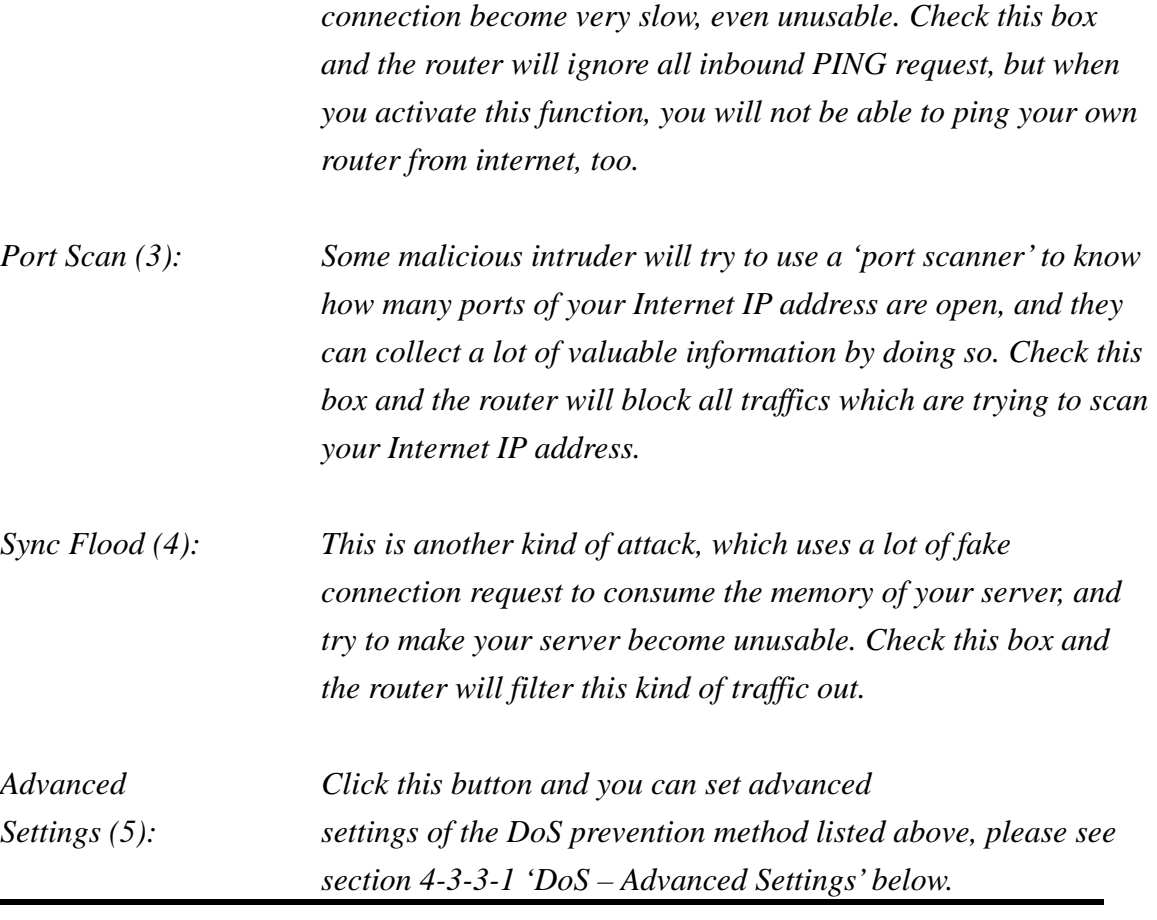

After you finish with all settings, please click 'Apply' (6) button and the following message will be displayed on your web browser:

#### **Settings Saved Successfully!**

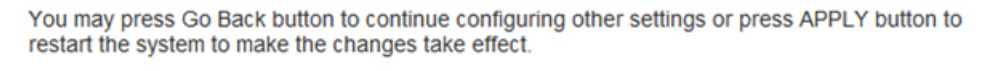

Go Back Apply

Please click 'Go Back' to go back to previous setup menu, or click 'Apply' to reboot the router so the settings will take effect. Please wait 30-60 seconds for the router to reboot

## **4‐3‐3‐1 DoS ‐ Advanced Settings**

When you click 'Advanced' button in DoS menu, the following message

# will be displayed on your web browser:

### Denial of Service (DoS) Firewall Settings

The Hi-Gain™ Wireless-150N Router with Range Amplifier's firewall can block common unauthorized access, including Denial of Service (DoS) attacks such as Ping of Death, Discard Ping from WAN and Port Scan.

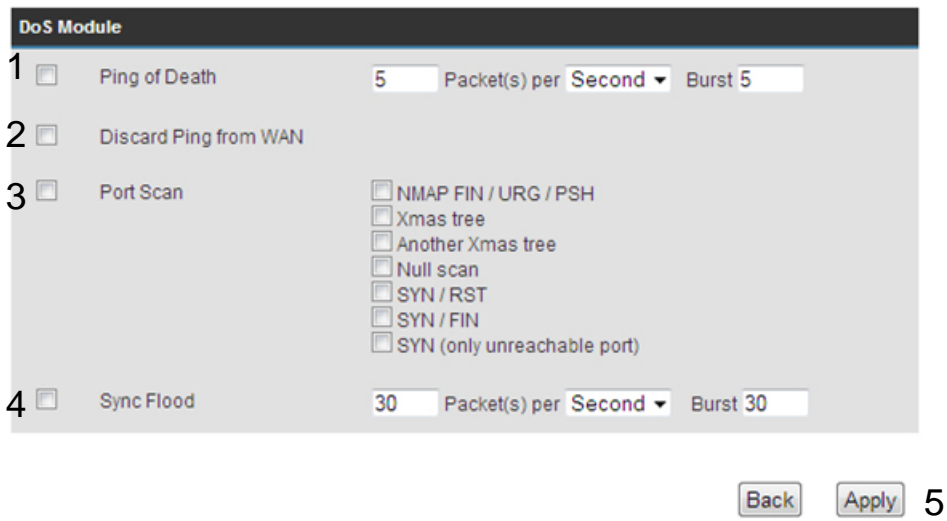

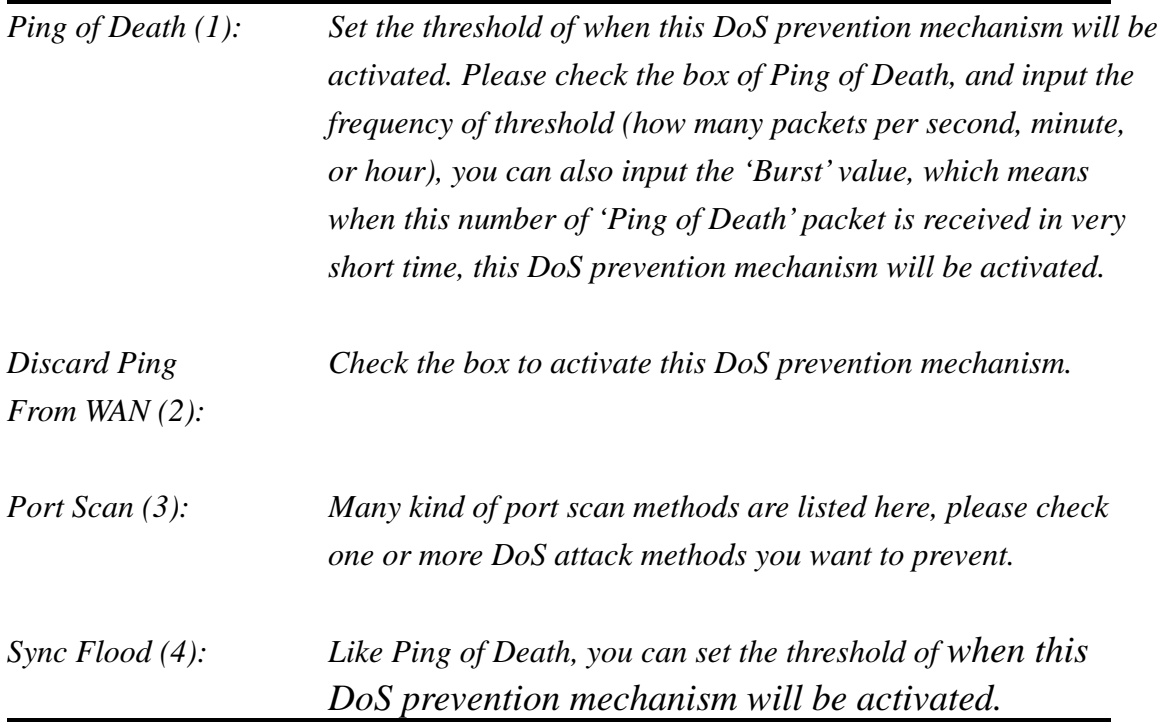

After you finish with all settings, please click 'Apply' (5) button and the following message will be displayed on your web browser:

**Settings Saved Successfully!** 

You may press Go Back button to continue configuring other settings or press APPLY button to restart the system to make the changes take effect.

Go Back Apply

Please click 'Go Back' to go back to previous setup menu, or click 'Apply' to reboot the router so the settings will take effect. Please wait 30-60 seconds for the router to reboot

## **4-3-4 Demilitarized Zone (DMZ)**

Demilitarized Zone (DMZ) refers to a special area in your local network. This area resides in the local network, and all computers in this area use private IP addresses, too. However, these private IP addresses are mapped to a certain Internet IP address, so other users on the Internet can fully access those computers in DMZ.

Please follow the instructions to set DMZ parameters:

Please click 'General Setup' at the top of web management interface and click 'Firewall' on the left hand column. Choose 'DMZ'.

**V** Enable DMZ

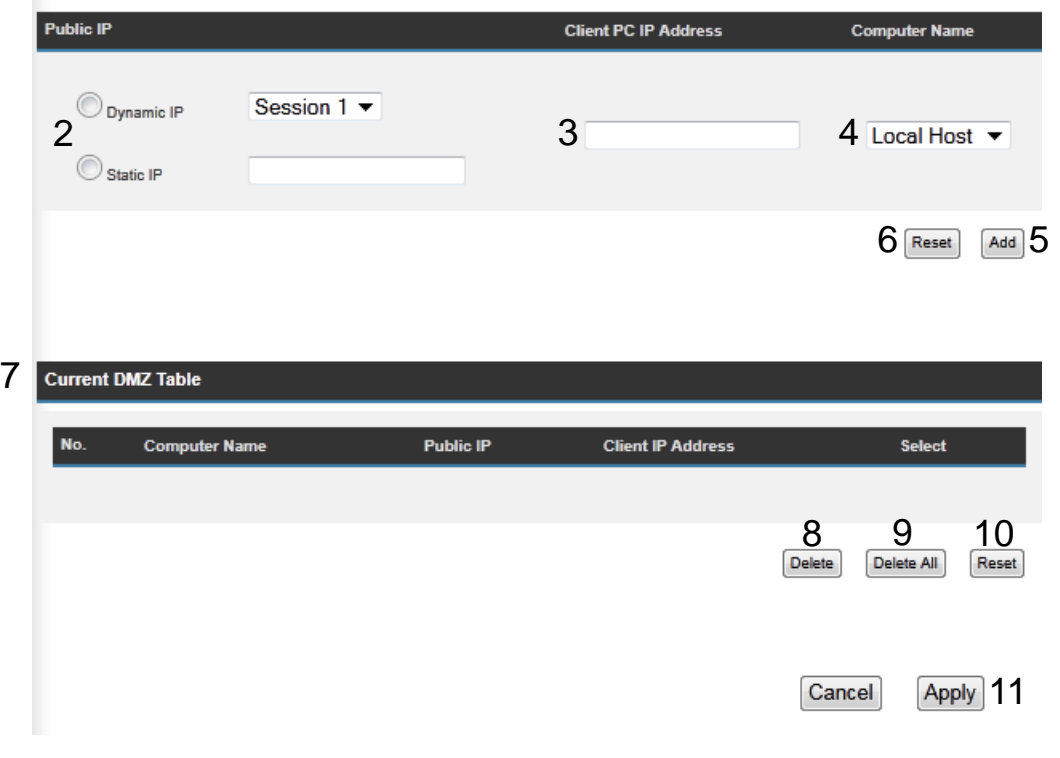

*Enable DMZ (1): Check this box to enable DMZ function, uncheck this box to disable DMZ function.* 

*Public IP You can select 'Dynamic IP' or 'Static IP' here.* 

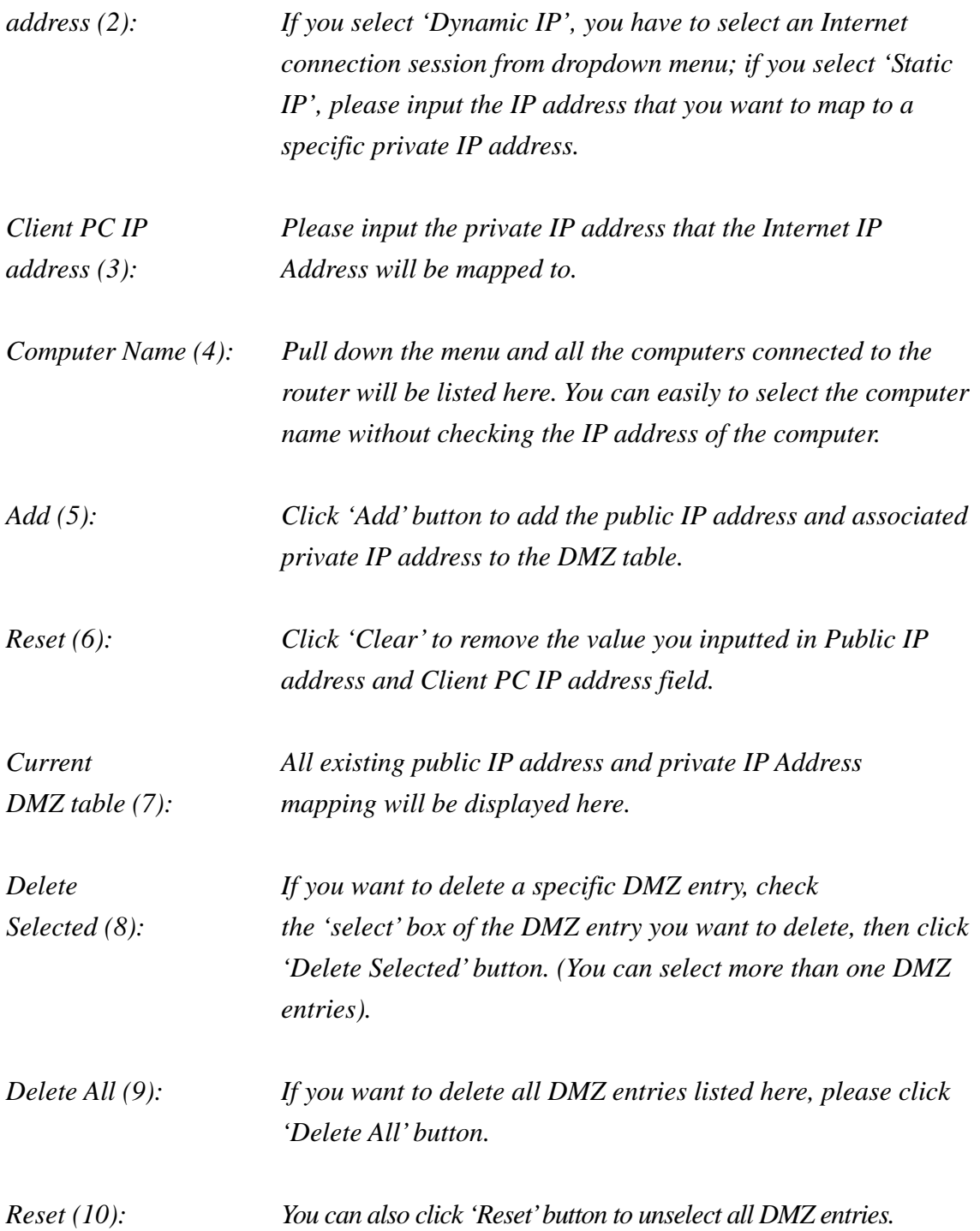

After you finish with all settings, please click 'Apply' (11) button and the following message will be displayed on your web browser:

#### **Settings Saved Successfully!**

You may press Go Back button to continue configuring other settings or press APPLY button to restart the system to make the changes take effect.

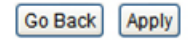

Please click 'Go Back' to go back to previous setup menu, or click 'Apply' to reboot the router so the settings will take effect. Please wait 30-60 seconds for the router to reboot.

## *4-4 System Status*

The functions described here will provide you with system related information. To enter system status menu, please either click 'Status' link located at top of web management interface.

## **4-4-1 System information and firmware version**

You can use this function to know the system information and firmware version of this router.

Please click 'Status' tab at the top of web management interface.

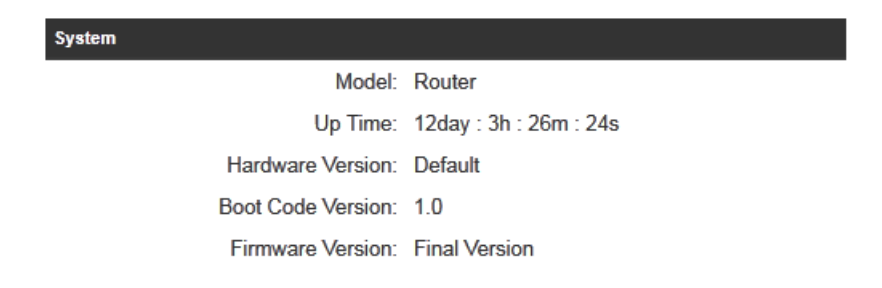

**NOTE: Information displayed here may vary.** 

## **4-4-2 Internet Connection Status**

You can use this function to know the status of current Internet connection.

Please click 'Status' menu at the top of web management interface, and then click 'Internet Connection' on the left hand column. The following message will be displayed on your web browser:

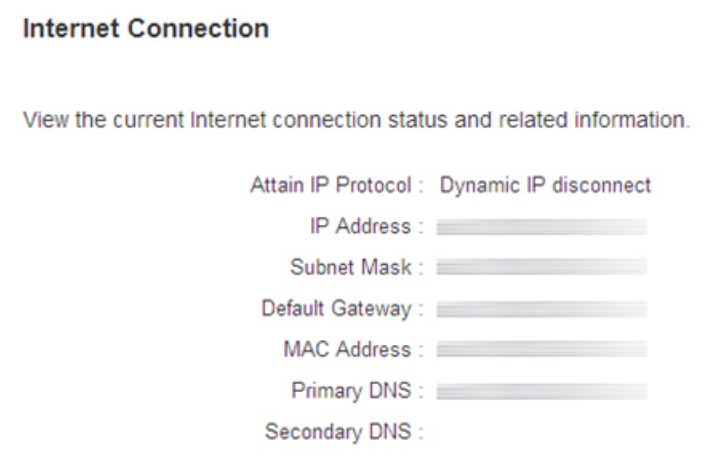

**NOTE: Information displayed here may vary.** 

## **4-4-3 Home Network**

You can use this function to know the status of your router.

Please click 'Status' menu at the top of web management interface, and then click 'Home Network' on the left hand column.

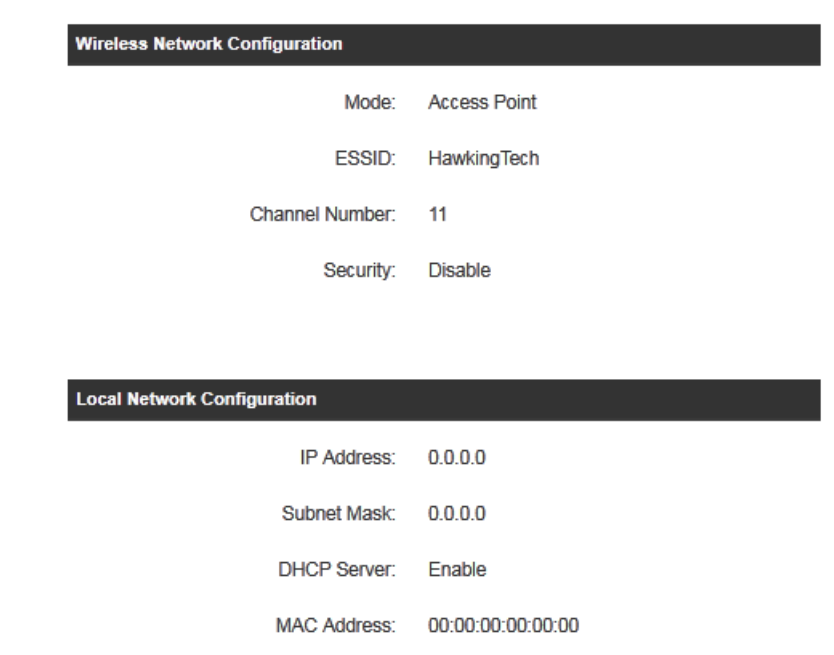

View the current status of the Hi-Gain™ Wireless 300N Router.

**NOTE: Information displayed here may vary.** 

## **4-4-4 System Log**

**System Log** 

All important system events are logged. You can use this function to check the event log of your router.

Please click 'Status' menu at the top of web management interface, and then click 'System Log' on the left hand column.

# View the system operation information. You can view the system startup time, connection process and more. Save Clear Refresh 1 2 3

The system events will be displayed in this page, and here are descriptions of every buttons:

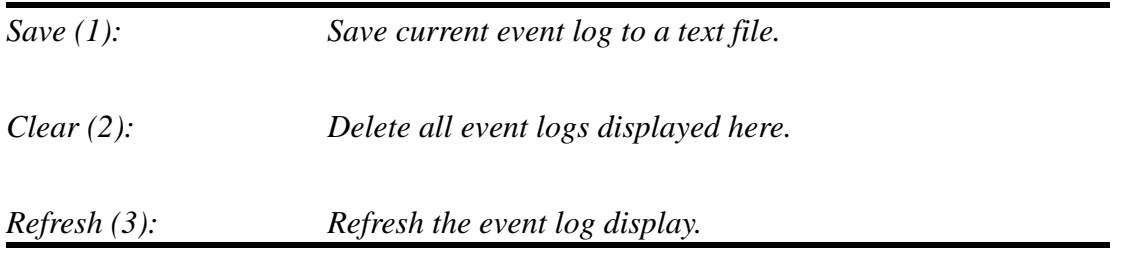

140

## **4-4-5 Security Log**

All information about network and system security is kept here, and you can use this function to check the security event log of your router.

Please click 'Status' menu at the top of web management interface, and then click 'Security Log' on the left hand column.

### **Security Log**

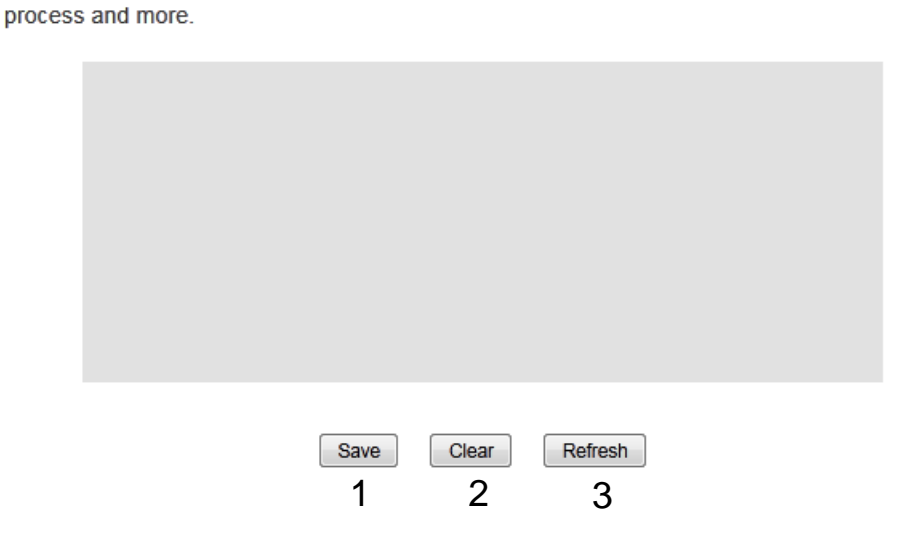

View the system operation information. You can view the system startup time, connection

The system events will be displayed in this page, and here are descriptions of every buttons:

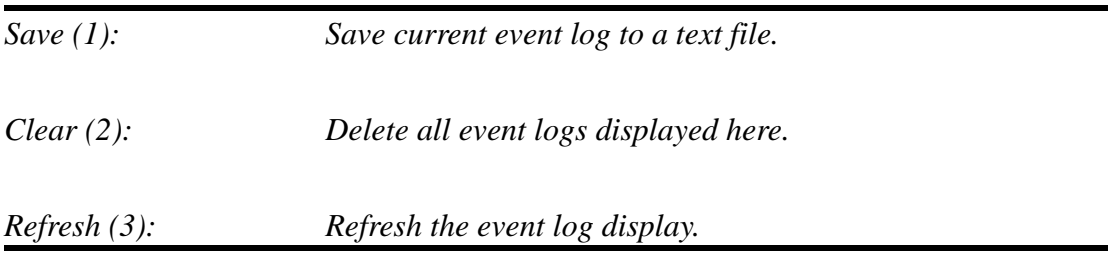

## **4-4-6 Active DHCP client list**

If you're using the DHCP server function of this router, you can use this function to check all active DHCP leases issued by this router.

Please click 'Status' menu at the top of web management interface, and then click 'Active DHCP Client' on the left hand column.

#### **Active DHCP Client** This section shows the assigned IP address, MAC address and time expired for each DHCP leased client. **Wireless Configuration MAC Address Time Expired (Second)** 192.168.1.1 00:00:00:00:00:00 forever 192.168.1.2 00:00:00:00:00:00 forever

All information about active DHCP leases issued by this router will be displayed here. You can click 'Refresh' button to display latest information.

## **4-4-7 Statistics**

You can use this function to check the statistics of wireless, LAN, and WAN interface of this router.

Please click 'Status' menu at the top of web management interface, and then click 'Statistics' on the left hand column.

## **Statistics**

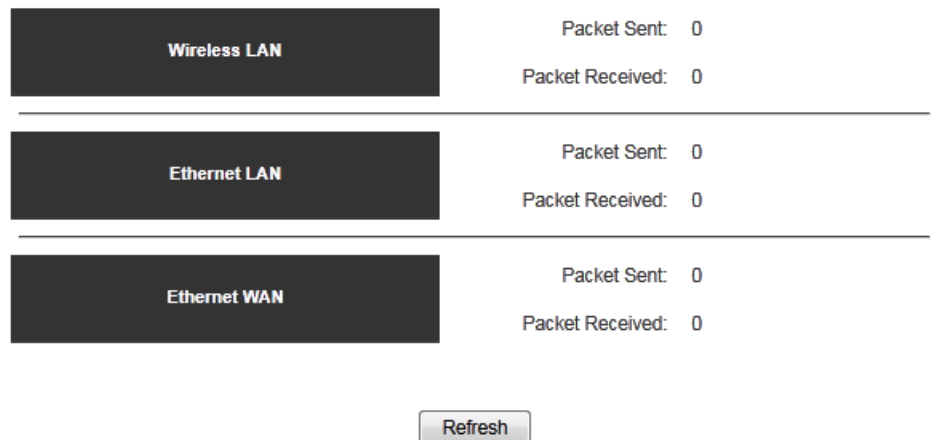

This section shows the assigned IP address, MAC address and time expired for each DHCP leased client.

You can click 'Refresh' button to display latest information.
### *4-5 Tools*

You can backup all configurations of this router to a file, so you can make several copied of router configuration for security reason.

To backup or restore router configuration, please follow the instructions:

Please click 'Tool' menu at the top of web management interface, and then click 'Configuration Tools' on the left hand column.

#### **Configuration Tools**

Use the "Backup" tool to save the Hi-Gain™ Wireless 300N Router's current configurations to a file named "config.bin". You can then use the "Restore" tool to restore the saved configuration to the Router. Alternatively, you can use the "Restore to Factory Default" tool to force the Router to perform System Reset and restore the original factory settings.

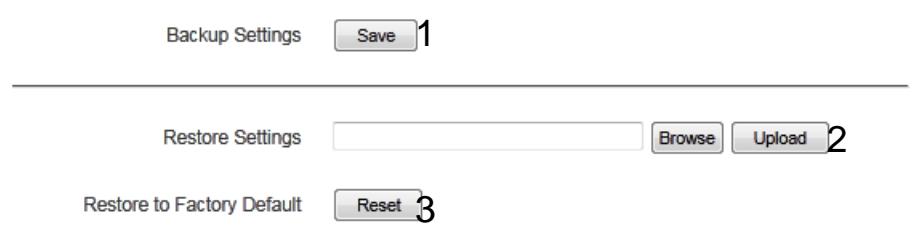

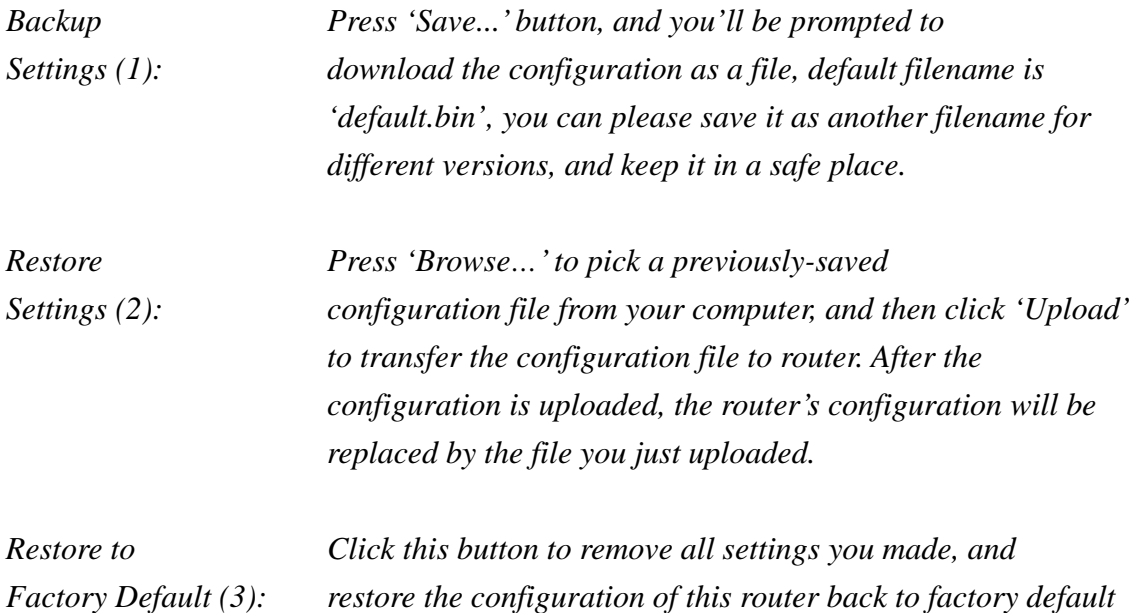

*settings.* 

## *4-6 Firmware Upgrade*

The system software used by this router is known as 'firmware', just like any applications on your computer, when you replace the old application with a new one; your computer will be equipped with new function. You can also use this firmware upgrade function to add new functions to your router, even fix the bugs of this router.

To upgrade firmware, please follow the instructions:

Please click 'Tool' menu at the top of web management interface, and then click 'Firmware Upgrade' on the left hand column.

#### **Firmware Upgrade**

This tool allows you to upgrade the Hi-Gain™ Wireless 300N Router's system firmware. Enter the path and name of the upgrade file and then click the APPLY button below. You will be prompted to confirm the upgrade. See below for the router's current firmware. You can go to www.hawkingtech.com for the latest firmware files.

The system will automatically reboot the Router after you finished the firmware upgrade process. If you don't complete the firmware upgrade process in the next step, you have to manually restart the Router.

Firmware Version: Final Version

Next

Click 'Next' button if you wish to upgrade your firmware.

#### **Firmware Upgrade**

This tool allows you to upgrade the Hi-Gain™ Wireless 300N Router. Enter the path and name of the upgrade file and then click the Apply button below. You will be prompted to confirm the upgrade.

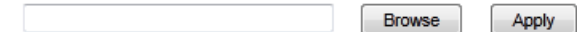

Click 'Browse' button, and you'll be prompted to provide the filename of the firmware upgrade file. Please download the latest firmware file from the Hawking Technologies website at www.hawkingtech.com, and use it to upgrade your router.

After a firmware upgrade file is selected, click 'Apply' button, and the router will start firmware upgrade procedure automatically. The procedure may take several minutes, please be patient.

**NOTE: Never interrupt the upgrade procedure by closing the web browser or physically disconnect your computer from router. If the firmware you uploaded is corrupt, the firmware upgrade will fail, and you may have to return this router to the dealer of purchase to ask for help. Warranty is void if you interrupt the upgrade procedure.** 

## *4-7 System Reset*

If you think you network performance is bad, or you find the behavior of the router is strange, you can perform a router reset. Sometimes it will solve the problem.

Please click 'Tool' menu at the top of web management interface, and then click 'Reset on the left hand column.

#### **Reset and Reboot**

In the event that the system stops responding correctly or stops functioning, you can perform a Reboot. Your settings will not be changed. To perform the reboot, click on the Reboot button below. You will be asked to confirm your decision. The Reboot will be complete when the LED Power light stops blinking.

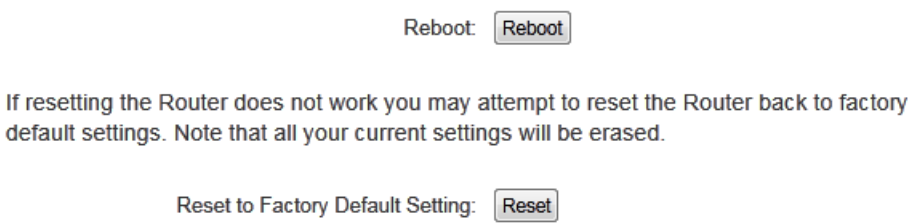

Please click 'Apply' to reset your router, and it will be available again after a few minutes, please be patient.

## **Chapter V: Appendix**

## *5-1 Hardware Specification*

CPU + Wireless Chipsets: Realtek RTL8196C+RTL8192CE

Flash: 2MB SDRAM: 16MB WAN Port: 10/100M UTP Port x 1 LAN Ports: 10/100M UTP Port x 4 Antenna: 2x 3dBi Dipole antennas Power: 12VDC, 1A Switching Power Adapter

### Output Power spec:

11n (40MHz)@MCS15: 23+/-1.5dBm 11n (20MHz)@MCS15: 23+/-1.5dBm 11g@54Mbps: 23+/-1.5dBm 11b@11Mbps: 26+/-1.5dBm

Receive Sensitivity spec:

11n (40MHz)@MCS15: -69+/-2dBm 11n (20MHz)@MCS15: -73+/-2dBm 11g@54Mbps: -78+/-2dBm 11b@11Mbps: -89+/-2dBm Temperature:  $32 \sim 104$ °F (0 ~ 40°C) Humidity: 10-90% (NonCondensing) Certification: FCC, CE

# *5-2 Troubleshooting*

If you find that the router is working improperly or stops responding, check some of the FAQs below. You can also contact our support by email or phone.

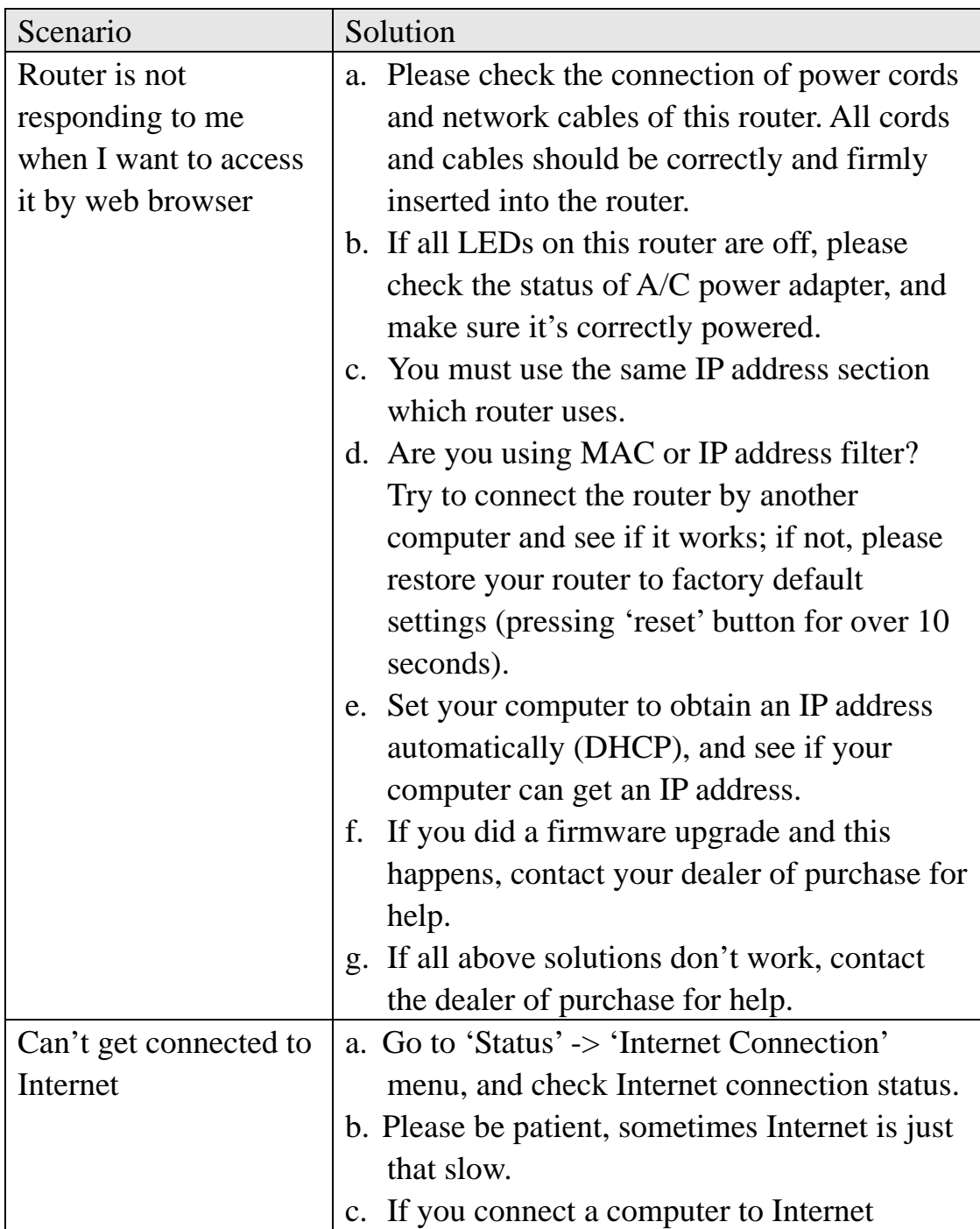

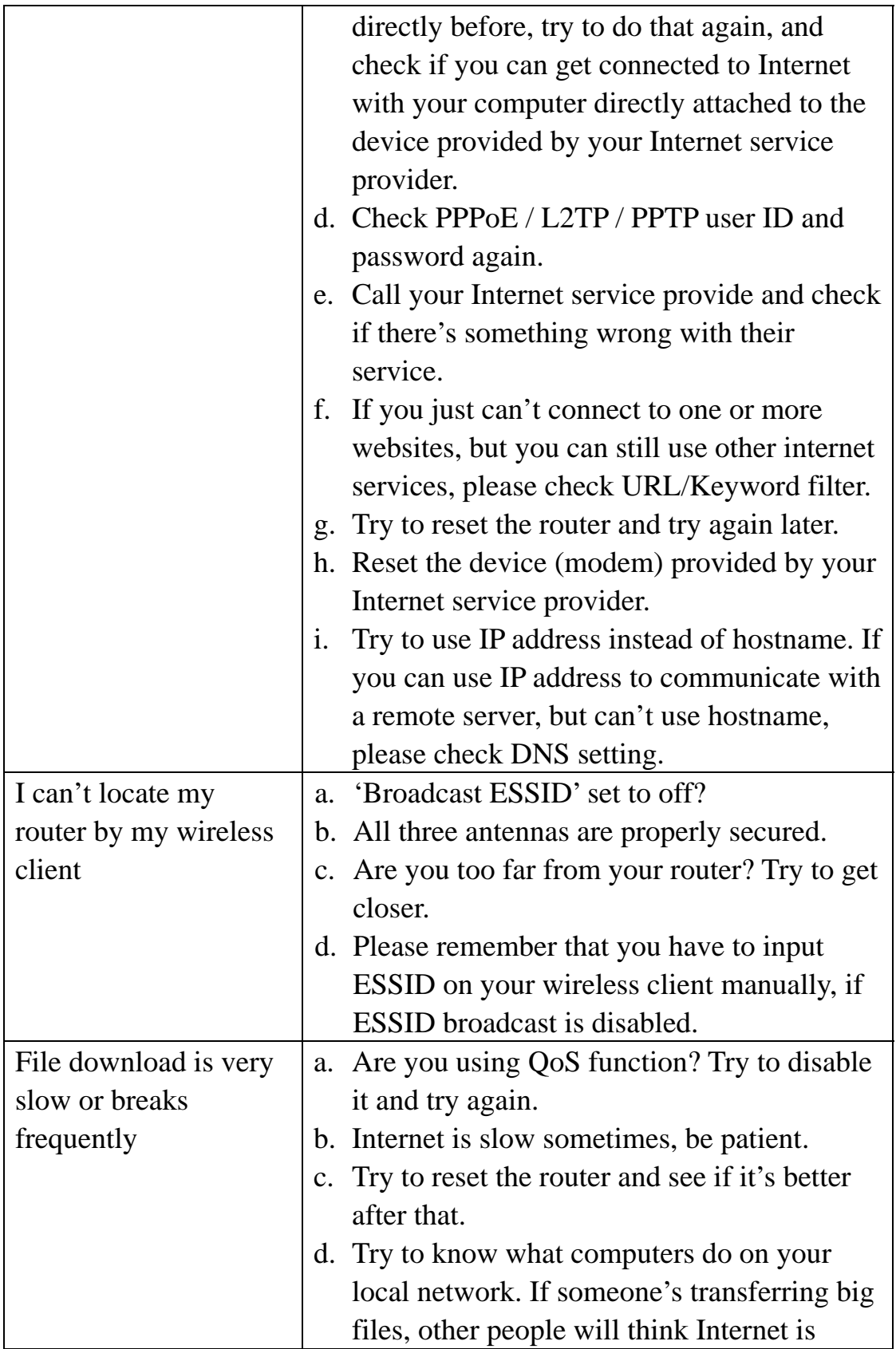

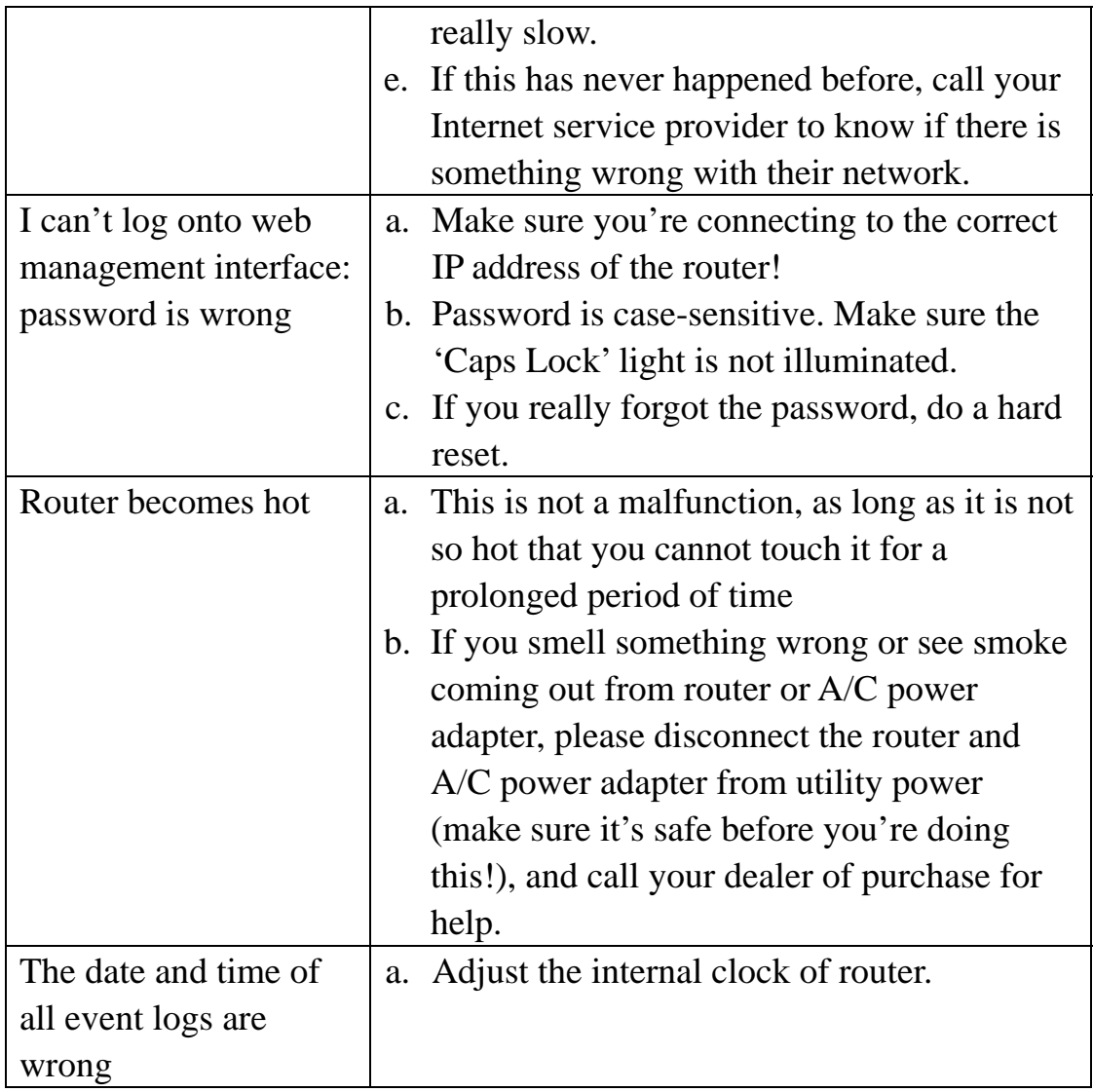

### *5-3 Glossary*

**Default Gateway (Router):** Every non-router IP device needs to configure a default gateway's IP address. When the device sends out an IP packet, if the destination is not on the same network, the device has to send the packet to its default gateway, which will then send it out towards the destination.

**DHCP:** Dynamic Host Configuration Protocol. This protocol automatically gives every computer on your home network an IP address.

**DNS Server IP Address:** DNS stands for Domain Name System, which allows Internet servers to have a domain name (such as www.Broadbandrouter.com) and one or more IP addresses (such as 192.34.45.8). A DNS server keeps a database of Internet servers and their respective domain names and IP addresses, so that when a domain name is requested (as in typing "Broadbandrouter.com" into your Internet browser), the user is sent to the proper IP address. The DNS server IP address used by the computers on your home network is the location of the DNS server your ISP has assigned to you.

**DSL Modem:** DSL stands for Digital Subscriber Line. A DSL modem uses your existing phone lines to transmit data at high speeds.

**Ethernet:** A standard for computer networks. Ethernet networks are connected by special cables and hubs, and move data around at up to 10/100 million bits per second (Mbps).

**Idle Timeout:** Idle Timeout is designed so that after there is no traffic to the Internet for a pre-configured amount of time, the connection will automatically be disconnected.

**IP Address and Network (Subnet) Mask:** IP stands for Internet Protocol. An IP address consists of a series of four numbers separated by periods, which identifies a single, unique Internet computer host in an IP network. Example: 192.168.1.254. It consists of 2 portions: the IP network address, and the host identifier.

The IP address is a 32-bit binary pattern, which can be represented as four cascaded decimal numbers separated by ".": aaa.aaa.aaa.aaa, where each "aaa" can be anything from 000 to 255, or as four cascaded binary numbers separated by ".": bbbbbbbb.bbbbbbbb.bbbbbbbb.bbbbbbbb, where each "b" can either be 0 or 1. A network mask is also a 32-bit binary pattern, and consists of consecutive leading

1's followed by consecutive trailing 0's, such as

11111111.11111111.11111111.00000000. Therefore sometimes a network mask can also be described simply as "x" number of leading 1's.

When both are represented side by side in their binary forms, all bits in the IP address that correspond to 1's in the network mask become part of the IP network address, and the remaining bits correspond to the host ID.

For example, if the IP address for a device is, in its binary form, 11011001.10110000.10010000.00000111, and if its network mask is, 11111111.11111111.11110000.00000000 It means the device's network address is 11011001.10110000.10010000.00000000, and its host ID is, 00000000.00000000.00000000.00000111. This is a convenient and efficient method for routers to route IP packets to their destination.

**ISP Gateway Address:** (see ISP for definition). The ISP Gateway Address is an IP address for the Internet router located at the ISP's office.

**ISP:** Internet Service Provider. An ISP is a business that provides connectivity to the Internet for individuals and other businesses or organizations.

**LAN:** Local Area Network. A LAN is a group of computers and devices connected together in a relatively small area (such as a house or an office). Your home network is considered a LAN.

**MAC Address:** MAC stands for Media Access Control. A MAC address is the hardware address of a device connected to a network. The MAC address is a unique identifier for a device with an Ethernet interface. It is comprised of two parts: 3 bytes of data that corresponds to the Manufacturer ID (unique for each manufacturer), plus 3 bytes that are often used as the product's serial number.

**NAT:** Network Address Translation. This process allows all of the computers on your home network to use one IP address. Using the broadband router's NAT capability, you can access the Internet from any computer on your home network without having to purchase more IP addresses from your ISP.

**Port:** Network Clients (LAN PC) uses port numbers to distinguish one network application/protocol over another. Below is a list of common applications and protocol/port numbers:

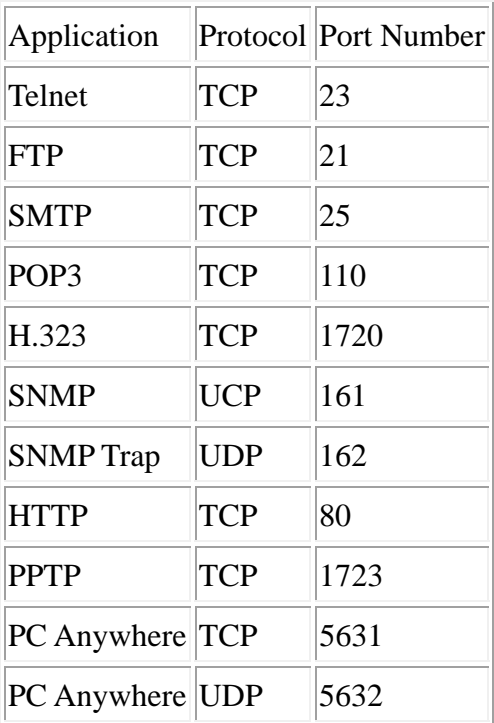

**PPPoE:** Point-to-Point Protocol over Ethernet. Point-to-Point Protocol is a secure data transmission method originally created for dial-up connections; PPPoE is for Ethernet connections. PPPoE relies on two widely accepted standards, Ethernet and the Point-to-Point Protocol. It is a communications protocol for transmitting information over Ethernet between different manufacturers

**Protocol:** A protocol is a set of rules for interaction agreed upon between multiple parties so that when they interface with each other based on such a protocol, the interpretation of their behavior is well defined and can be made objectively, without confusion or misunderstanding.

**Router:** A router is an intelligent network device that forwards packets between different networks based on network layer address information such as IP addresses.

**Subnet Mask:** A subnet mask, which may be a part of the TCP/IP information provided by your ISP, is a set of four numbers (e.g. 255.255.255.0) configured like an IP address. It is used to create IP address numbers used only within a particular network (as opposed to valid IP address numbers recognized by the Internet, which must be assigned by InterNIC).

**TCP/IP, UDP:** Transmission Control Protocol/Internet Protocol (TCP/IP) and Unreliable Datagram Protocol (UDP). TCP/IP is the standard protocol for data transmission over the Internet. Both TCP and UDP are transport layer protocol. TCP performs proper error detection and error recovery, and thus is reliable. UDP on the other hand is not reliable. They both run on top of the IP (Internet Protocol), a network layer protocol.

**WAN:** Wide Area Network. A network that connects computers located in geographically separate areas (e.g. different buildings, cities, countries). The Internet is a wide area network.

**Web-based management Graphical User Interface (GUI):** Many devices support a graphical user interface that is based on the web browser. This means the user can use the familiar Netscape or Microsoft Internet Explorer to Control/configure or monitor the device being managed.